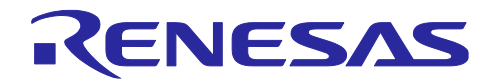

# RA ファミリ、RX ファミリ、RL78 ファミリ FS2012 サンプルソフトウェアマニュアル

# 要旨

本アプリケーションノートでは、RA ファミリ、RX ファミリ、RL78 ファミリで動作する FS2012 フロー センサのサンプルソフトウェアについて説明します。

# 動作確認デバイス

- RA6M4 グループ
- RX65N グループ
- RL78/G14 グループ
- RL78/G23 グループ

# 商標 · 他社 TM

FreeRTOS™と FreeRTOS.org™は Amazon Web Serices, Inc.の登録商標です。

Microsoft® Azure RTOS は米国 Microsoft Corporation の米国およびその他の国における登録商標または商 標です。

# Contents

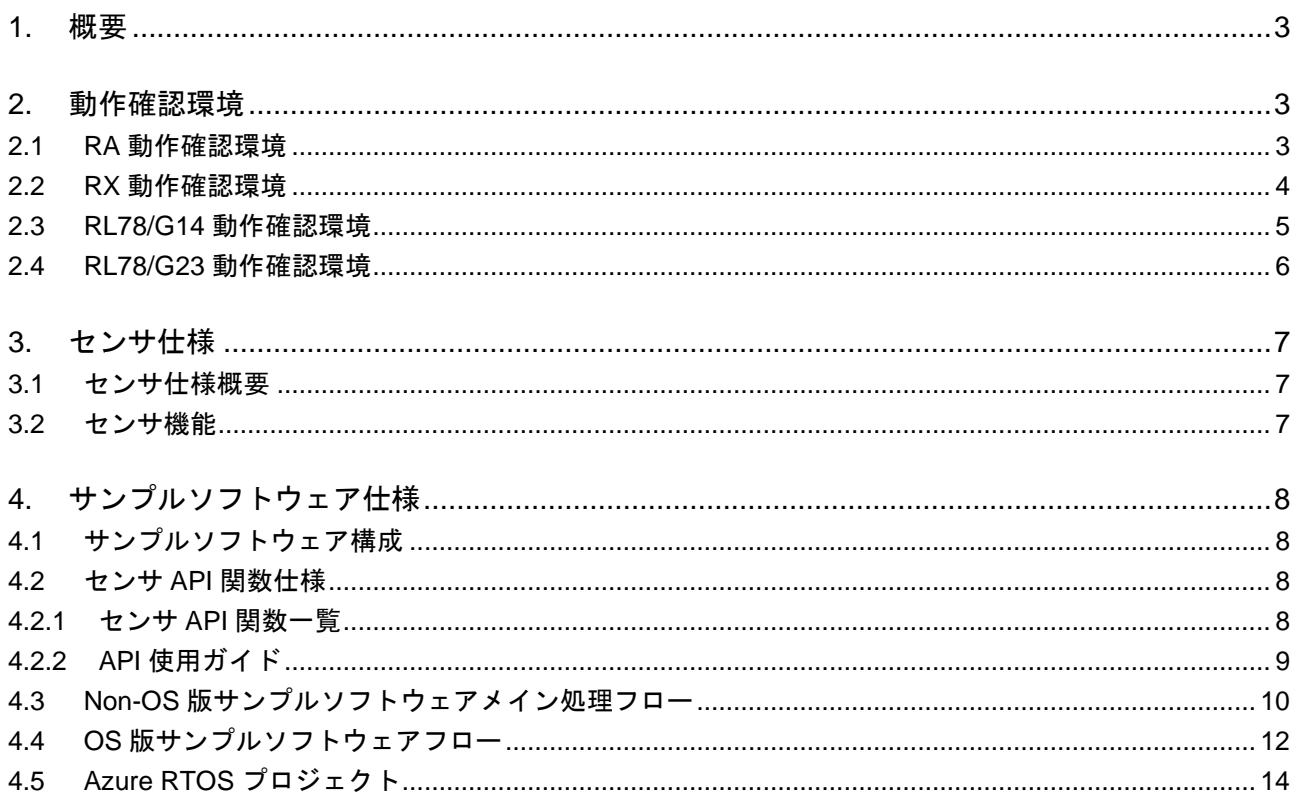

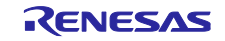

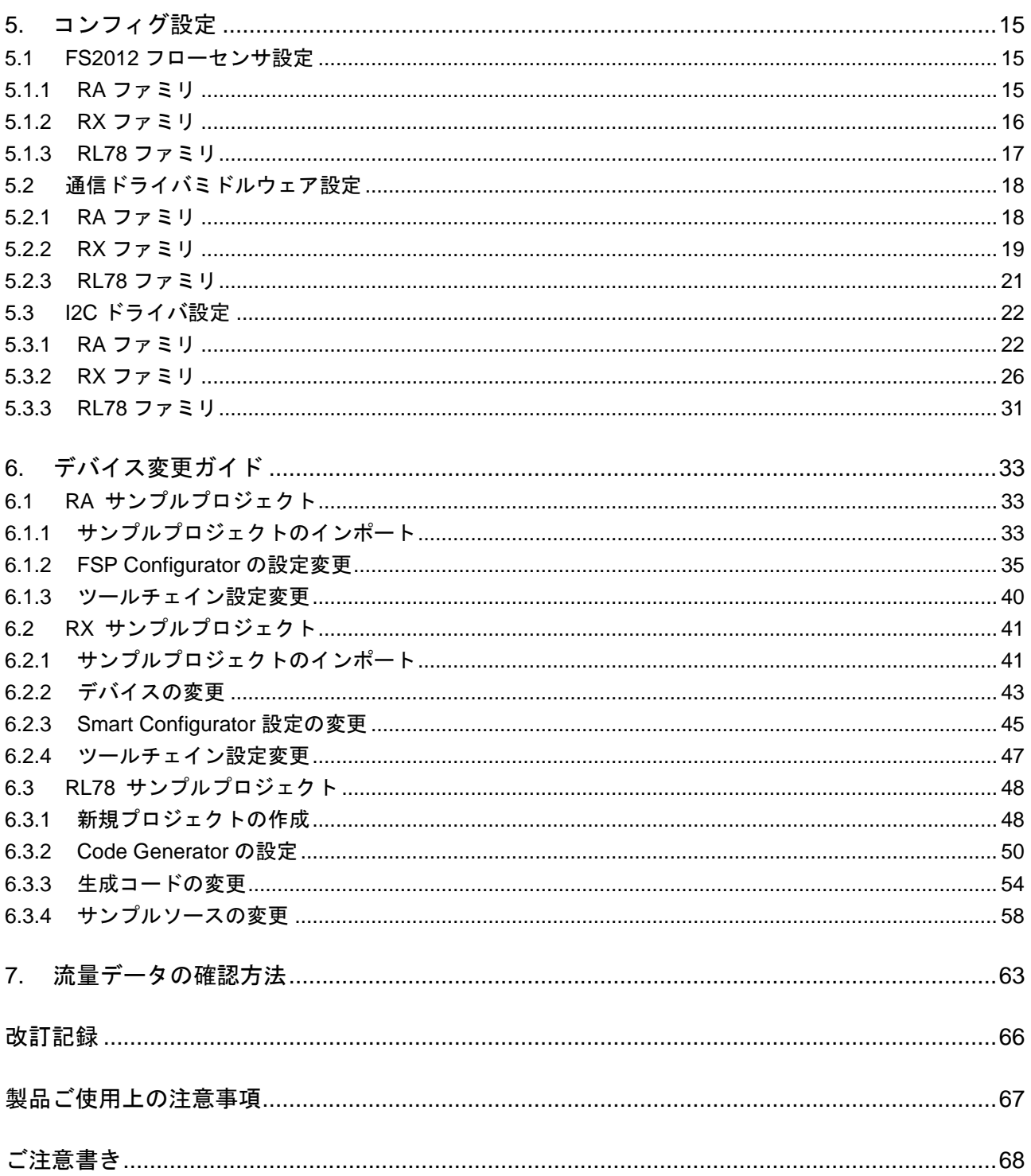

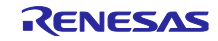

#### <span id="page-2-0"></span>1. 概要

本ソフトウェアは、FS2012 フローセンサのデータの取得および、演算を行うためのサンプルプログラム です。MCU に内蔵されている I2C を用いて、FSP / FIT やコードジェネレーターの I2C ドライバとの組み合 わせにより、センサから ADC データの取得およびフロー測定値の演算を行います。

#### <span id="page-2-1"></span>2. 動作確認環境

#### <span id="page-2-2"></span>2.1 RA 動作確認環境

本ソフトウェアの動作確認環境を表 2-1 RA [動作環境に](#page-2-3)示します。

<span id="page-2-3"></span>

| 項目          | 内容                                                                             |  |  |
|-------------|--------------------------------------------------------------------------------|--|--|
| デモボード       | RTK7EKA6M4S00001BE (EK-RA6M4)                                                  |  |  |
| 使用マイコン      | RA6M4 (R7FA6M4AF3CFB: 144pin)                                                  |  |  |
| 動作周波数       | 200MHz                                                                         |  |  |
| 動作電圧        | 5V                                                                             |  |  |
| 統合開発環境      | e <sup>2</sup> Studio 2023-01                                                  |  |  |
| Cコンパイラ      | GCC 9.3.1.20200408                                                             |  |  |
|             | IAR ANSI C/C++ Compiler V8.50.9.278/LNX for ARM                                |  |  |
|             | ARM Compiler 6.16                                                              |  |  |
| <b>FSP</b>  | V.3.5.0                                                                        |  |  |
| <b>RTOS</b> | FreeRTOS™ / Microsoft <sup>®</sup> Azure RTOS                                  |  |  |
| エミュレータ      | On board (J-LINK)                                                              |  |  |
| 変換ボード       | Interposer Board to convert Type2/3 to Type 6A PMOD standard (US082-INTERPEVZ) |  |  |
| センサボード      | Gas Mass Flow Sensor Pmod™ Board (US082-FS2012EVZ)                             |  |  |

表 2-1 RA 動作環境

#### 表 2-2 RA 使用メモリ量

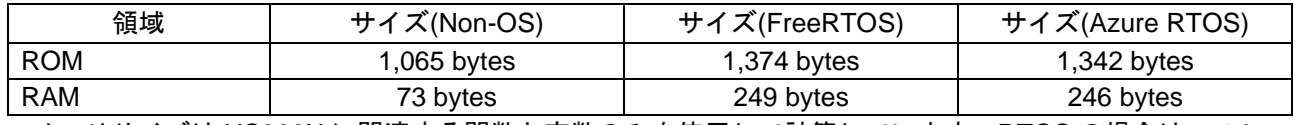

メモリサイズは HS300X に関連する関数と変数のみを使用して計算しています。RTOS の場合は、スレッ ドのメモリサイズは計算に含めていません。

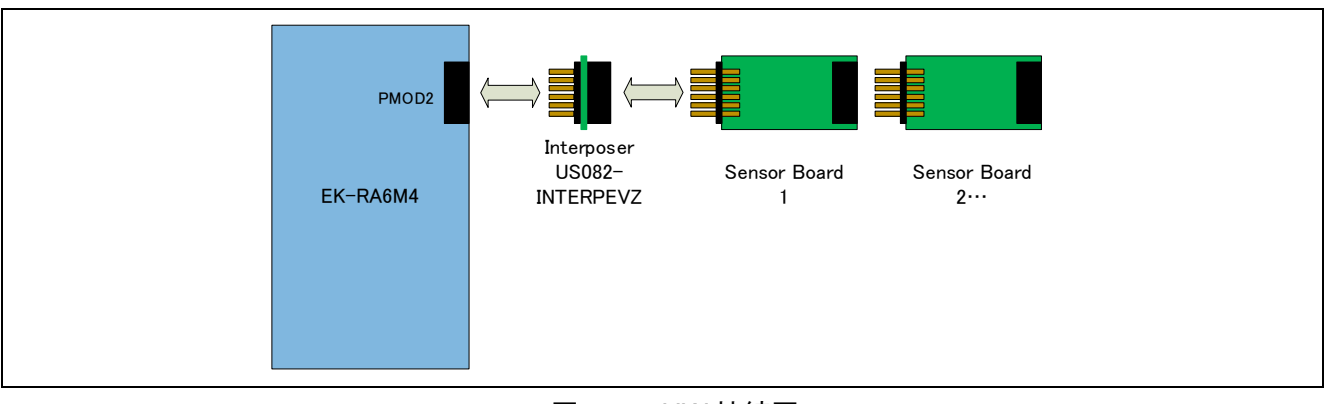

#### 図 2-1 HW 接続図

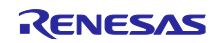

# <span id="page-3-0"></span>2.2 RX 動作確認環境

本ソフトウェアの RX 動作確認環境を以下に示します。

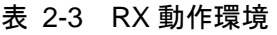

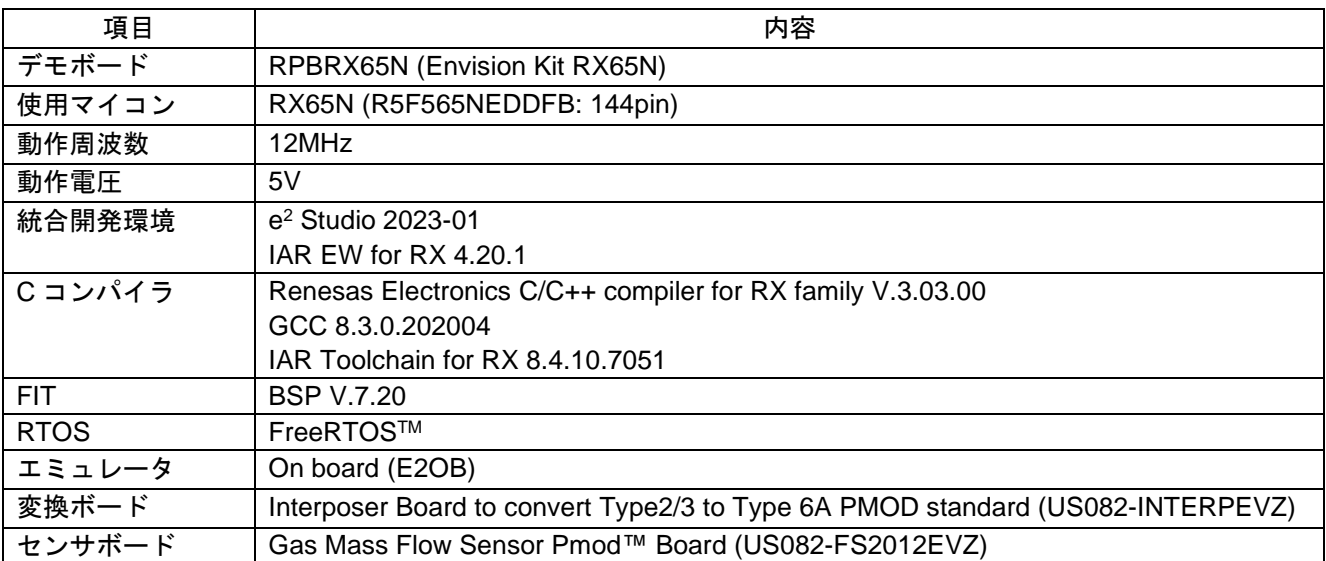

#### 表 2-4 RX 使用メモリ量

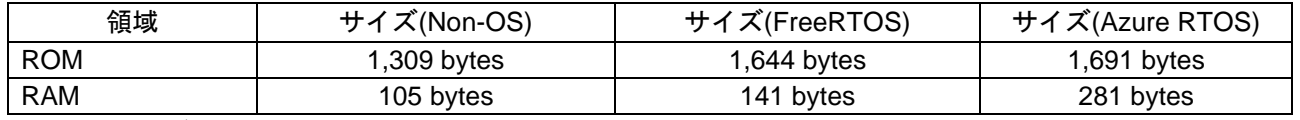

メモリサイズは HS300X に関連する関数と変数のみを使用して計算しています。RTOS の場合は、スレッ ドのメモリサイズは計算に含めていません。

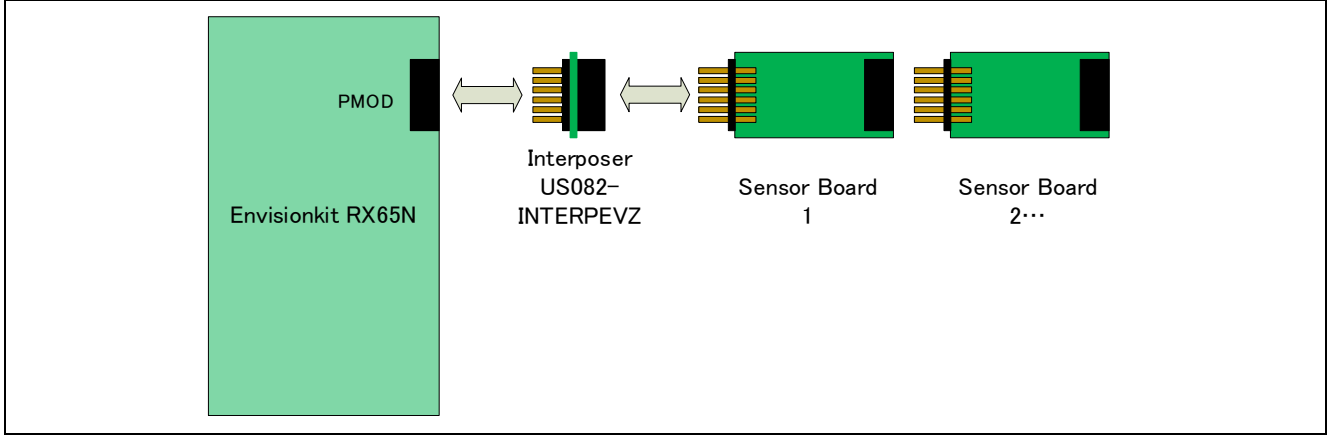

#### 図 2-2 RX HW 接続図

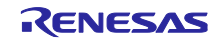

# <span id="page-4-0"></span>2.3 RL78/G14 動作確認環境

本ソフトウェアの RL78/G14 動作確認環境を以下に示します。

#### 表 2-5 RL78/G14 動作環境

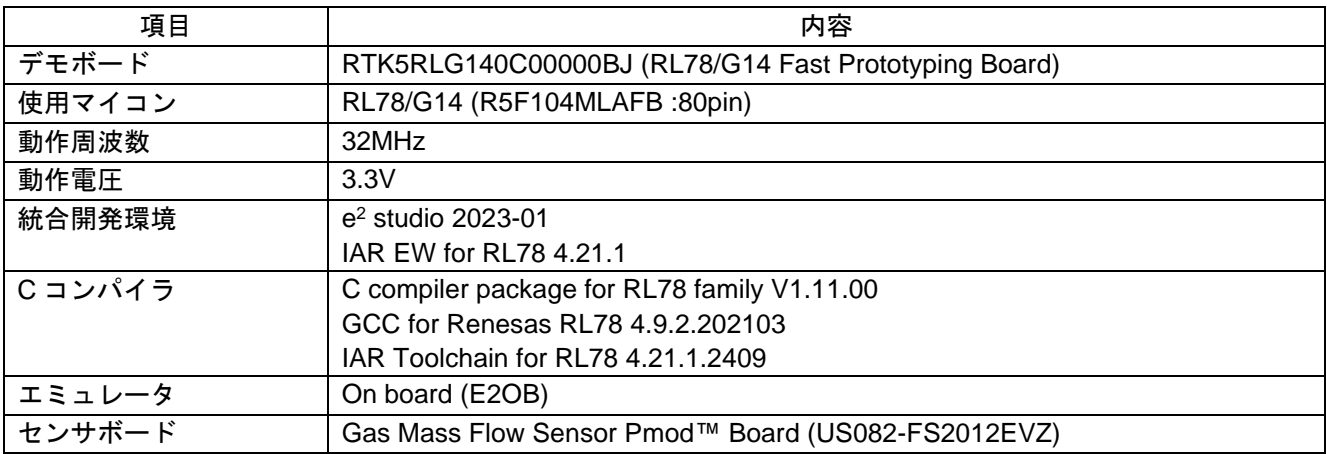

#### 表 2-6 RL78/G14 使用メモリ量

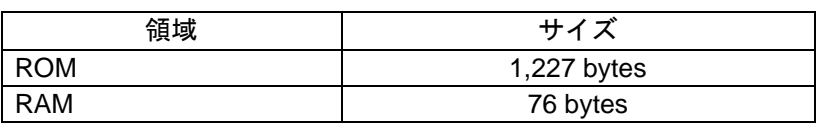

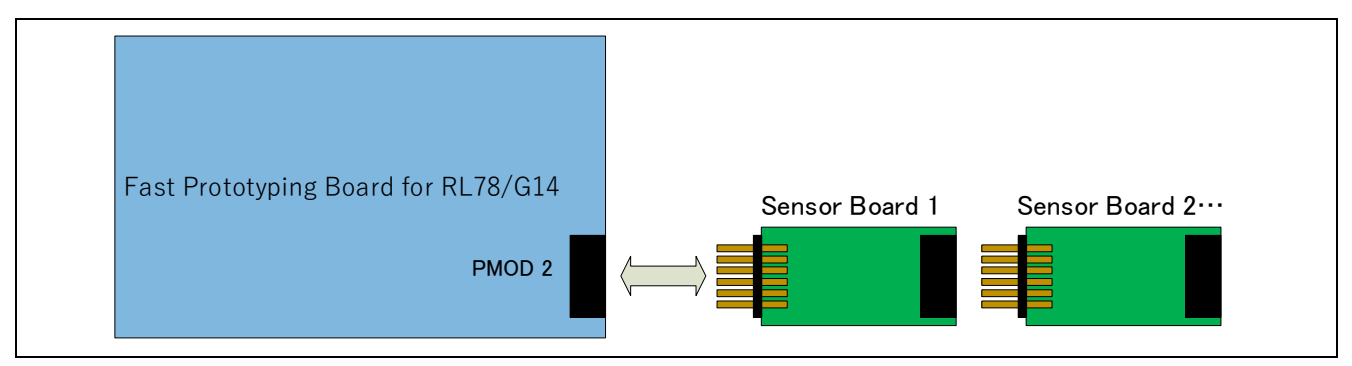

図 2-3 RL78/G14 HW 接続図

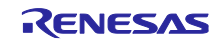

# <span id="page-5-0"></span>2.4 RL78/G23 動作確認環境

本ソフトウェアの RL78/G23 動作確認環境を以下に示します。

#### 表 2-7 RL78/G23 動作環境

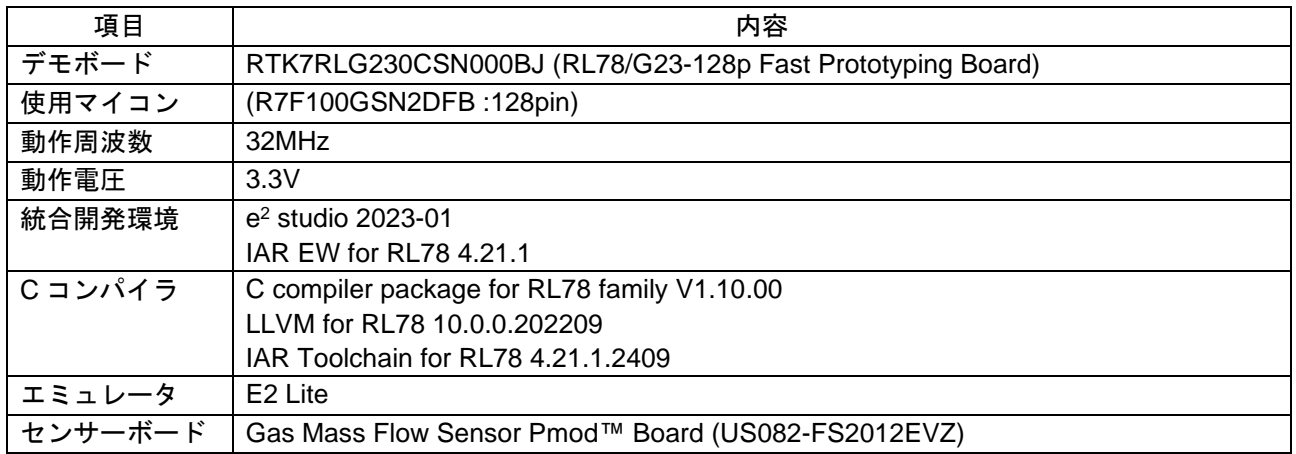

# 表 2-8 RL78/G23 使用メモリ量

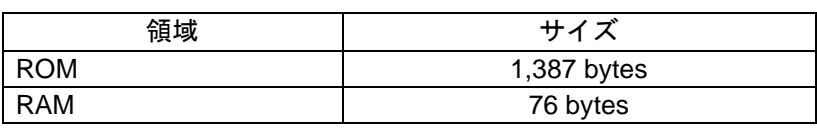

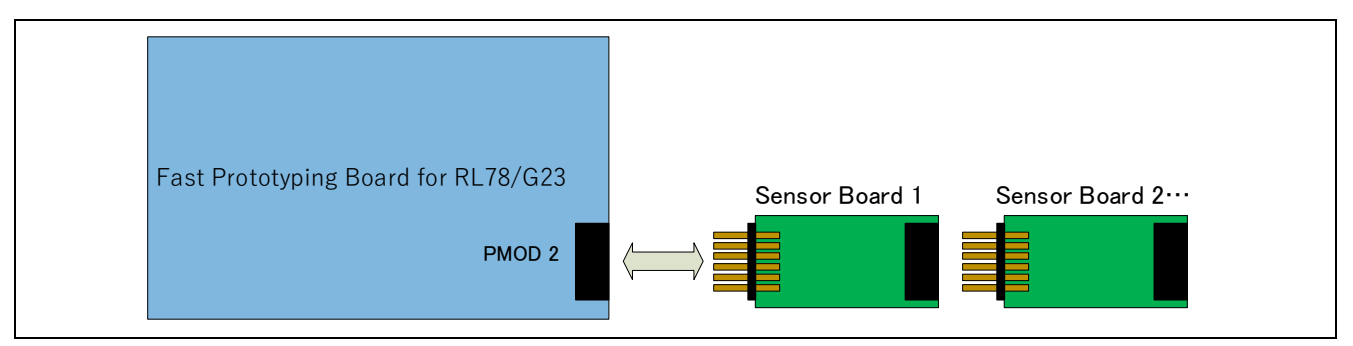

図 2-4 RL78/G23 HW 接続図

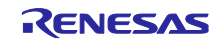

RA ファミリ、RX ファミリ、RL78 ファミリ FS2012 サンプルソフトウェアマニュアル

# <span id="page-6-0"></span>3. センサ仕様

# <span id="page-6-1"></span>3.1 センサ仕様概要

FS2012 フローセンサの仕様概要は以下の通りです

| 項目                                       | 内容                                  |
|------------------------------------------|-------------------------------------|
| 電源                                       | 5V DC                               |
| ガスフローの測定範囲                               | 0 to 2 Liter/Min (FS2012-1020-NG)   |
|                                          | 0 to 10 Liter/Min (FS2012-1100-NG)  |
| 液体フローの測定範囲 (注)                           | 0 to 0.5 Liter/Min (FS2012-1001-LQ) |
|                                          | 0 to 1 Liter/Min (FS2012-1002-LQ)   |
| フロー精度                                    | $\pm$ 2% (Typical)                  |
| Gas Sample Rate (Per measurement)        | $0.4096$ sec                        |
| Liquid Sample Rate (Per measurement) (注) | 0.7168 sec                          |
| I2C クロック周波数                              | 100kHz, 400kHz 対応                   |
| スレーブアドレス                                 | 0x07                                |
| アドレスモード                                  | 7-bit address 対応                    |

表 3-1 センサ機能概要

注:本サンプルソフトウェアは、液体フローの測定をサポートしていません。

#### <span id="page-6-2"></span>3.2 センサ機能

FS2012 サンプルソフトウェアではガスフロー(パーツナンバー:FS2012-1020-NG 及び FS2012-1100- NG)センサに対応しています。(液体フローセンサは未対応)

FS2012 センサは電源投入と同時に測定を行います。

センサデータを取得する場合、START ビット、スレーブアドレス(0x07)及び、リードビットを続けて FS2012 に送信して、続けて、2 バイトのセンサデータをリードします。

センサデータの出力は 2 バイトで構成されている。MSB、LSB の順で FS2012 センサより出力されま す。

フロー測定値は、FS2012 センサデータから、以下の計算式から計算することができます。

フロー測定値([SLPM] (Standard Liter Per Minute)) = ( (MSB << 8) + LSB ) / 1000

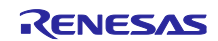

<span id="page-7-0"></span>4. サンプルソフトウェア仕様

サンプルソフトウェアパッケージには RA の Non-OS 版と OS 版 (FreeRTOS / Azure RTOS)、RX の Non-OS 版と OS 版、RL78 の Non-OS 版の合計 11 のプロジェクトが含まれます。それぞれのプロジェクト について以降に説明します。

RX の FreeRTOS の設定方法については [FAQ](https://ja-support.renesas.com/knowledgeBase/category/30714/subcategory/30733) を参照してください。

# <span id="page-7-1"></span>4.1 サンプルソフトウェア構成

サンプルソフトウェアのブロック構成を図 4-1 [ソフトウェアブロック図に](#page-7-4)示します。

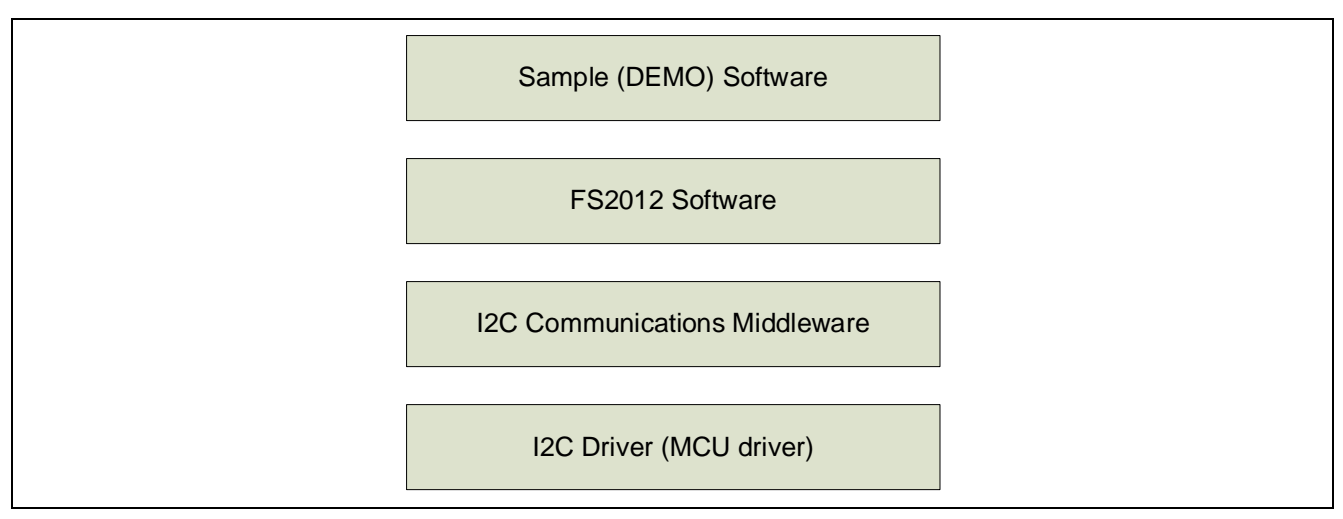

図 4-1 ソフトウェアブロック図

#### <span id="page-7-4"></span><span id="page-7-2"></span>4.2 センサ API 関数仕様

<span id="page-7-3"></span>4.2.1 センサ API 関数一覧

センサ API は以下の関数が含まれます。関数 API の詳細は別途 FS2012 Sensor API FIT Module アプリ ケーションノート (R01AN6045)、RL78 用ルネサスセンサーソフトウェア API 仕様アプリケーションノー ト(R01AN5896)を参照してください。

表 4-1 センサ API 関数一覧

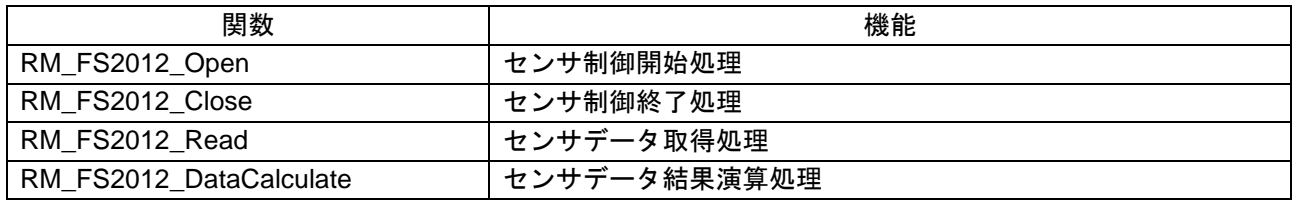

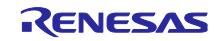

# <span id="page-8-0"></span>4.2.2 API 使用ガイド

FS2012 の API 関数の使用条件について、想定する関数コールの順番を遷移図として示します。

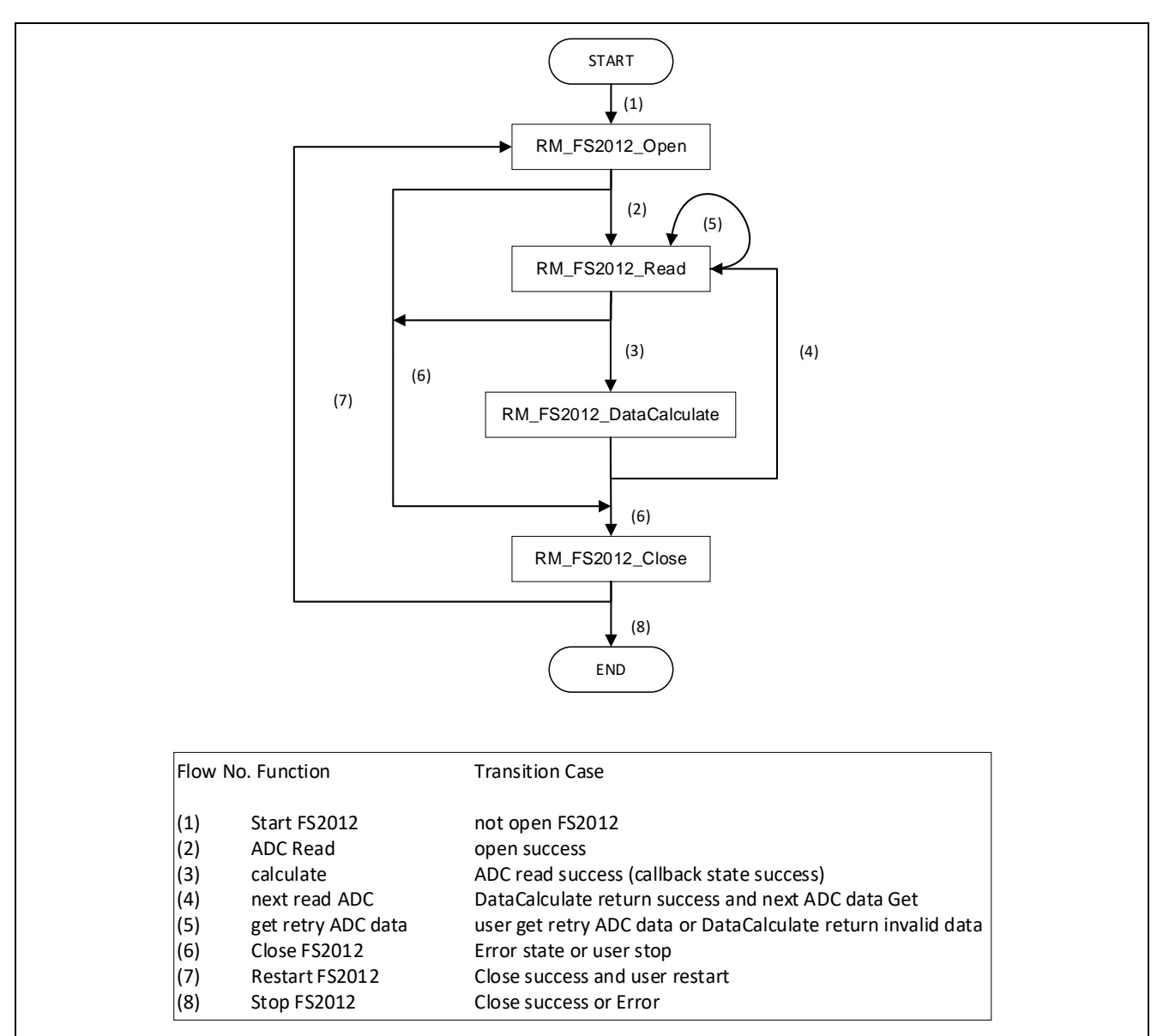

#### 図 4-2 関数 API 遷移図

関数毎の呼び出し条件は以下の通りです。

- 
- ・RM\_FS2012\_Open: (1) FS2012 開始時、(7) RM\_FS2012\_Close 後の再開始
- 
- ・RM\_FS2012\_Close: (6) 各処理の正常終了または異常終了時
- 
- ・RM\_FS2012\_Read: (2) 開始後の測定データ取得時、
	- (5) データ取得応答待ちによる再試行

・RM\_FS2012\_DataCalculate: (3) RM\_FS2012\_Read 後のデータ演算時

注意:

RM\_FS2012\_Open で I2C デバイスドライバの状態を確認しますので、RM\_FS2012\_Open 処理の前に必 ず、I2C デバイスドライバをオープンする必要があります。

RA および、RX で I2C デバイスドライバをオープンする方法については、サンプルソフトウェアの g\_comms\_i2c\_bus0\_quick\_setup()関数を参照してください。RL78 は、startup 処理内でオープンされます ので必要ありません。

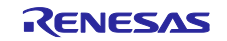

OS 使用時、複数のスレッド/タスクで同時にセンサを制御する場合はユーザーによるセマフォを用いた bus 制御が必要となります。セマフォの生成タイミング、ブロッキングの制御は [4.4](#page-11-0) OS [版サンプルソフト](#page-11-0) [ウェアフローを](#page-11-0)参考にしてください。

# <span id="page-9-0"></span>4.3 Non-OS 版サンプルソフトウェアメイン処理フロー

サンプルソフトウェアはドライバの開始処理を行い、その後はセンサデータ取得、測定結果演算の処理を 繰り返します。

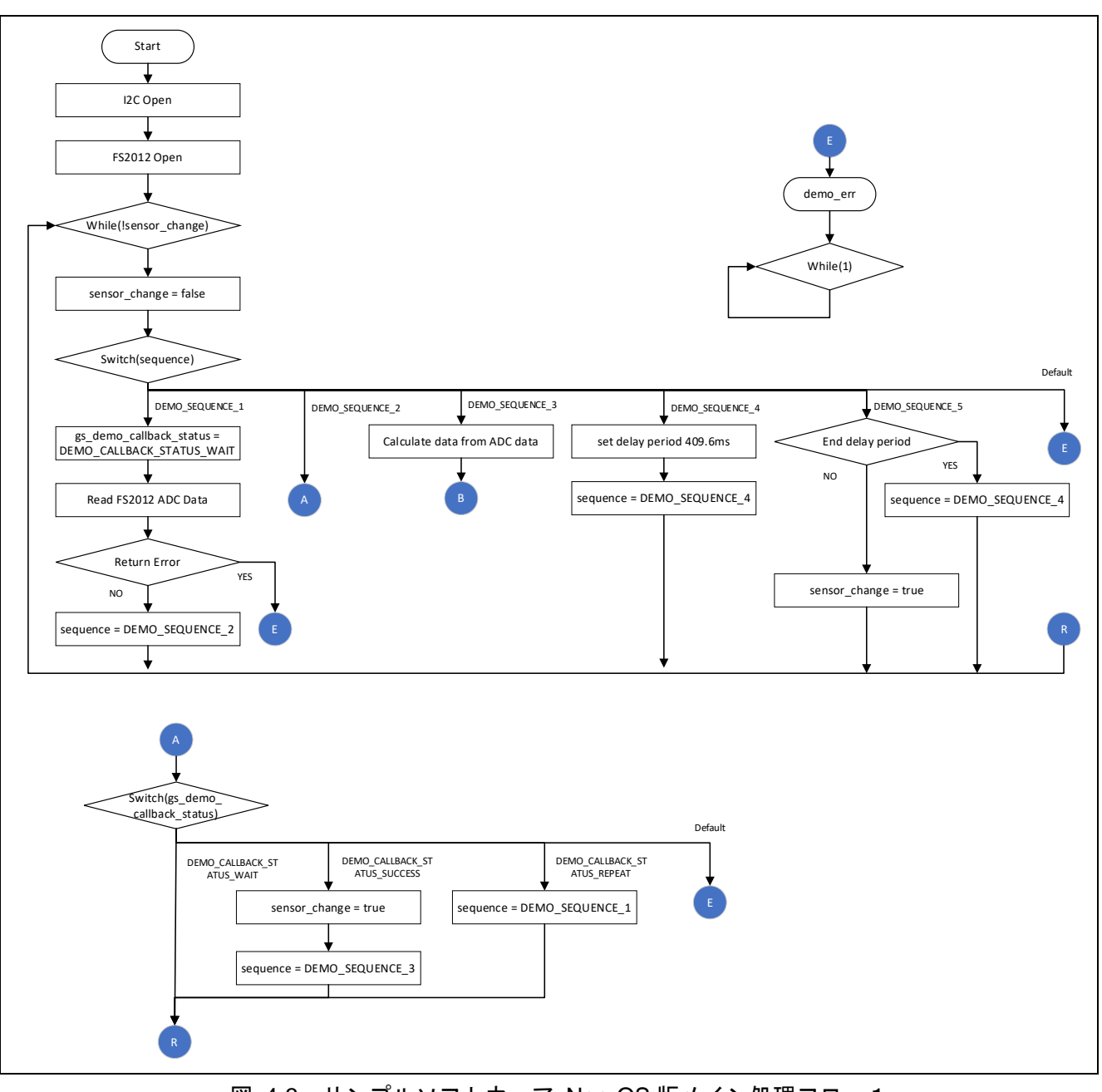

図 4-3 サンプルソフトウェア Non-OS 版メイン処理フロー1

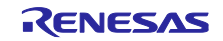

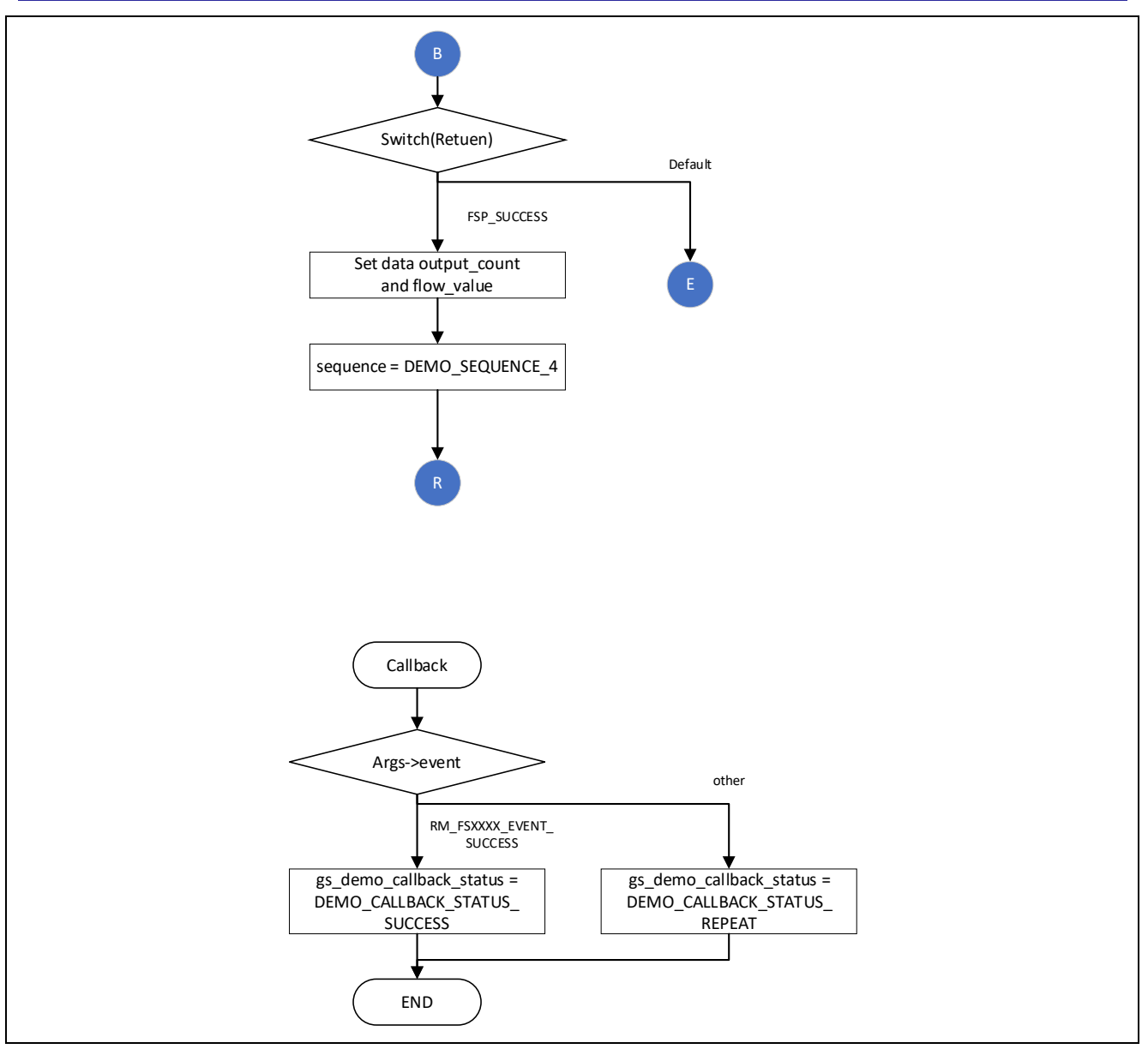

図 4-4 サンプルソフトウェア Non-OS 版メイン処理フロー2

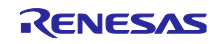

<span id="page-11-0"></span>4.4 OS 版サンプルソフトウェアフロー

OS 版ではセマフォによる制御を行い、センサ制御を行う 1 つのスレッドを並列で動作させます。

それぞれセンサの制御はドライバの開始処理を行い、その後はセンサデータ取得、測定結果演算の処理を 繰り返します。

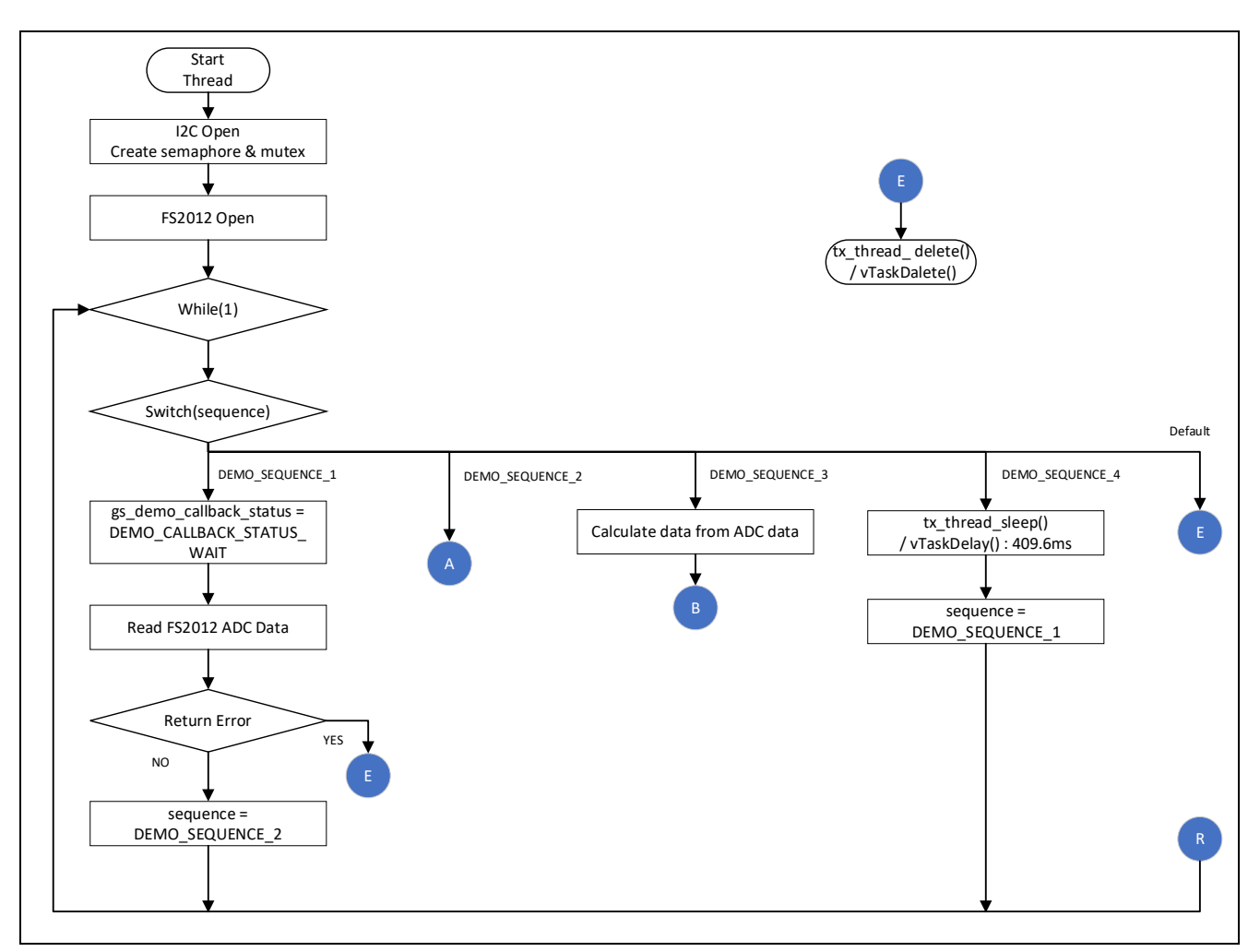

図 4-5 サンプルソフトウェア OS 版メイン処理フロー1

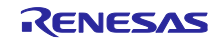

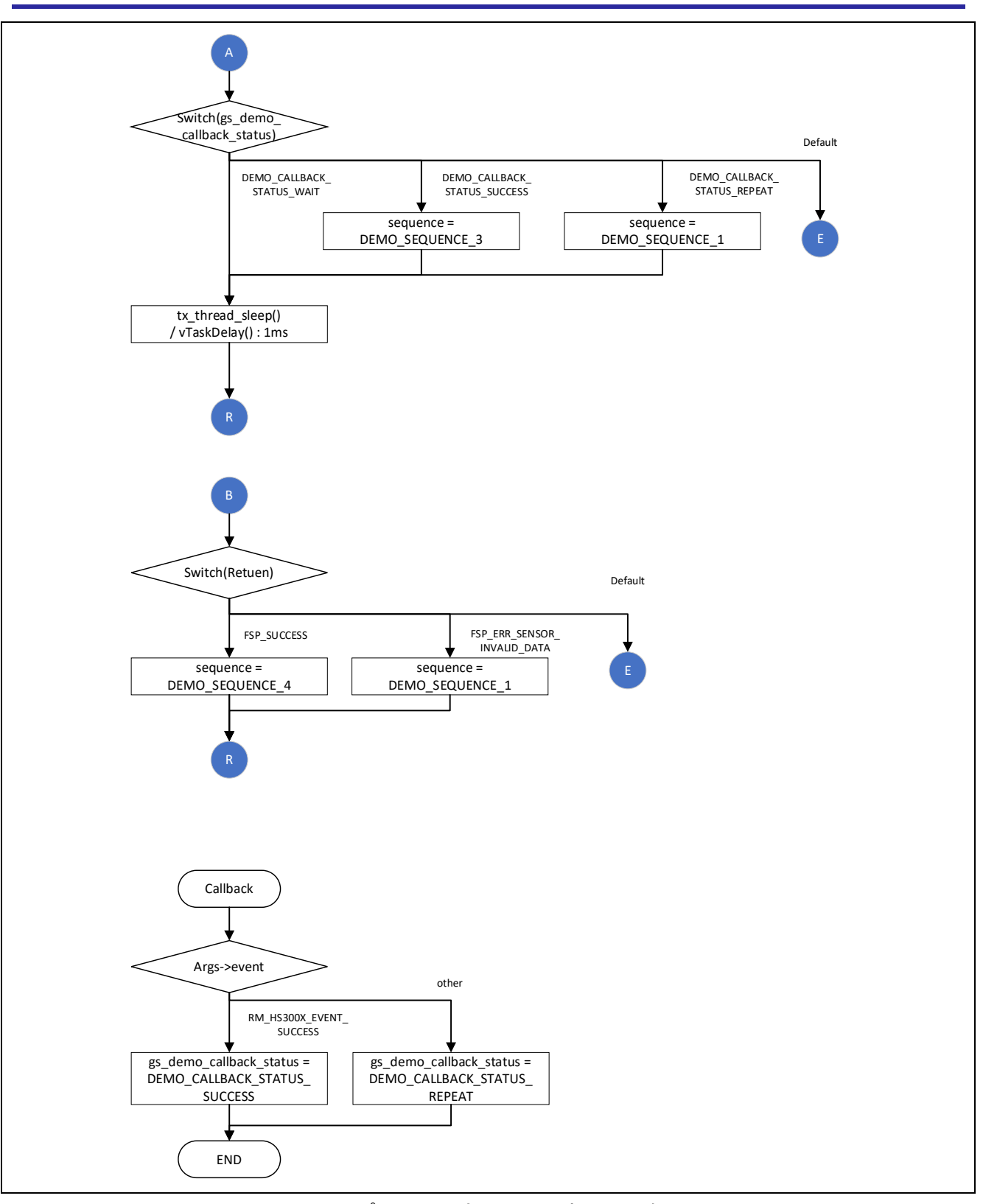

図 4-6 サンプルソフトウェア OS 版メイン処理フロー2

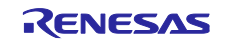

# <span id="page-13-0"></span>4.5 Azure RTOS プロジェクト

RX プロジェクトの Azure RTOS 版では、以下のような変更を行っています。

- 1. src/hardware\_setup.c 25 行目:100u → 10000u に変更
- 2. src/demo\_thread.c

57 行目:extern void tx\_application\_define\_user (void);を追加

179 行目:tx\_application\_define\_user();を追加

3. src/rtos\_skelton/fs2012\_sensor\_thread\_entry.c 27 行目:#include "azurertos\_object\_init.h"を#include "tx\_api.h"に変更

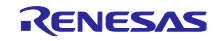

RA ファミリ、RX ファミリ、RL78 ファミリ FS2012 サンプルソフトウェアマニュアル

# <span id="page-14-0"></span>5. コンフィグ設定

- <span id="page-14-1"></span>5.1 FS2012 フローセンサ設定
- <span id="page-14-2"></span>5.1.1 RA ファミリ

FSP Configurator の Stack タブで rm\_fs2012 の Stack を選択することにより、Properties タブに設定可能 な項目が表示されます。

設定可能な項目と設定値は以下の通りです。

| 設定項目                                       | 設定値              | 説明                                                            |  |  |
|--------------------------------------------|------------------|---------------------------------------------------------------|--|--|
| Common                                     |                  |                                                               |  |  |
| <b>Parameter Checking</b>                  | Default (BSP)    | パラメータチェック処理をコードに含めるか選択<br>できます。<br>"Disabled"の場合、パラメータチェック処理を |  |  |
|                                            | Enabled          |                                                               |  |  |
|                                            | <b>Disabled</b>  |                                                               |  |  |
|                                            |                  | コードから省略します。                                                   |  |  |
|                                            |                  | "Enabled"の場合、パラメータチェック処理を<br>コードに含めます。                        |  |  |
| Device type                                | FS2012-1100-NG   |                                                               |  |  |
|                                            |                  | センサの種別を設定します。<br>"FS2012-1100-NG"と"FS2012-1020-NG"から選         |  |  |
|                                            |                  | 択できます。                                                        |  |  |
| Module g_fs2012_sensor FS2012 on rm_fs2012 |                  |                                                               |  |  |
|                                            |                  |                                                               |  |  |
| Name                                       | g_fs2012_sensor0 | モジュール名を設定します。                                                 |  |  |
|                                            |                  | 設定可能なモジュール名は、C 言語規格に準拠し                                       |  |  |
|                                            |                  | ます。                                                           |  |  |
| Callback                                   | fs2012 callback  | ユーザコールバック関数名を設定します。                                           |  |  |
|                                            |                  | 設定可能なコールバック関数名は、C言語規格に                                        |  |  |
|                                            |                  | 準拠します。                                                        |  |  |
|                                            |                  | NULL を設定した場合は、コールバック関数は使                                      |  |  |
|                                            |                  | 用されません。                                                       |  |  |

表 5-1 RA FS2012 設定一覧

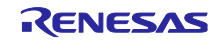

# <span id="page-15-0"></span>5.1.2 RX ファミリ

Smart Configurator の Component タブで FS2012 Sensor Middleware (r\_fs2012\_rx)コンポーネントを選択 することにより、Configure 領域に設定可能な項目が表示されます。

設定可能な項目と設定値は以下の通りです。

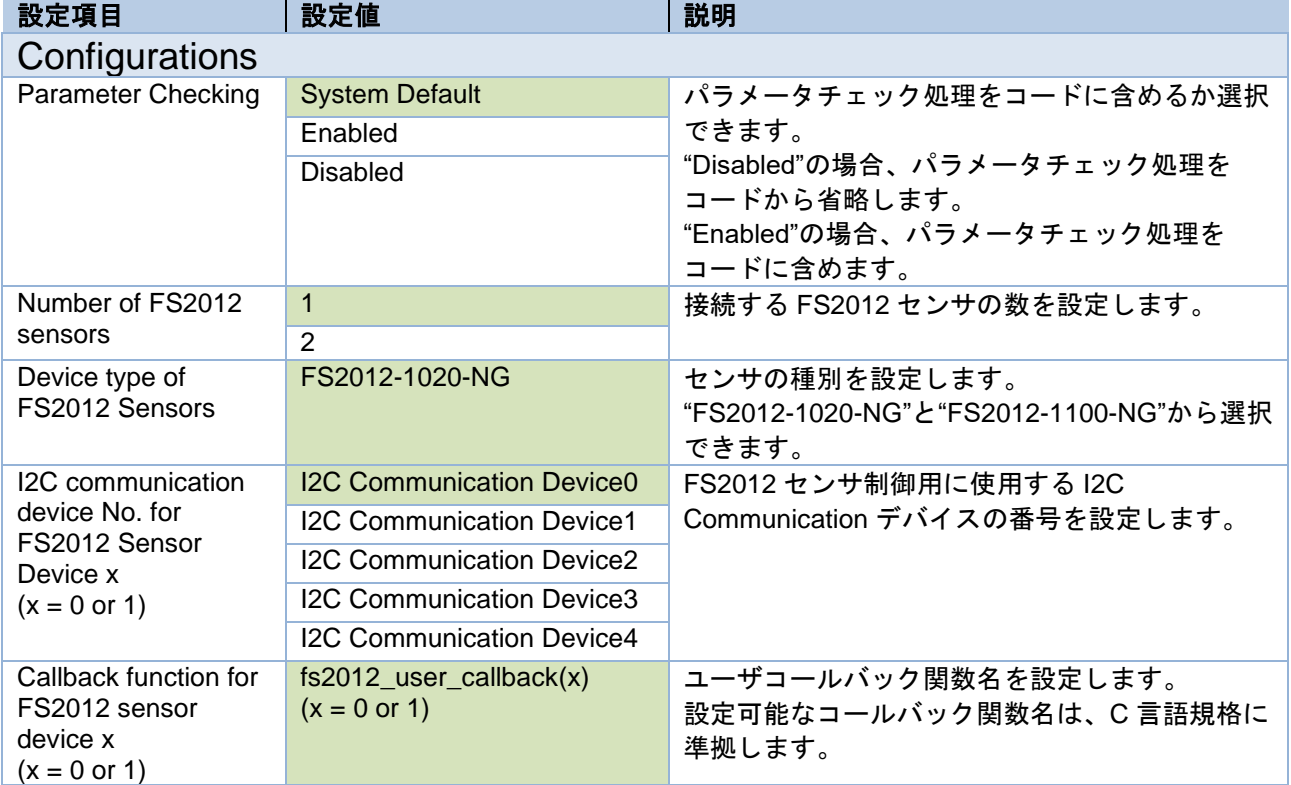

# 表 5-2 RX FS2012 設定一覧

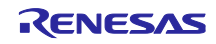

# <span id="page-16-0"></span>5.1.3 RL78 ファミリ

サンプルプロジェクトのプロジェクトツリー上の¥r\_config¥r\_fs2012\_rl\_config.h に定義されている定数の 値を変更することにより、設定を変更することができます。

設定可能な項目と設定値は以下の通りです。

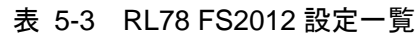

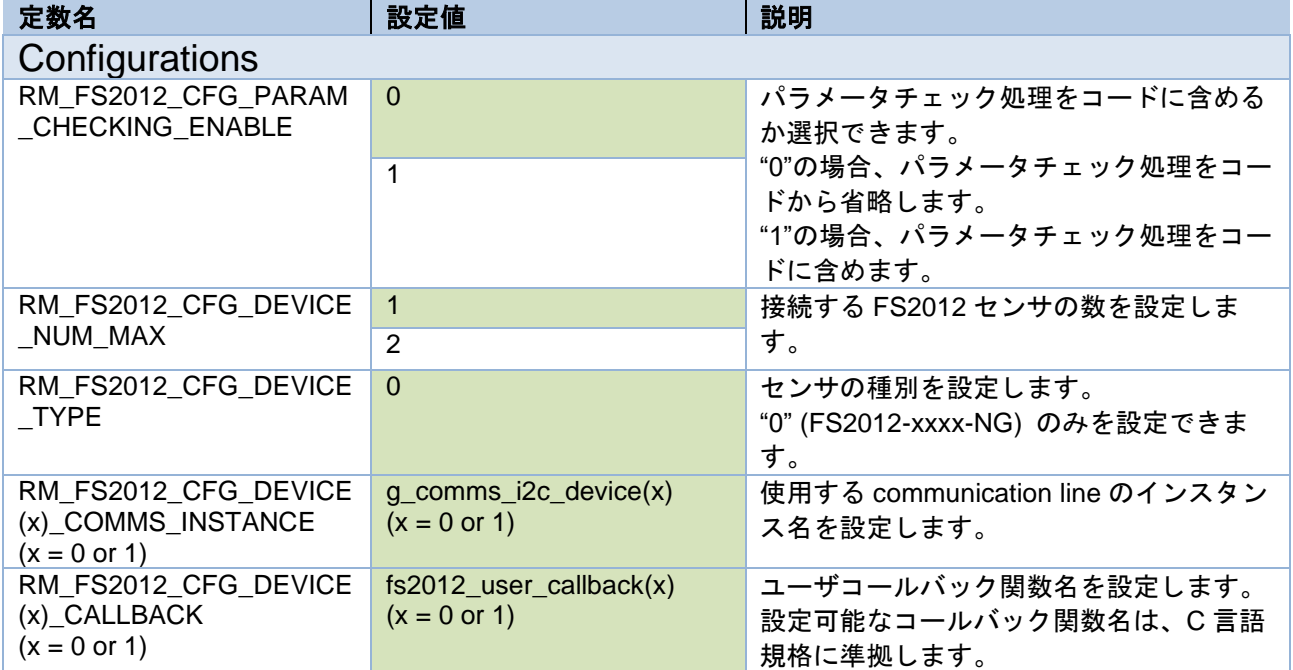

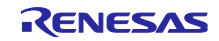

<span id="page-17-0"></span>5.2 通信ドライバミドルウェア設定

<span id="page-17-1"></span>5.2.1 RA ファミリ

FSP Configurator の Stack タブで rm\_comms\_i2c の Stack を選択することにより、Properties タブに設定 可能な項目が表示されます。

設定可能な項目と設定値は以下の通りです。

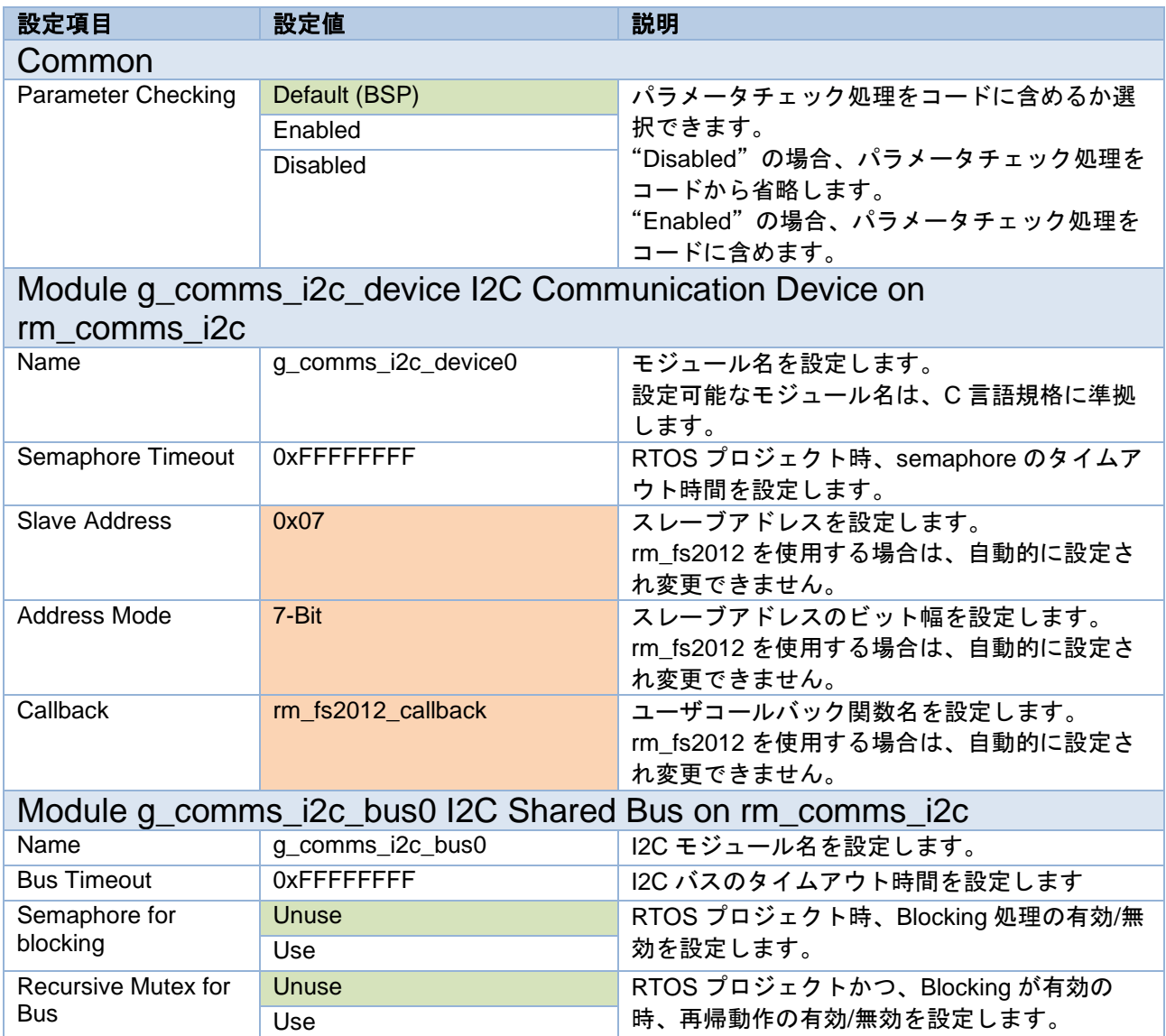

#### 表 5-4 RA 通信ドライバ設定一覧

# <span id="page-18-0"></span>5.2.2 RX ファミリ

Smart Configurator の Component タブで r\_comms\_i2c\_rx コンポーネントを選択することにより、 Configure 領域に設定可能な項目が表示されます。

設定可能な項目と設定値は以下の通りです。

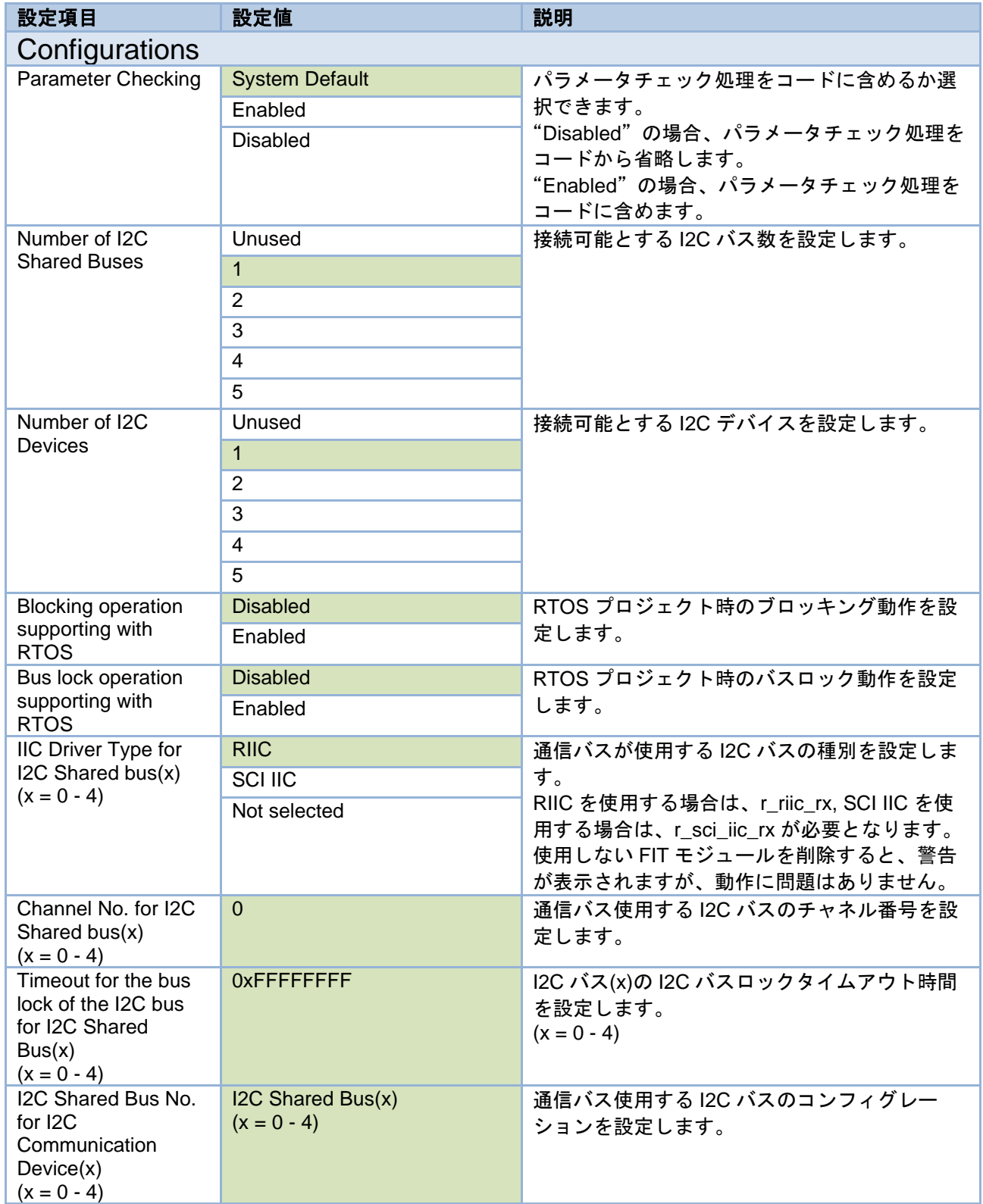

#### 表 5-5 RX 通信ドライバ設定一覧

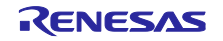

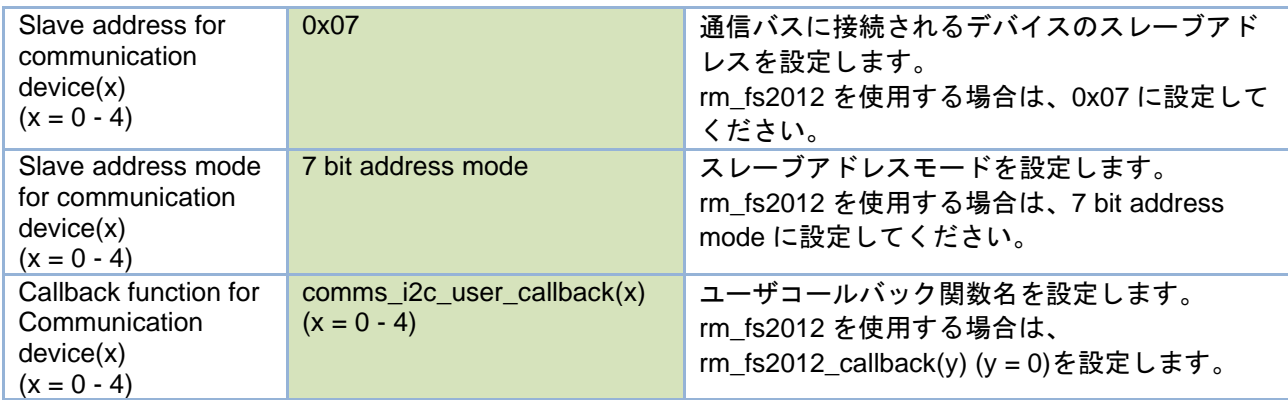

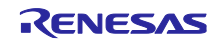

# <span id="page-20-0"></span>5.2.3 RL78 ファミリ

サンプルプロジェクトのプロジェクトツリー上の¥r\_config¥r\_comms\_i2c\_rl\_config.h に定義されている定 数の値を変更することにより、設定を変更することができます。

設定可能な項目と設定値は以下の通りです。

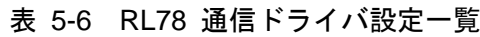

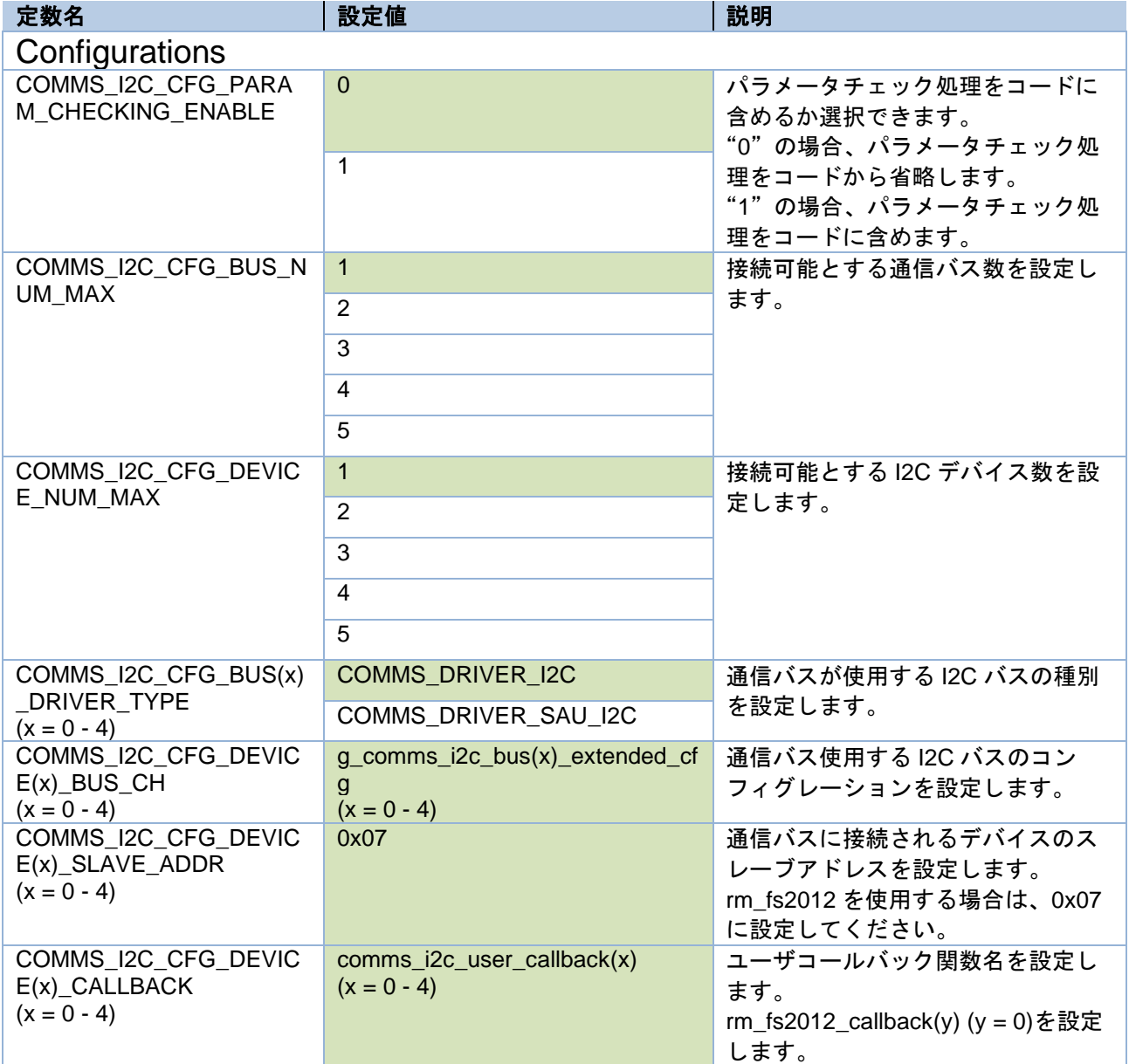

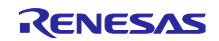

<span id="page-21-0"></span>5.3 I2C ドライバ設定

<span id="page-21-1"></span>5.3.1 RA ファミリ

FSP Configurator の Stack タブで r\_iic\_master もしくは、r\_sci\_i2c の Stack を選択することにより、 Properties タブに設定可能な項目が表示されます。

設定可能な項目と設定値は以下の通りです。

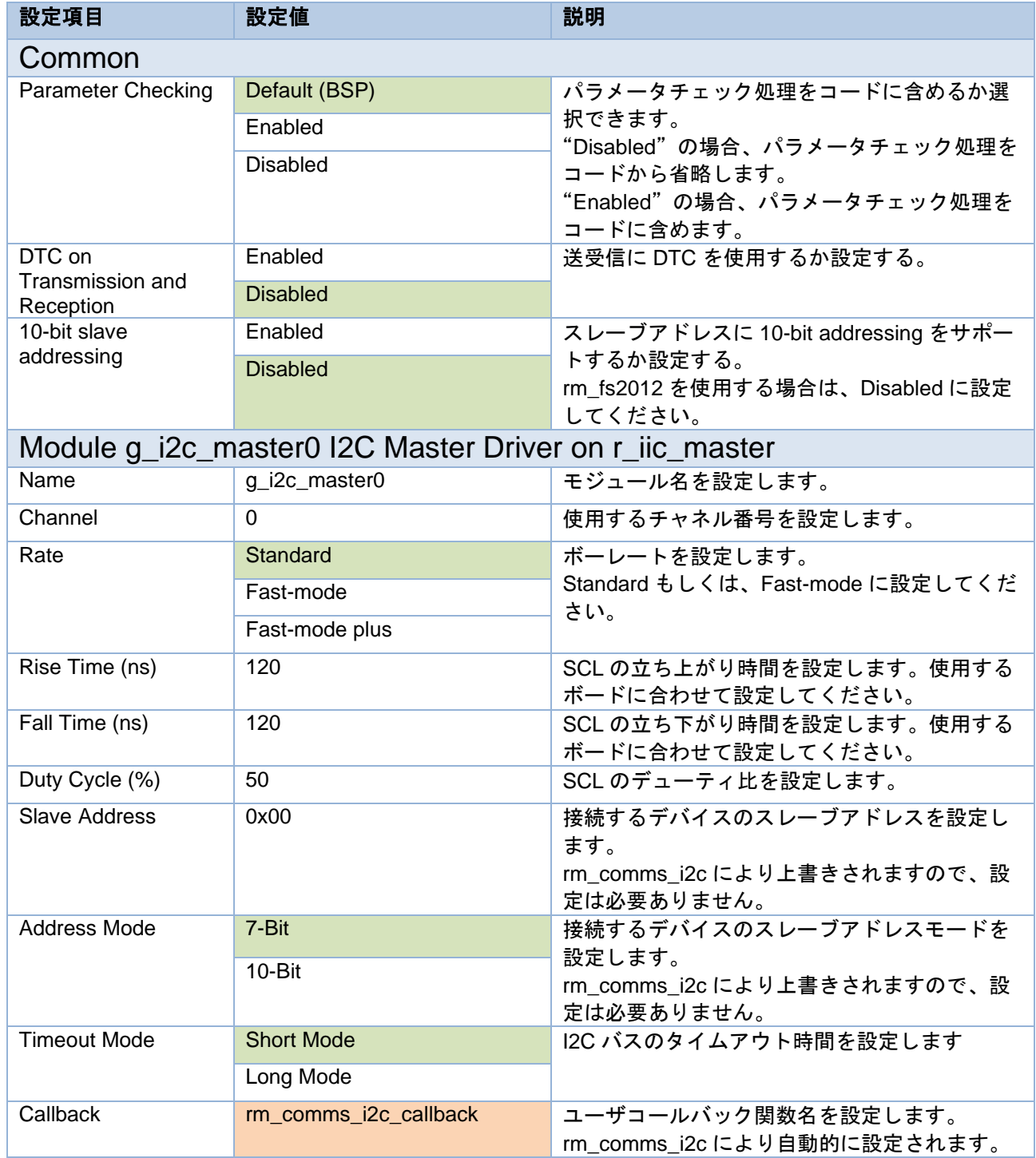

# 表 5-7 RA r\_iic\_master 設定一覧

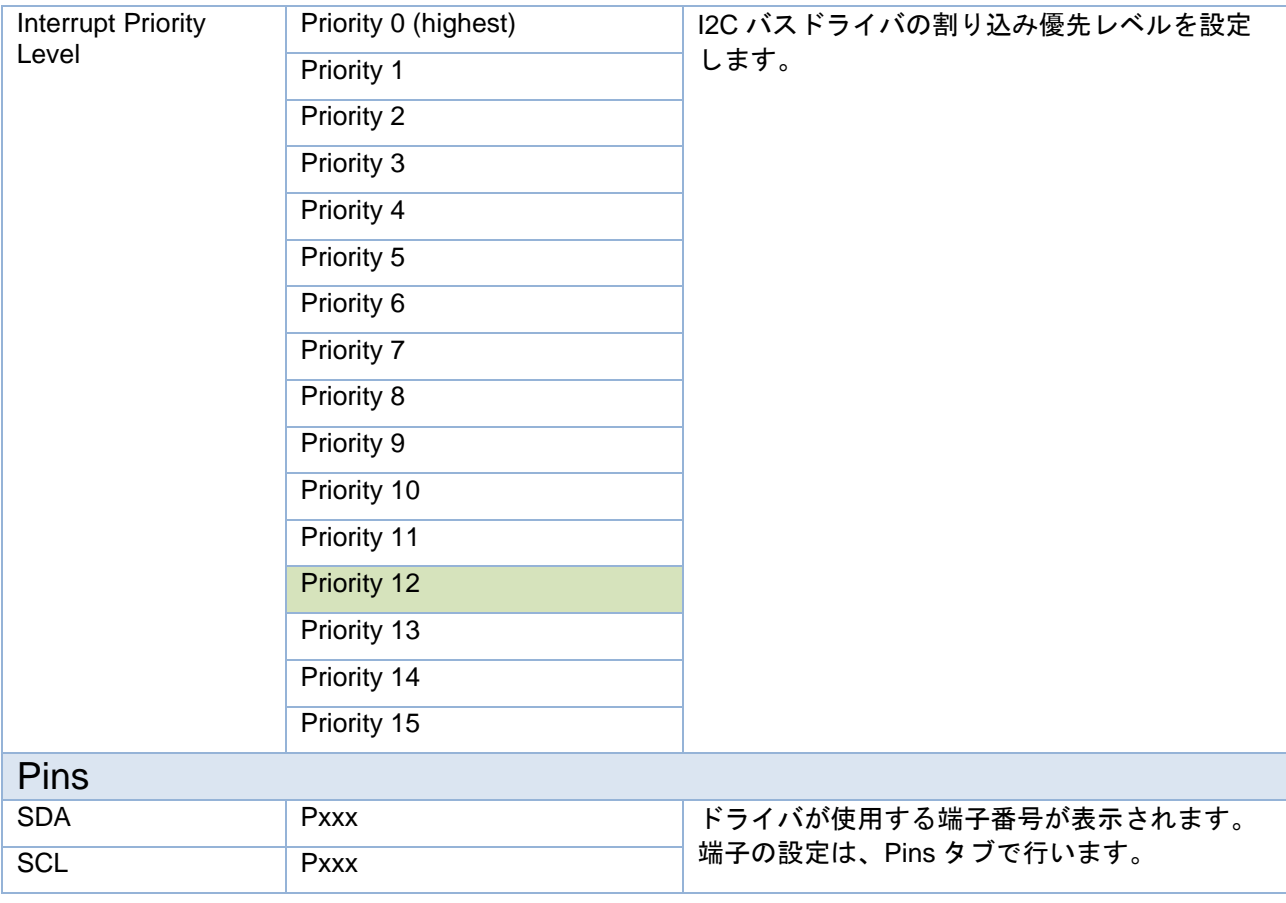

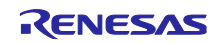

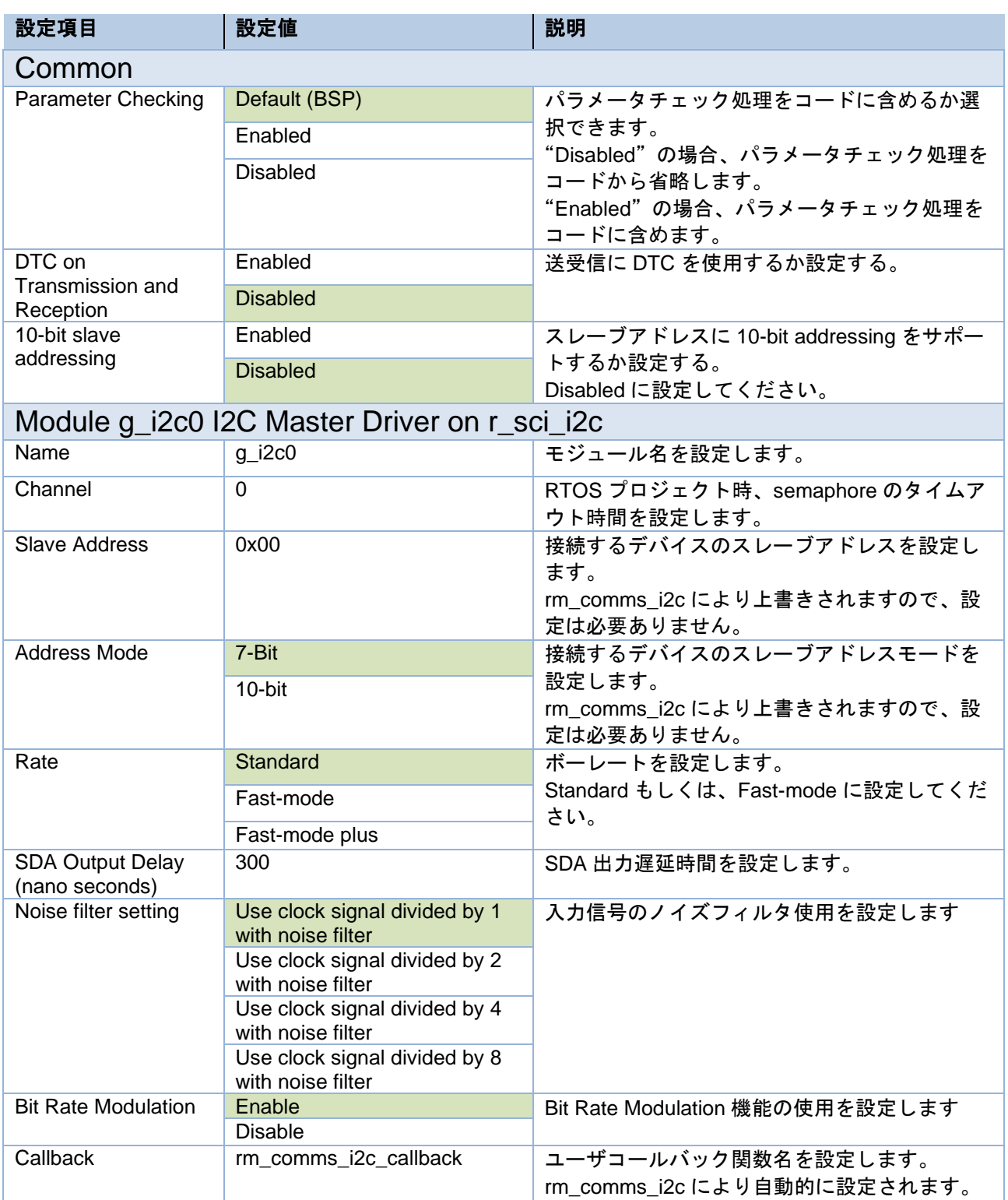

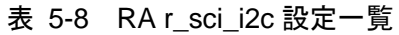

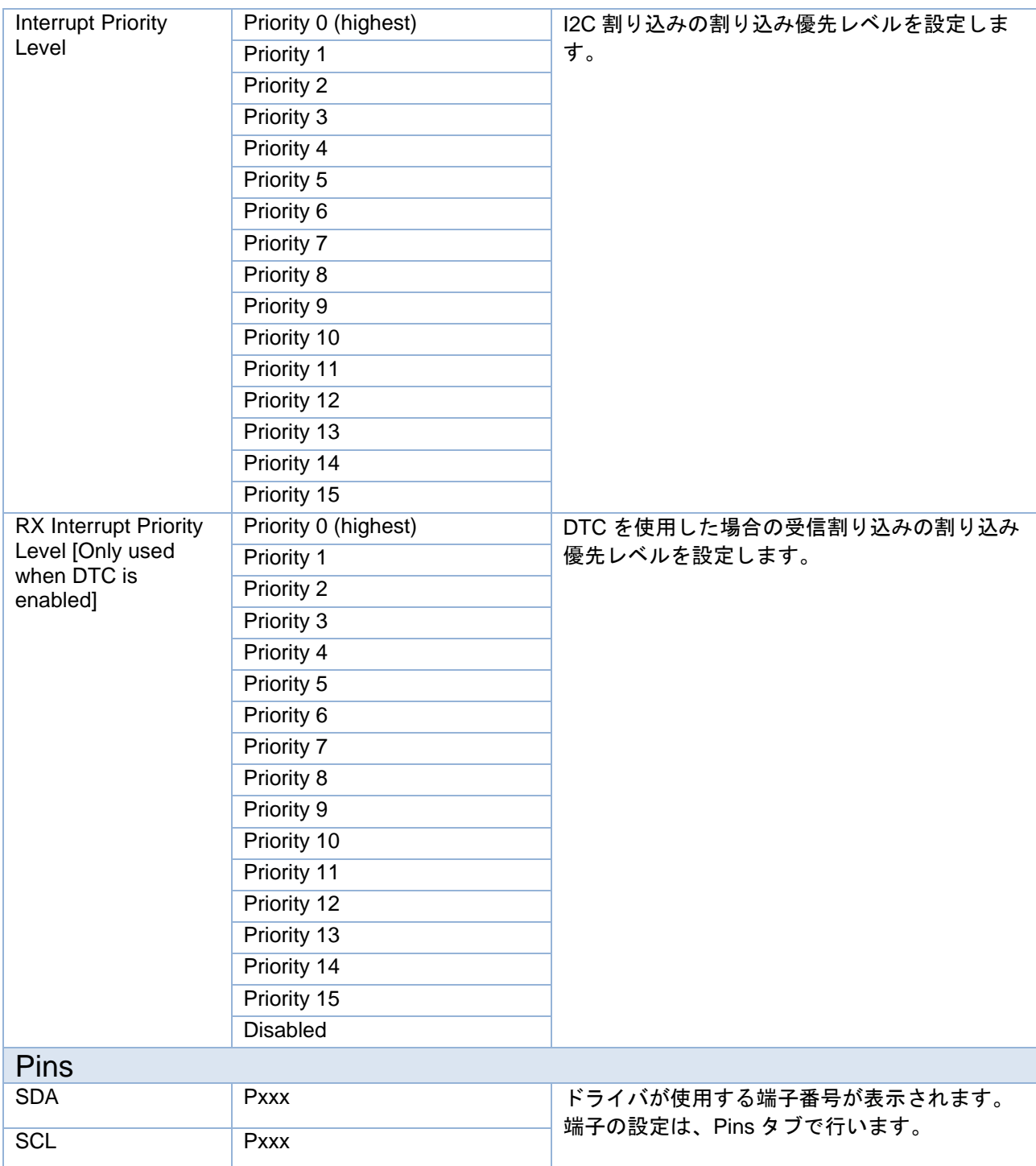

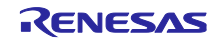

# <span id="page-25-0"></span>5.3.2 RX ファミリ

Smart Configurator の Component タブで r\_riic\_rx もしくは、r\_sci\_iic\_rx コンポーネントを選択すること により、Configure 領域に設定可能な項目が表示されます。

設定可能な項目と設定値は以下の通りです。

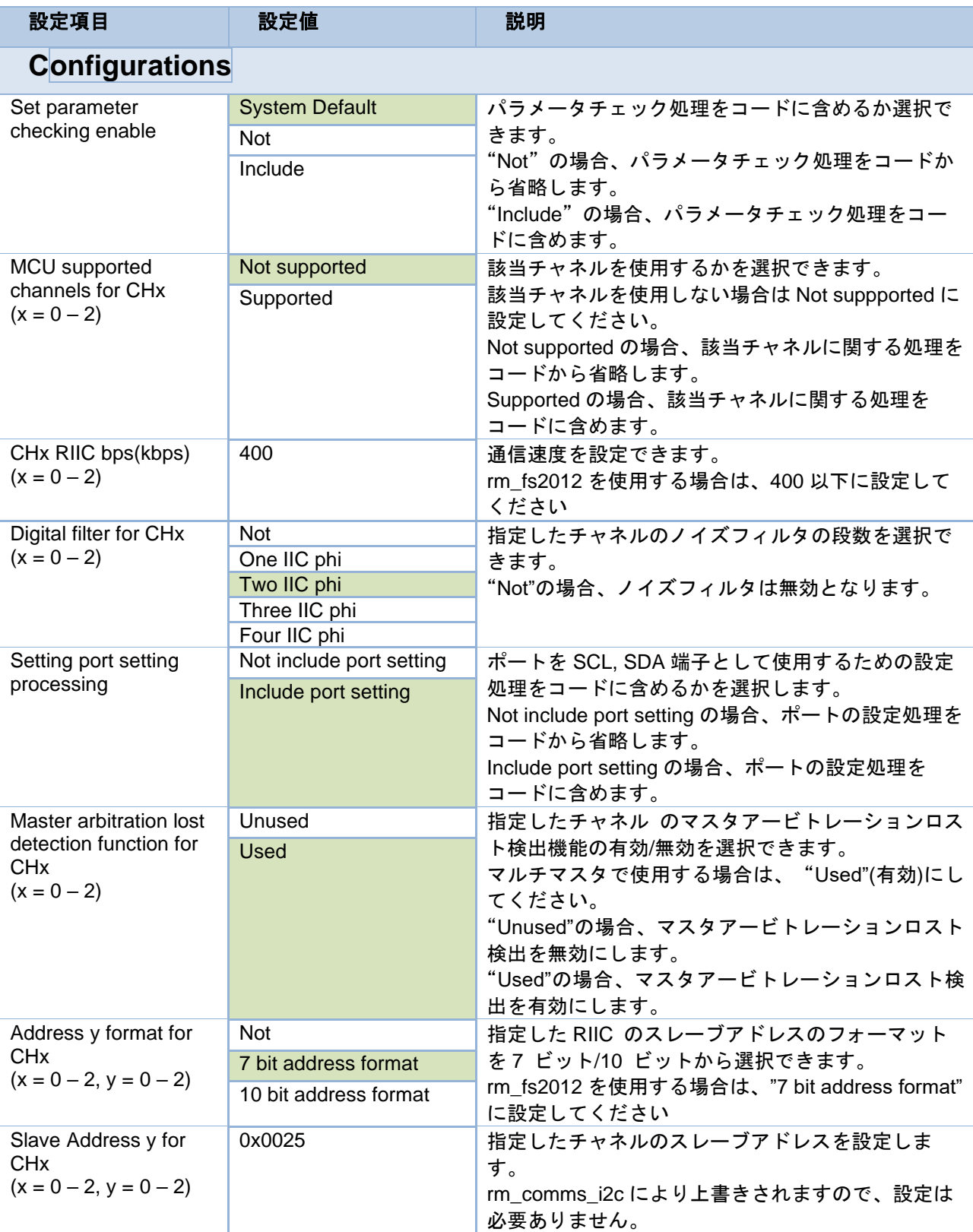

# 表 5-9 RX r\_riic\_rx 設定一覧

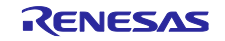

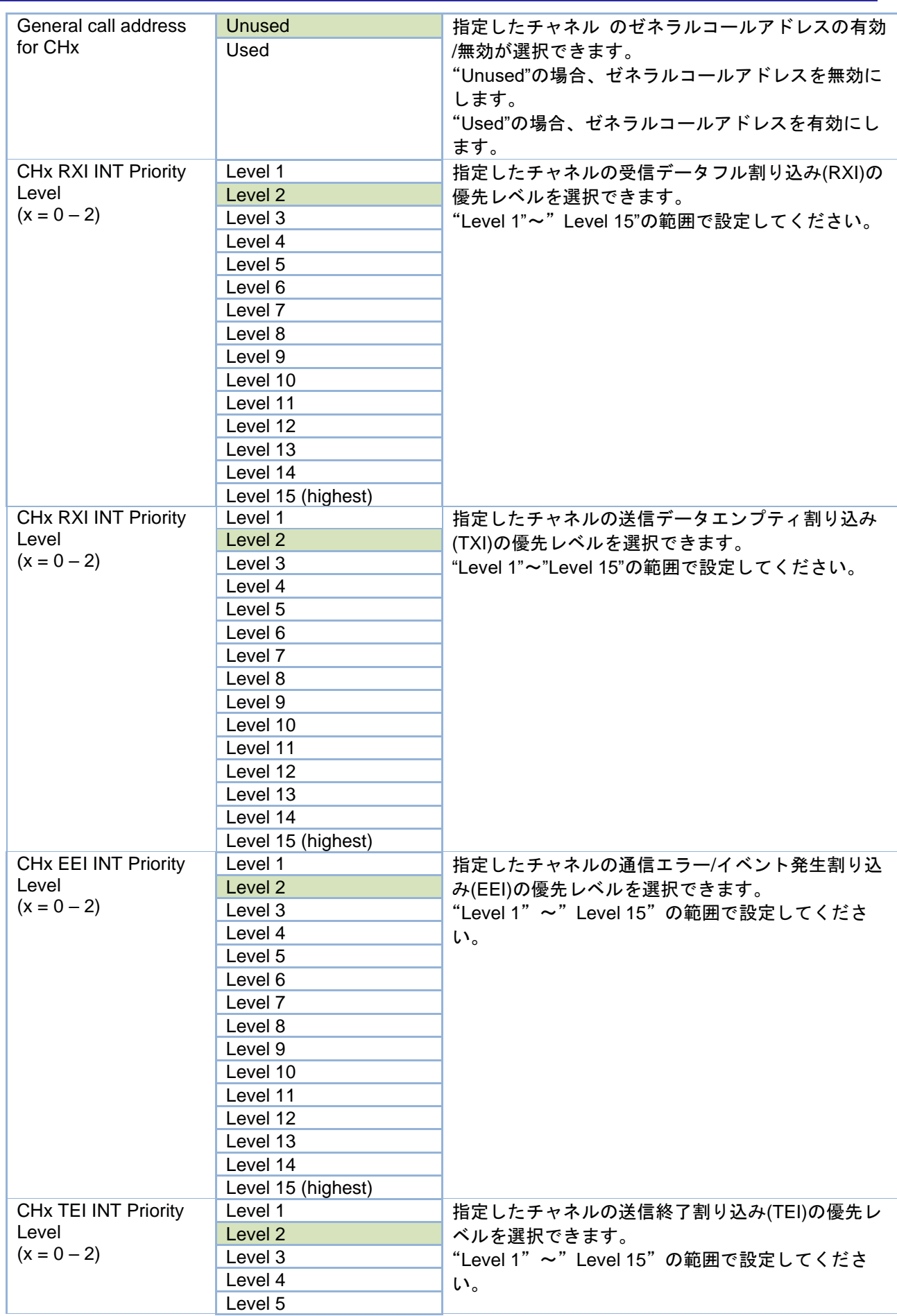

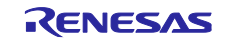

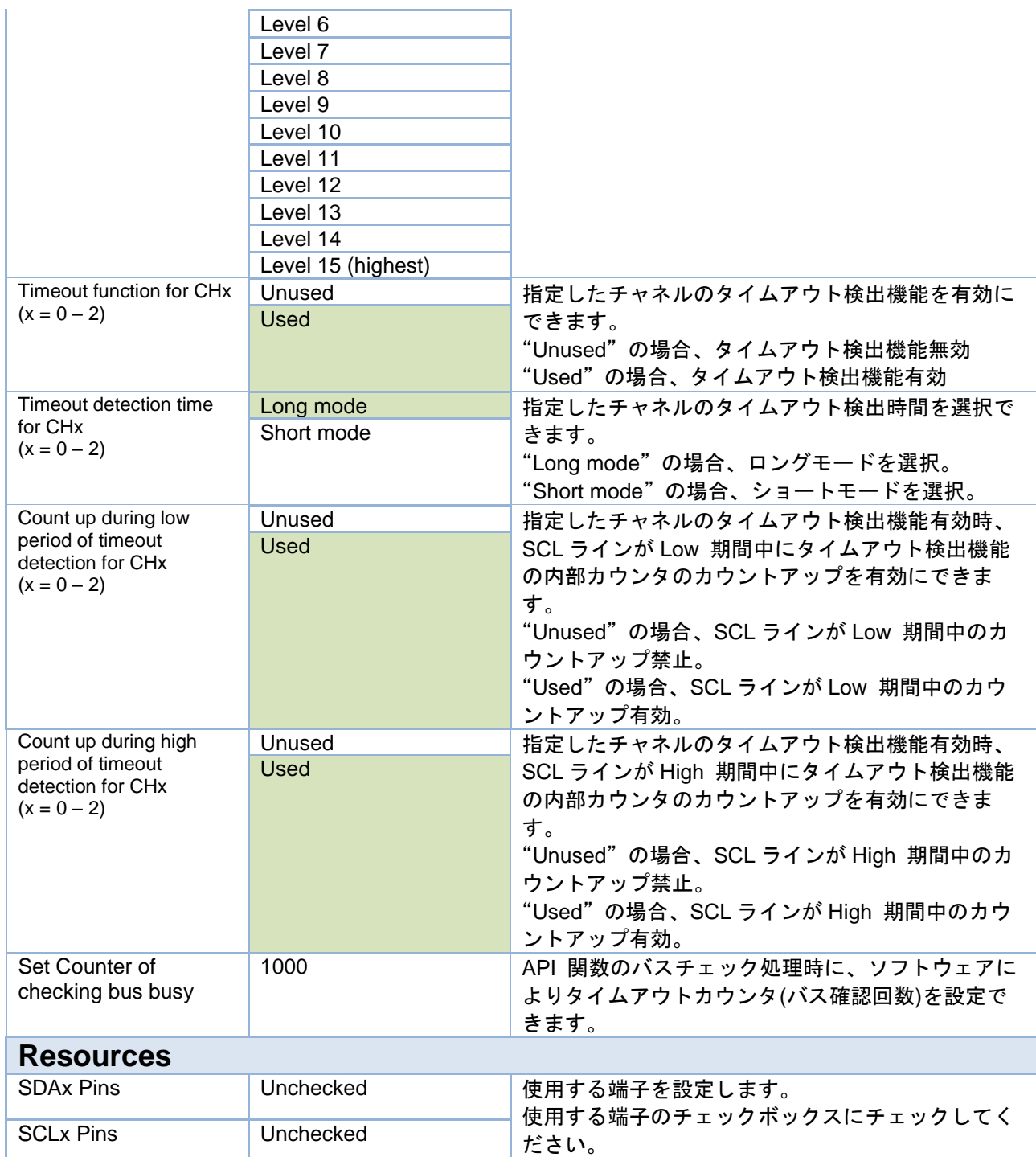

# 表 5-10 RX r\_sci\_iic\_rx 設定一覧

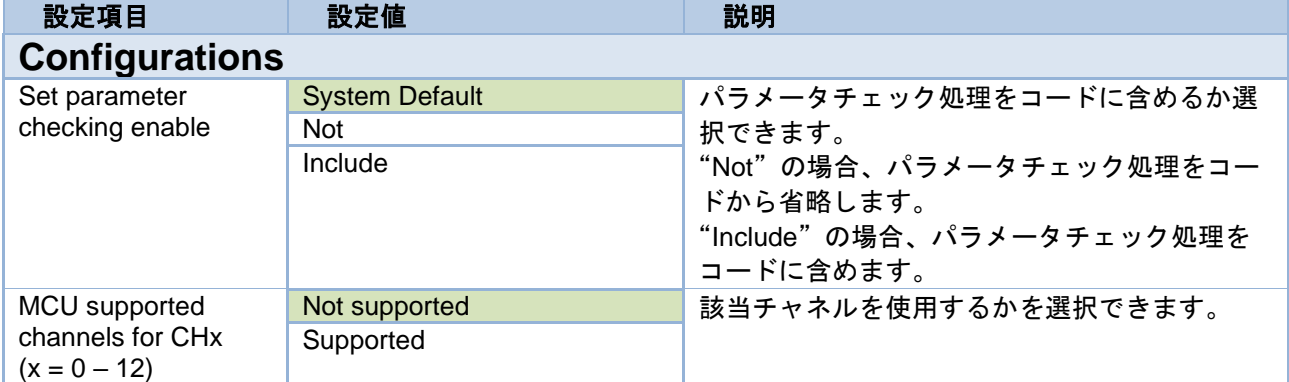

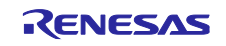

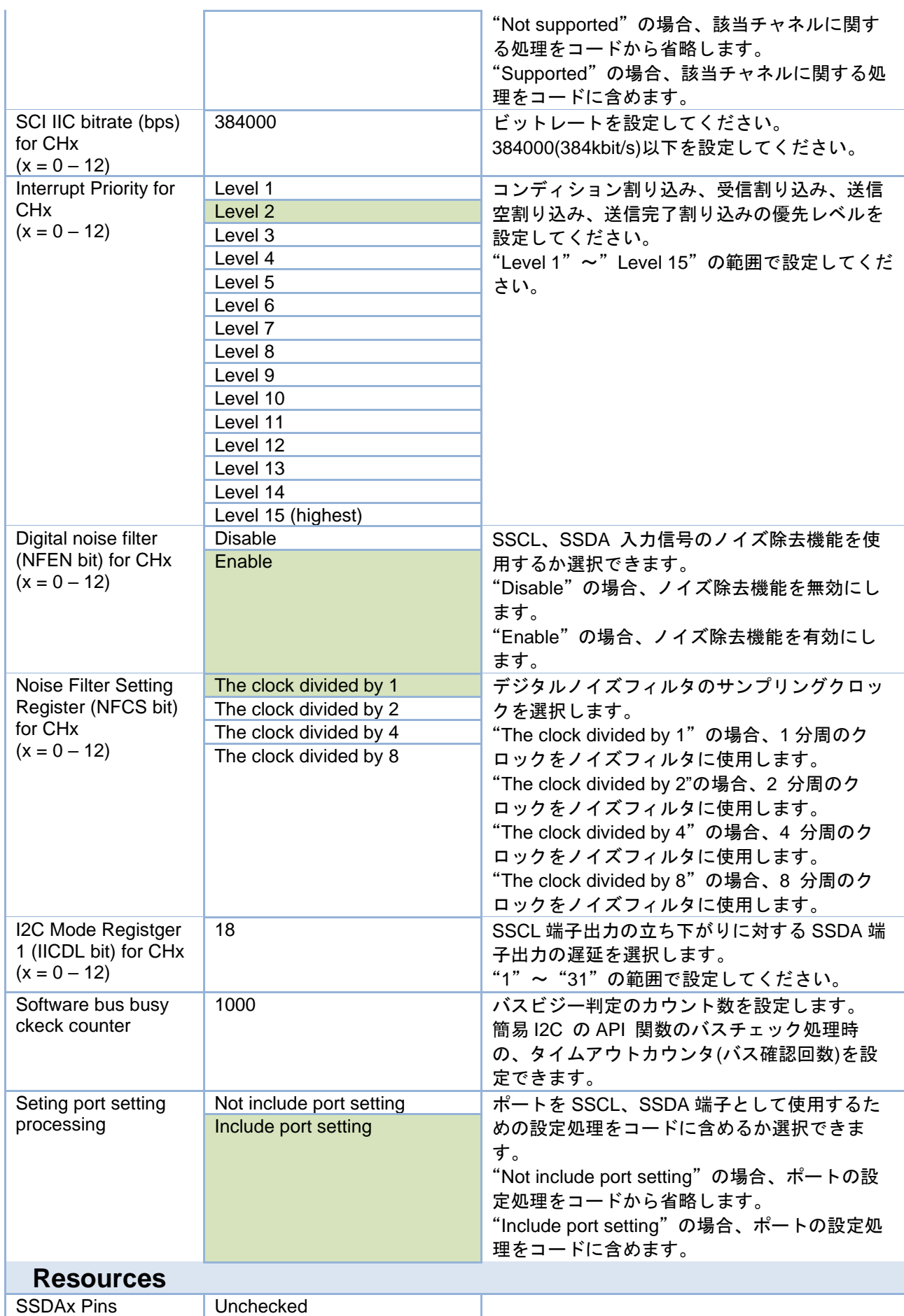

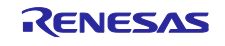

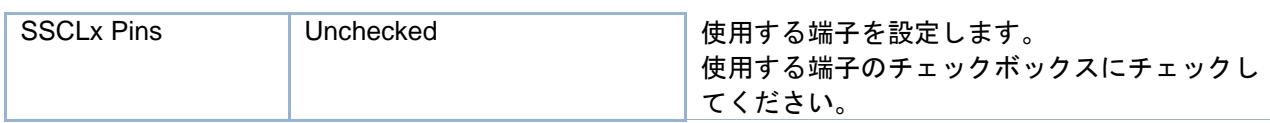

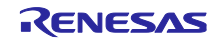

# <span id="page-30-0"></span>5.3.3 RL78 ファミリ

Code Generator の周辺機能にあるシリアルを選択することで、Peripheral Functions タブに設定可能な項 目が表示されます。

設定可能な項目と設定値は以下の通りです。

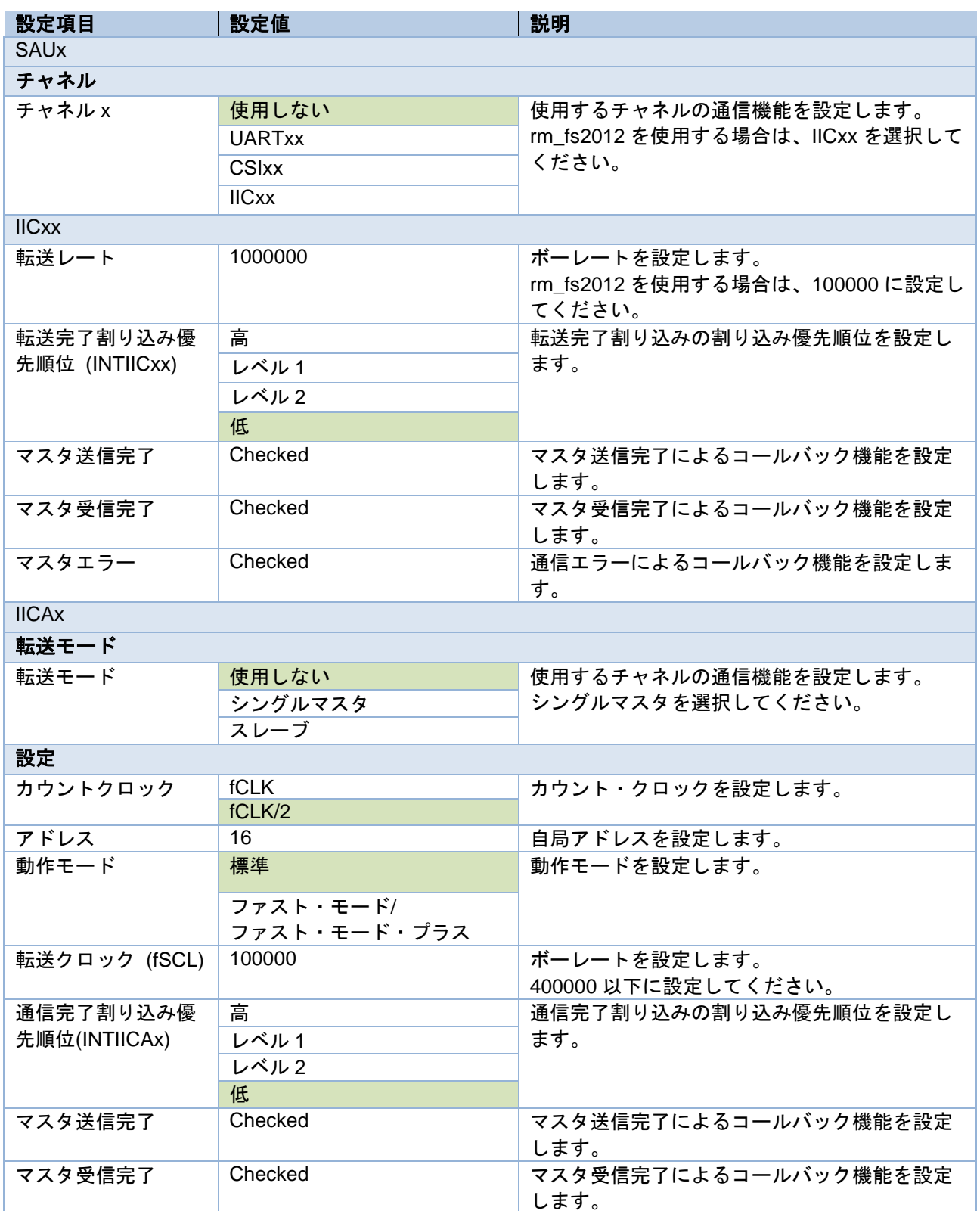

#### 表 5-11 RL78 シリアル設定一覧

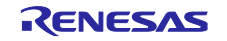

RA ファミリ、RX ファミリ、RL78 ファミリ FS2012 サンプルソフトウェアマニュアル

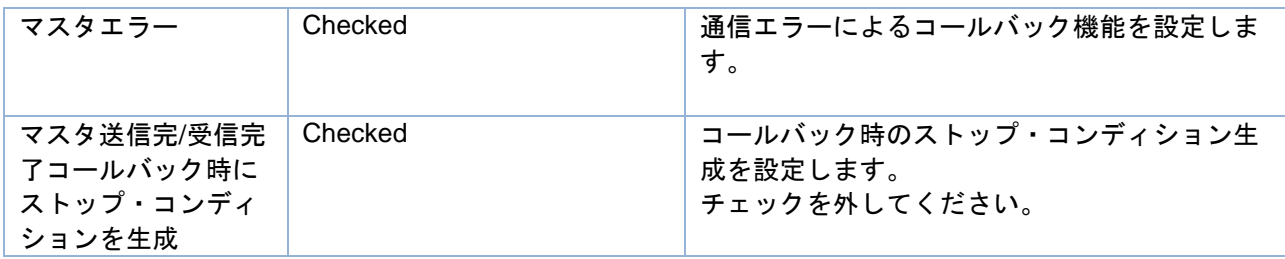

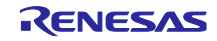

<span id="page-32-0"></span>6. デバイス変更ガイド

サンプルプロジェクトを異なるデバイスで動作させるには、以下の手順に従ってください。 移行元デバイスのサンプルプロジェクトは、事前に Workspace にインポートしてください。

<span id="page-32-1"></span>6.1 RA サンプルプロジェクト

サンプルプロジェクトを変更する場合の手順は以下の通りです。

本章解説では、例としてサンプルプロジェクト"FS2012 RA6M4 NonOS"から、EK-RA2E1 ボードで使用 できるプロジェクトへの変更手順を記載します。

なお、PMOD1 の記述については"OptionType6A"を適用したボードを使用する場合の手順となります。

<span id="page-32-2"></span>6.1.1 サンプルプロジェクトのインポート

メニューから、インポートを選択します。

表示されたインポートウィンドウで、"Rename & Import Existing C/C++ Project into Workspace"を選択 し、[Next]ボタンを押下します。

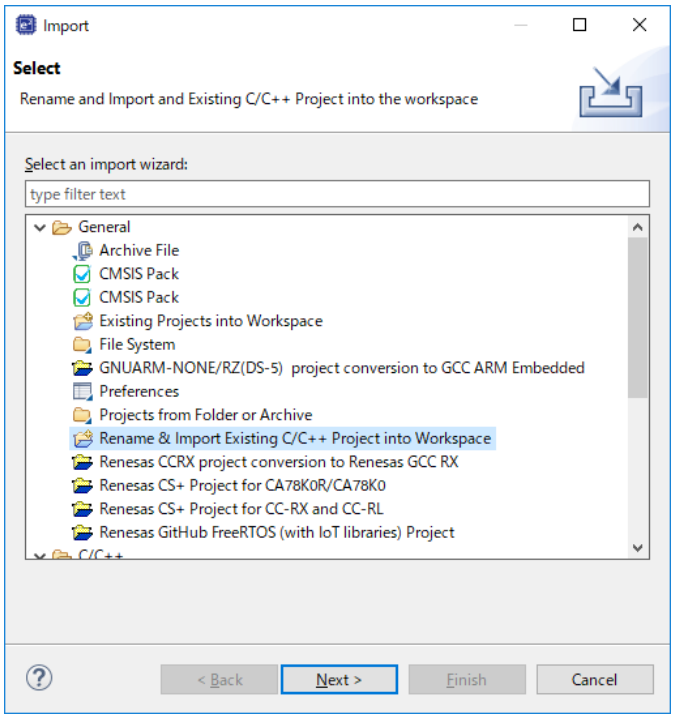

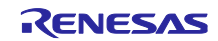

[Browse]ボタンを押下し、フォルダの選択ウィンドウを表示します。

インポート済みのサンプルプロジェクトから、移行元デバイスのプロジェクトのフォルダを選択し、[フォ ルダの選択]ボタンを押下します。

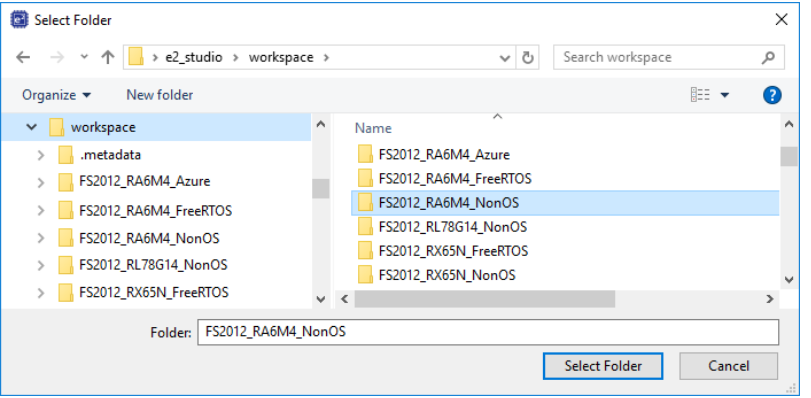

プロジェクト名の入力および、移行元デバイスのプロジェクトを選択し、[Finish]ボタンを押下します。

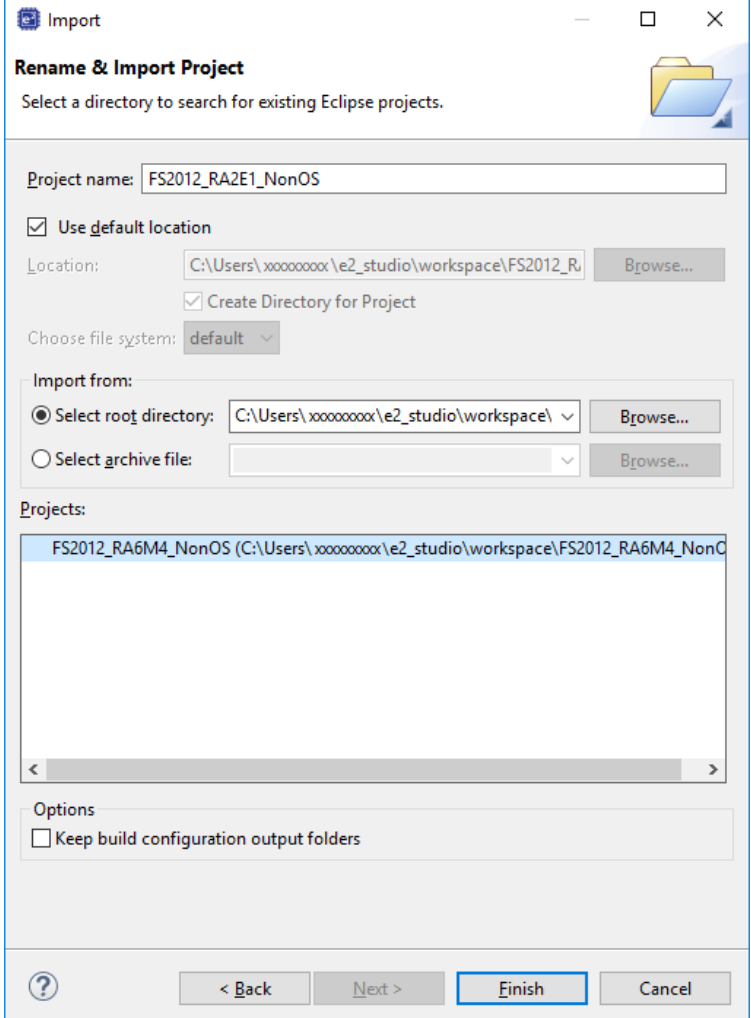

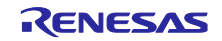

# <span id="page-34-0"></span>6.1.2 FSP Configurator の設定変更

プロジェクトツリーの Configuratorn.xml をダブルクリックし、FSP Configurator を開きます。

BSP タブで Board および Device を変更します。

ルネサス製ボードに変更する場合は、Board の設定のみ変更してください。

ルネサス製以外のボードに変更する場合は、Board を"Custom User Board (Any Device)"に変更後、 Device を使用するデバイスに変更してください。

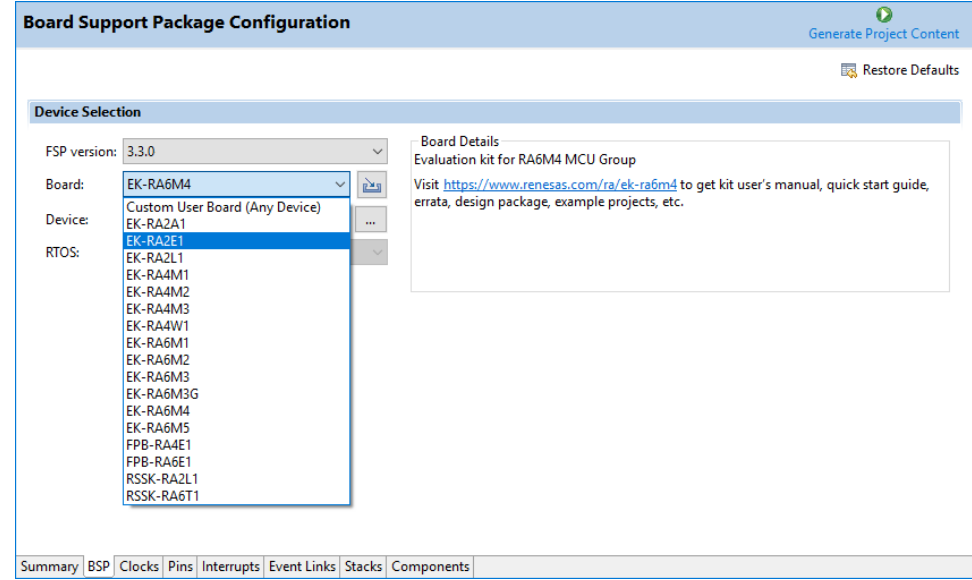

Clocks タブで、クロック設定を変更します。

Board を"Custom User Board (Any Device)"に変更した場合は、使用するボードに合わせてクロック設定 を変更してください。

Board をルネサス製ボードに変更した場合は、自動的に設定が変更されます。

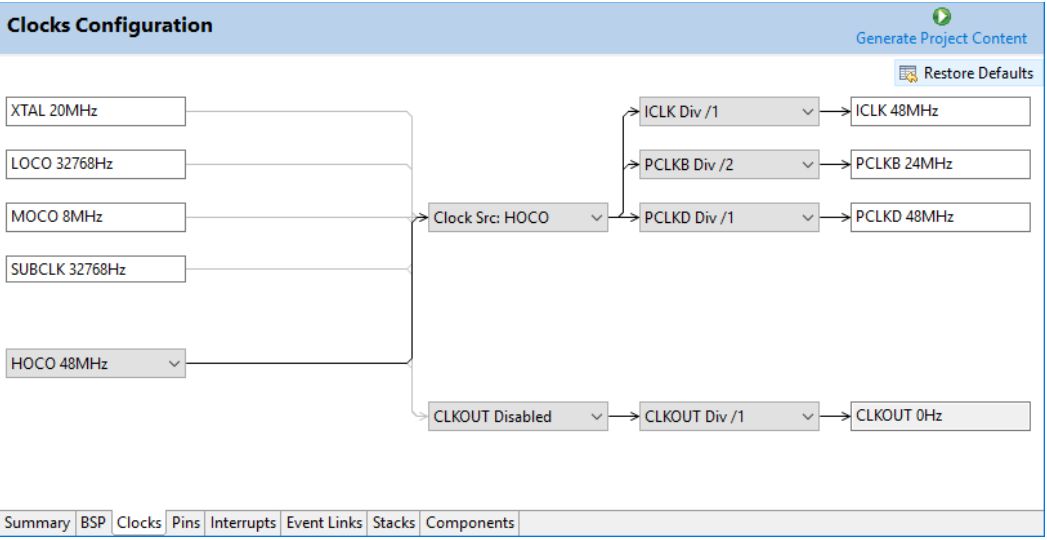

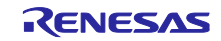

Pins タブで、使用するボードに合わせて、端子設定を変更します。

ルネサス製ボードを使用する場合は、Select Pin Configuration を"RA6M4 EK"から使用するボードに変更 することで、自動的に割り当てが行われます。

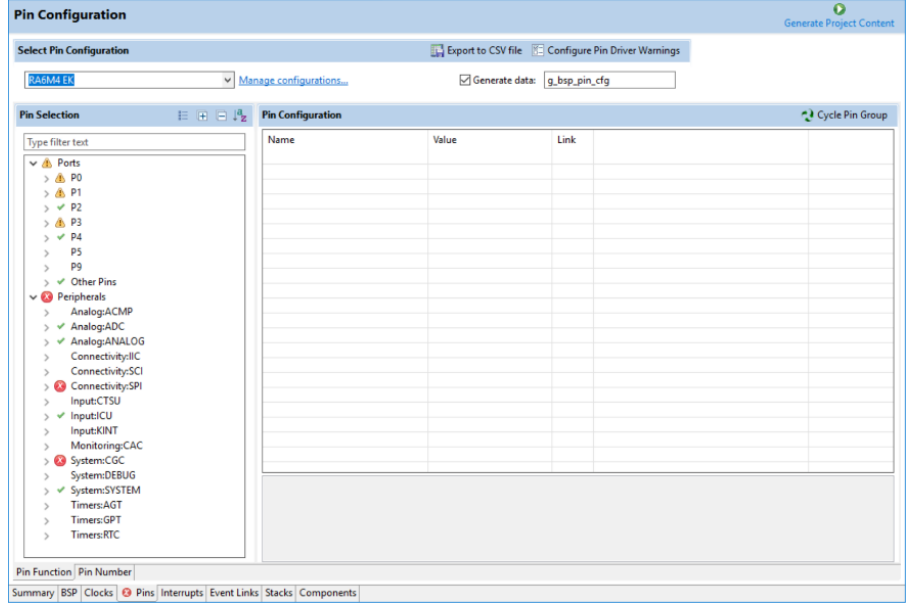

Select Pin Configuration のドロップダウンリストに変更したいボードが表示されない場合は、[Manage Configuration]をクリックし、表示された Manage Pin Configuration ウィンドウで、使用したいボードを選 択してください。

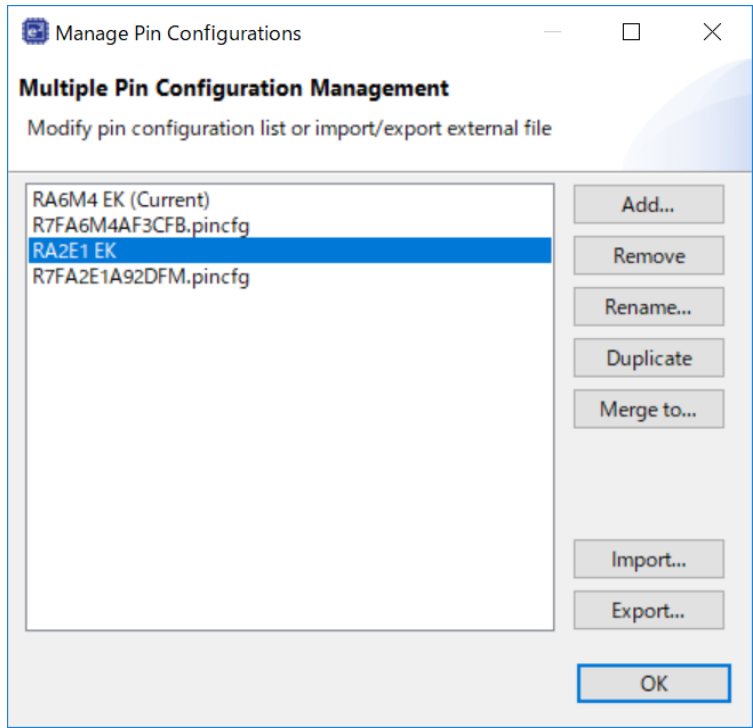

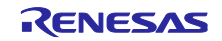

ただし、EK-RA2E1 ボードの場合、上記の割り当てでは PMOD Type 2A に対応した SPI 通信の端子設定 が適用されます。

このサンプルソフトウェアでは、PMOD Type 6A を使用するため、PMOD Type 6A に対応した I2C 通信 の端子設定への変更が必要です。

EK-RA2E1 ボードでは、PMOD1 に SCI2、PMOD2 に SCI1 が割り当てられています。

PMOD1(OptionType6A)を使用する場合は P301 と P302 が、PMOD2 を使用する場合は P401 と P402 が I2C 通信を行う端子となるため、Select Pin Configuration の自動割り当て後、Pin Configuration にて再設定 を行います。

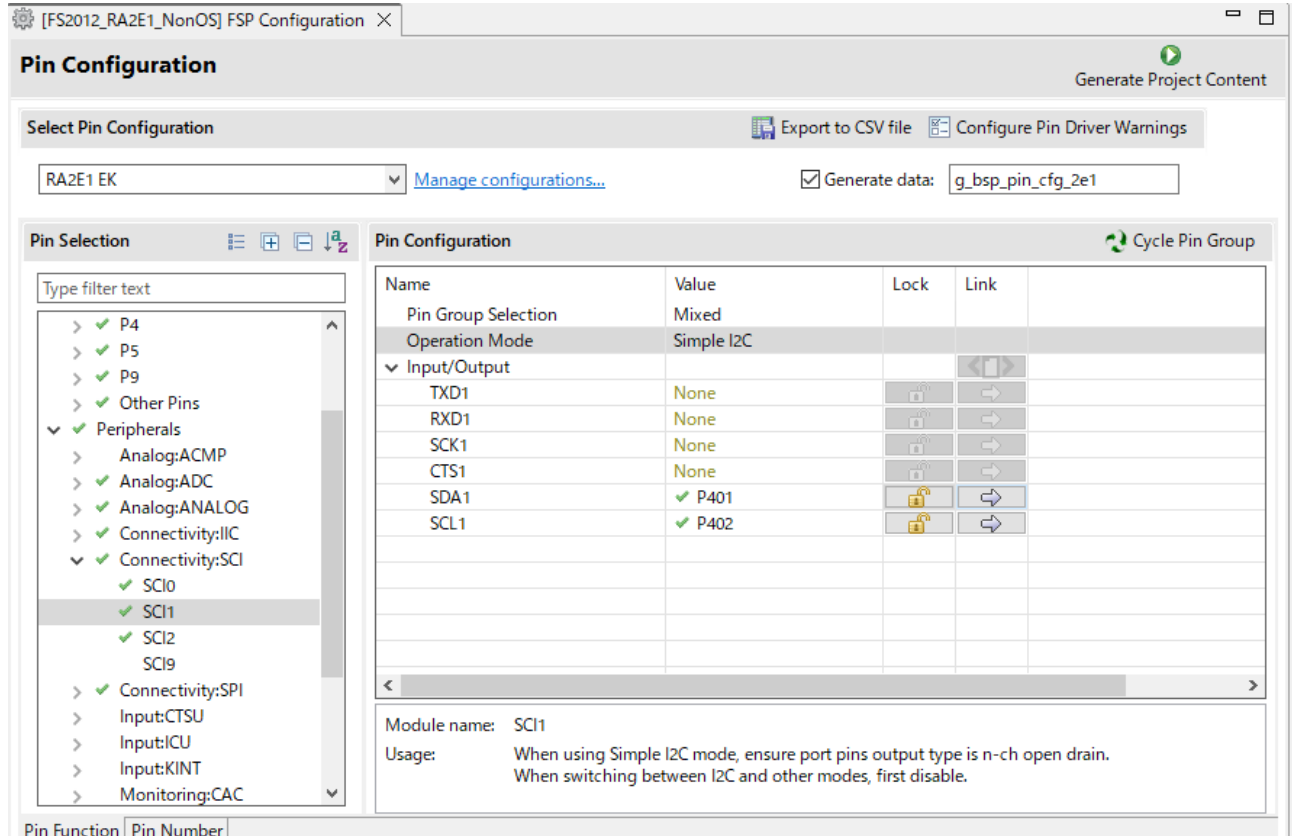

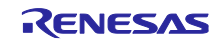

端子設定の生成を有効にするには、[Generate data]にチェックを入れ、テキストボックスに任意の名称を 入力してください。

入力された名称は設定した端子構成に紐付けられるため、他の端子構成と重複しないよう、固有の名称と してください。

例の場合、"g\_bsp\_pin\_cfg\_2e1"です。

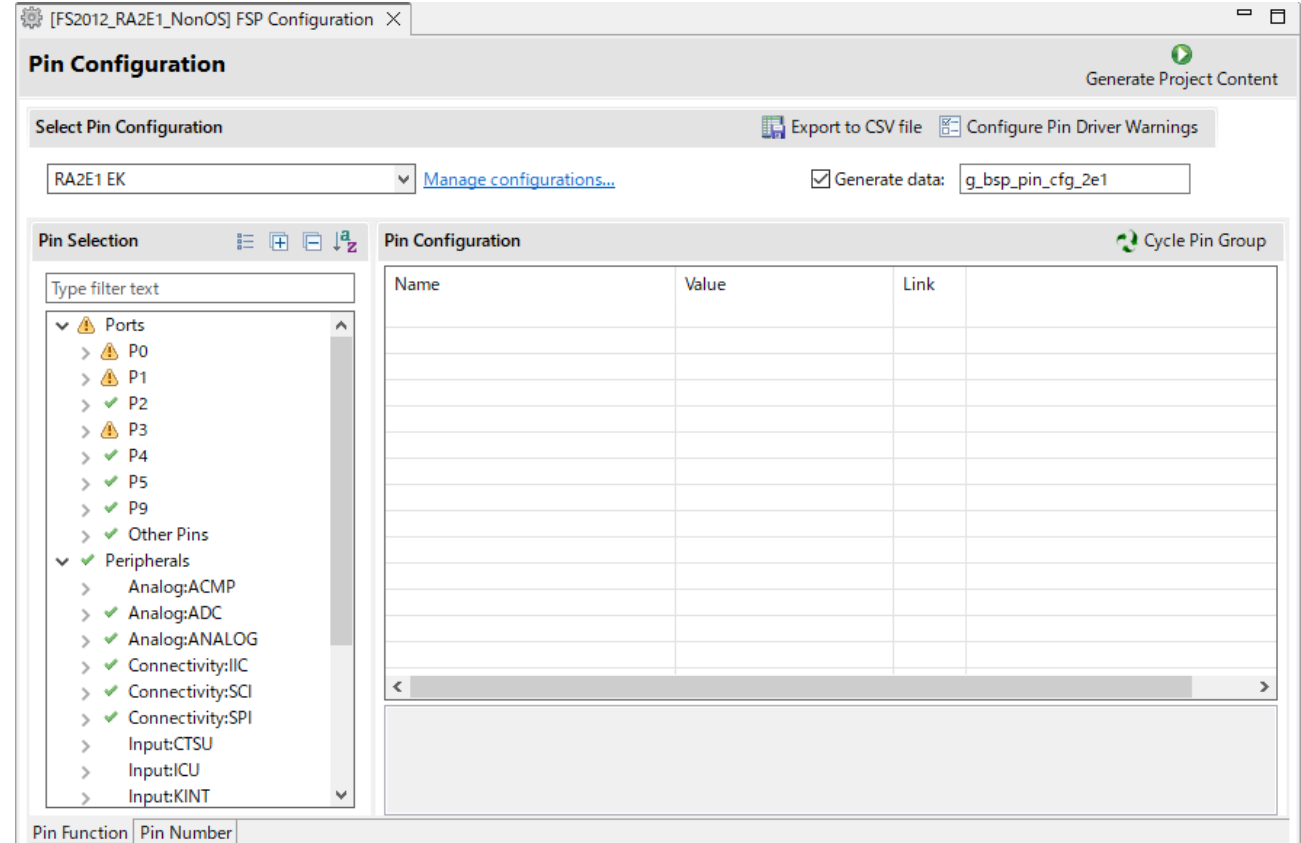

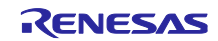

Stacks タブで、各コンポーネント設定を変更します。

使用するボードに合わせて、r\_iic\_master もしくは r\_sci\_i2c の設定を変更してください。

IIC の端子を使用する場合は、I2C Master Driver on r\_sci\_i2c"の stack を削除してから、"I2C Master Driver on r\_iic\_mster"の stack を追加してください。

EK-RA2E1 ボードでは、PMOD1 に SCI2、PMOD2 に SCI1 が割り当てられています。

PMOD1 を使用する場合は channel を 2 に、PMOD2 を使用する場合は channel を 1 に設定します。

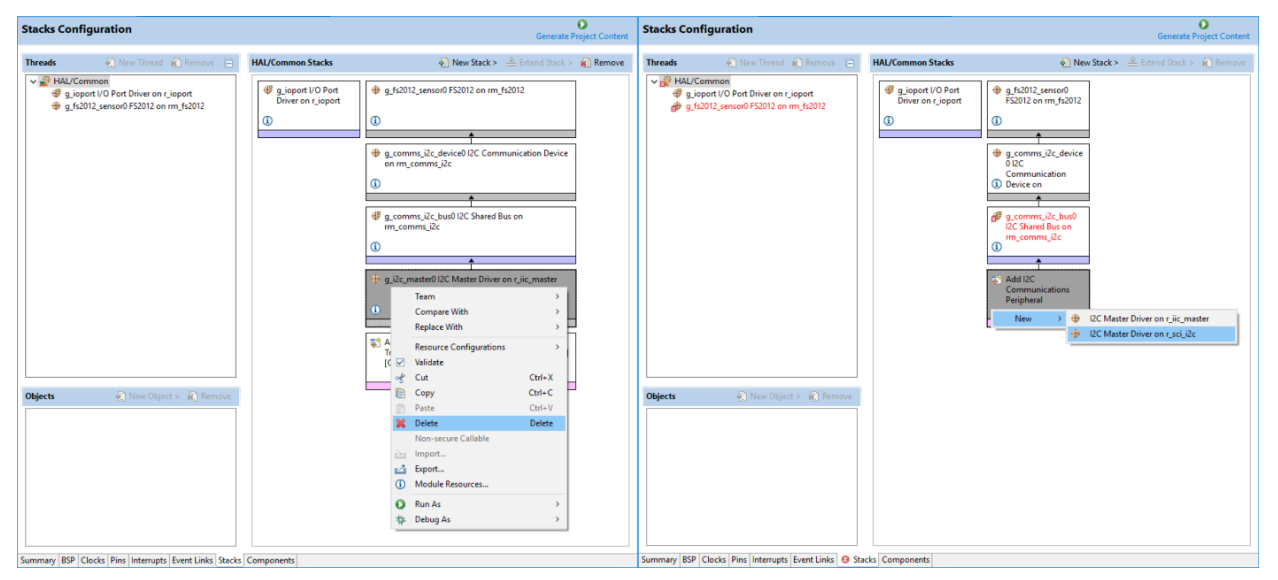

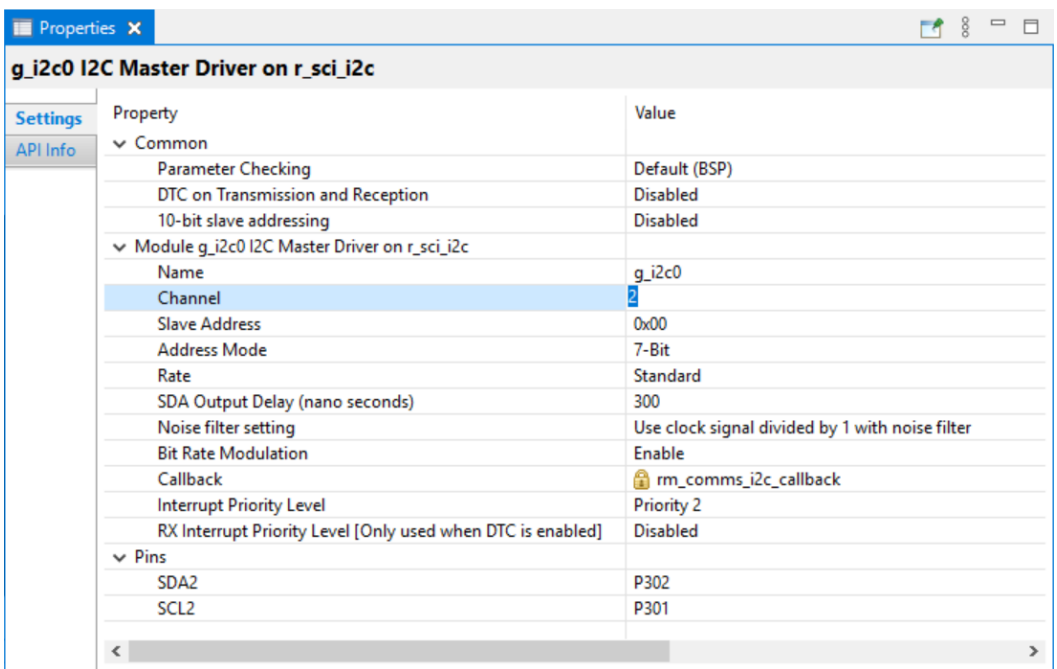

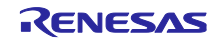

"g\_ioport I/O Port"の Pin Configration Name に、使用する端子構成の名称を入力してください。

例の場合、"g\_bsp\_pin\_cfg\_2e1"です。

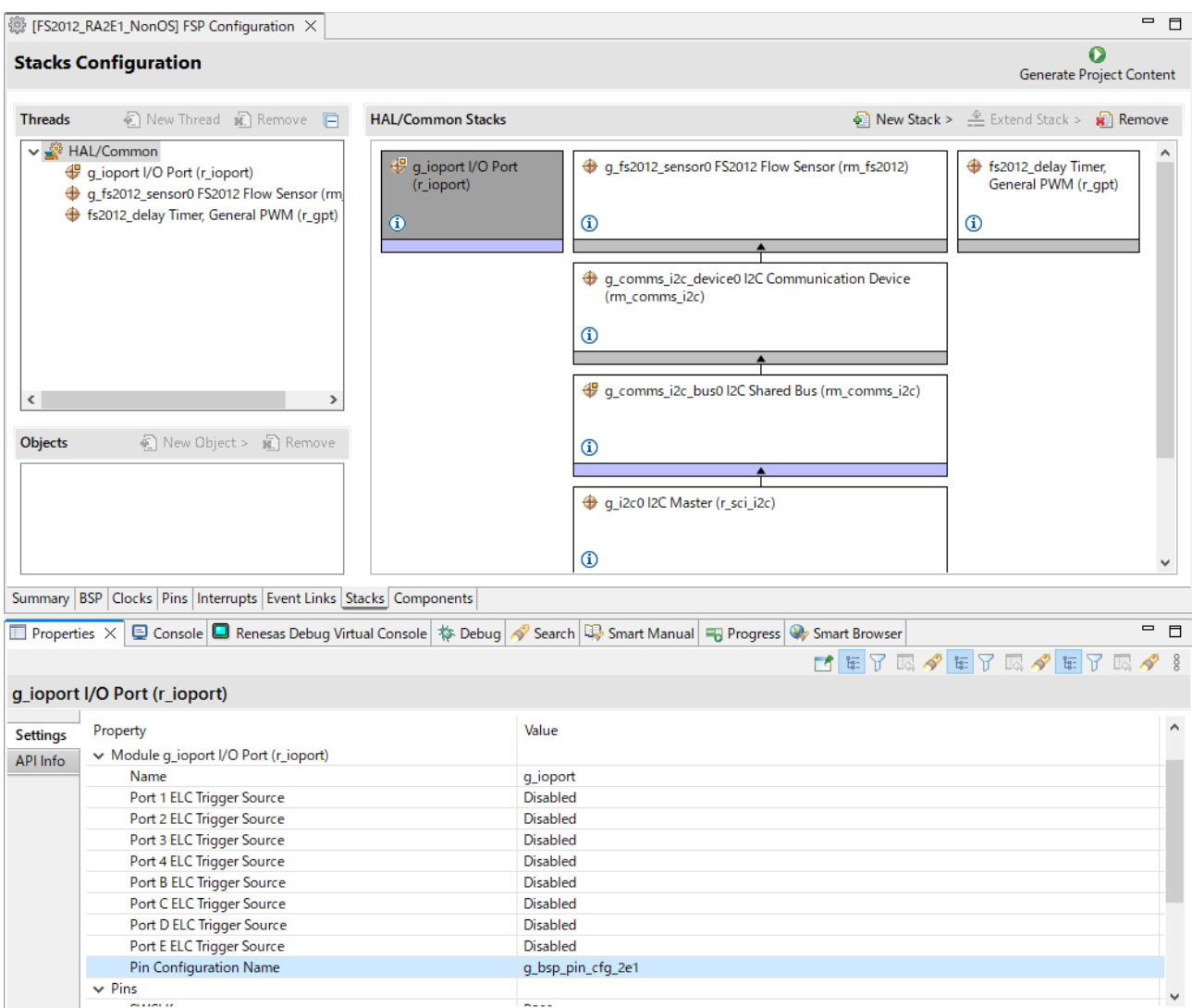

他 stack でエラーが表示されている場合は、表示されたエラーに従って指定の項目を変更してください。

[Generate Project Content]を押下して、ファイルを生成します。

プロジェクトをビルドします。

メニューから[Debug Configurations]を選択し、使用するボードに接続するエミュレータに合わせて、 Debugger の設定を変更してください。

#### <span id="page-39-0"></span>6.1.3 ツールチェイン設定変更

GCC ARM Embedded ツールチェイン以外のツールチェインを使用する場合は、本プロジェクトから RA\_FS2012.c (Non-OS)または、fs2012\_sensor\_thread\_entry.c 及び sensor\_thread\_common.c、 sensor\_thread\_common.h (FreeRTOS、Azure)をコピーしてプロジェクトを作成してください。

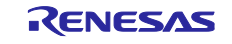

<span id="page-40-0"></span>6.2 RX サンプルプロジェクト

サンプルプロジェクトを変更する場合の手順は以下の通りです。

本章解説では、例としてサンプルプロジェクト"FS2012\_RX65N\_NonOS"から、RSKRX231 ボードで使用 できるプロジェクトへの変更手順を記載します。

<span id="page-40-1"></span>6.2.1 サンプルプロジェクトのインポート

メニューから、インポートを選択します。

表示されたインポートウィンドウで、"Rename & Import Existing C/C++ Project into Workspace"を選択 し、[Next]ボタンを押下します。

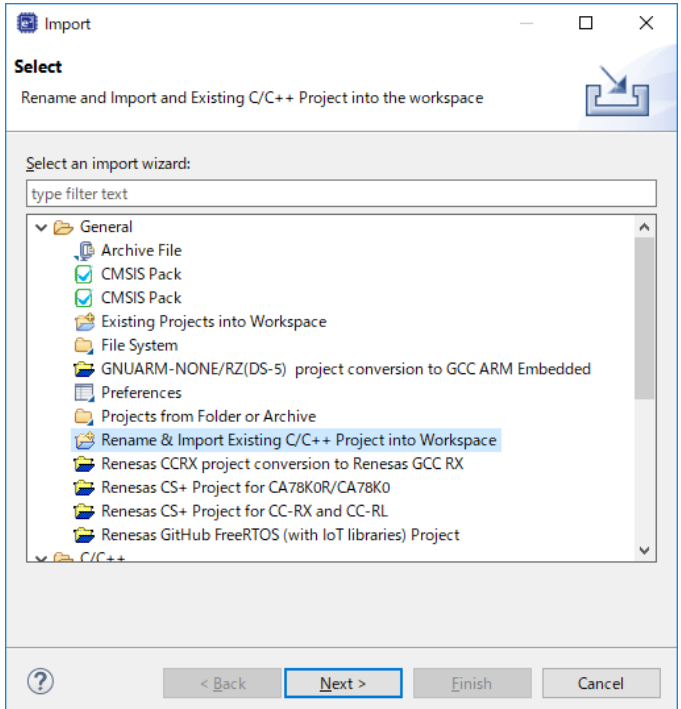

[Browse]ボタンを押下し、フォルダの選択ウィンドウを表示します。

インポート済みのサンプルプロジェクトから、移行元デバイスのプロジェクトのフォルダを選択し、[フォ ルダの選択]ボタンを押下します。

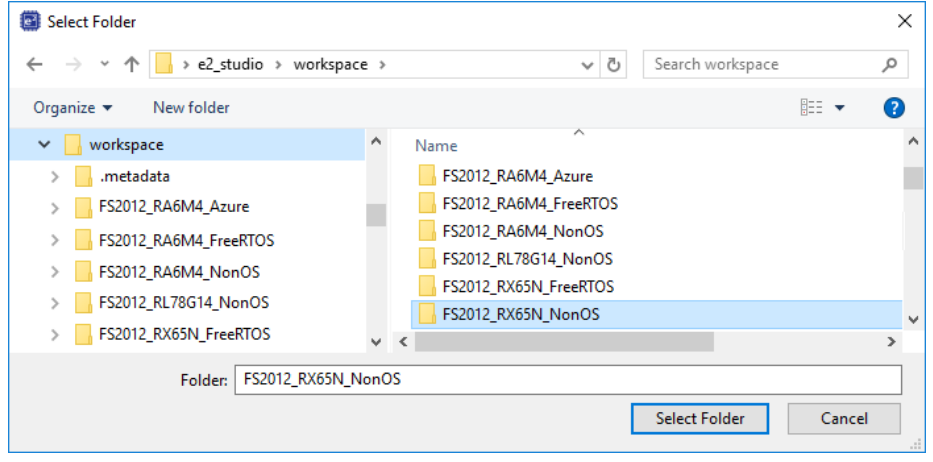

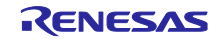

プロジェクト名の入力および、移行元デバイスのプロジェクトを選択し、[Finish]ボタンを押下します。

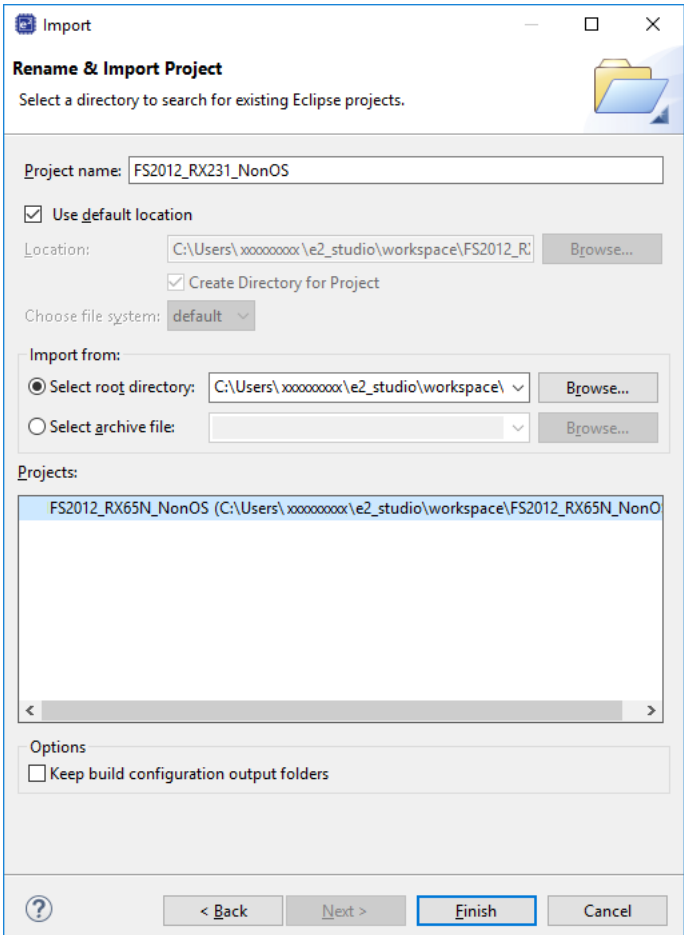

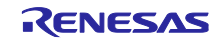

# <span id="page-42-0"></span>6.2.2 デバイスの変更

プロジェクトツリーでインポートしたプロジェクトを選択し、右クリックでコンテキストメニューを表示 します。表示されたメニューから、"Change Device"を選択します。

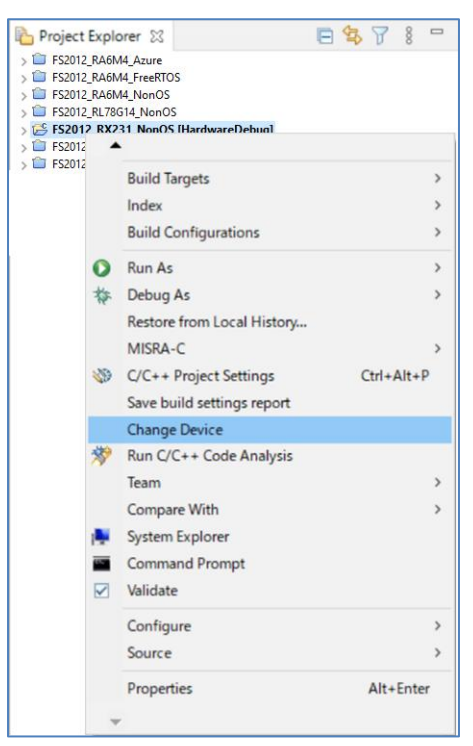

Change Device ウィンドウで、変更したいボードもしくは、デバイスを選択し、[Next]ボタンを押下しま す。

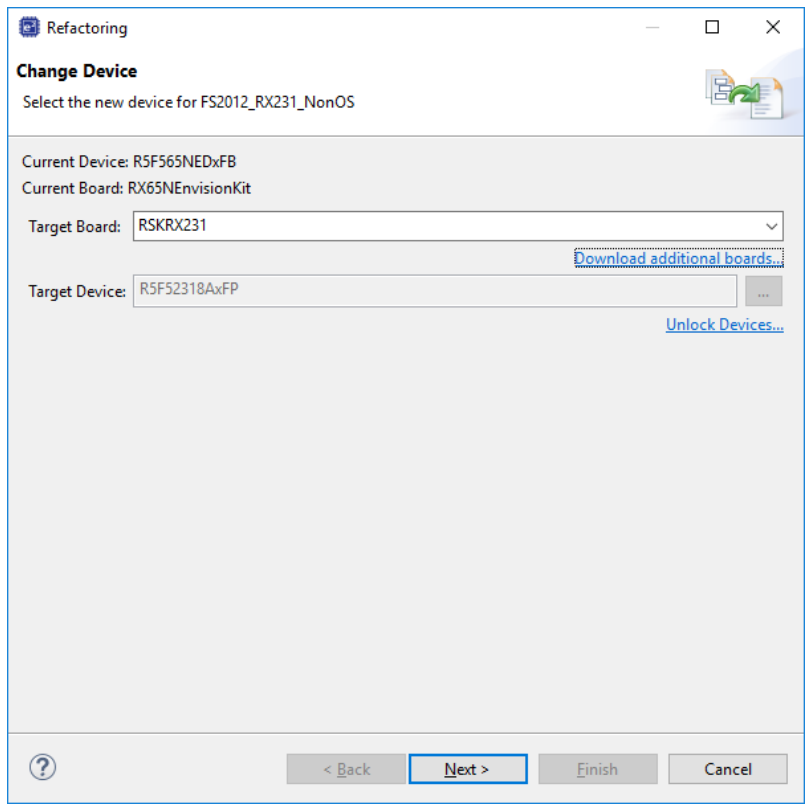

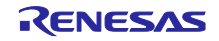

Warning が表示された場合、内容を確認し問題無ければ、[Next]を押下します。

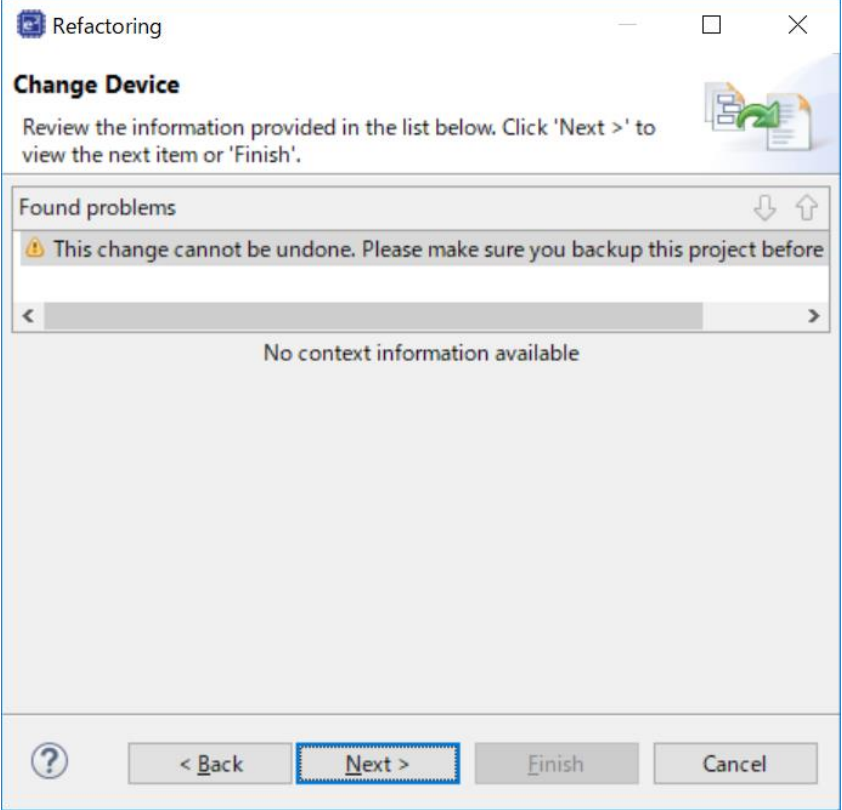

変更内容が表示されますので、[Finish]ボタンを押下して、変更を実行します。

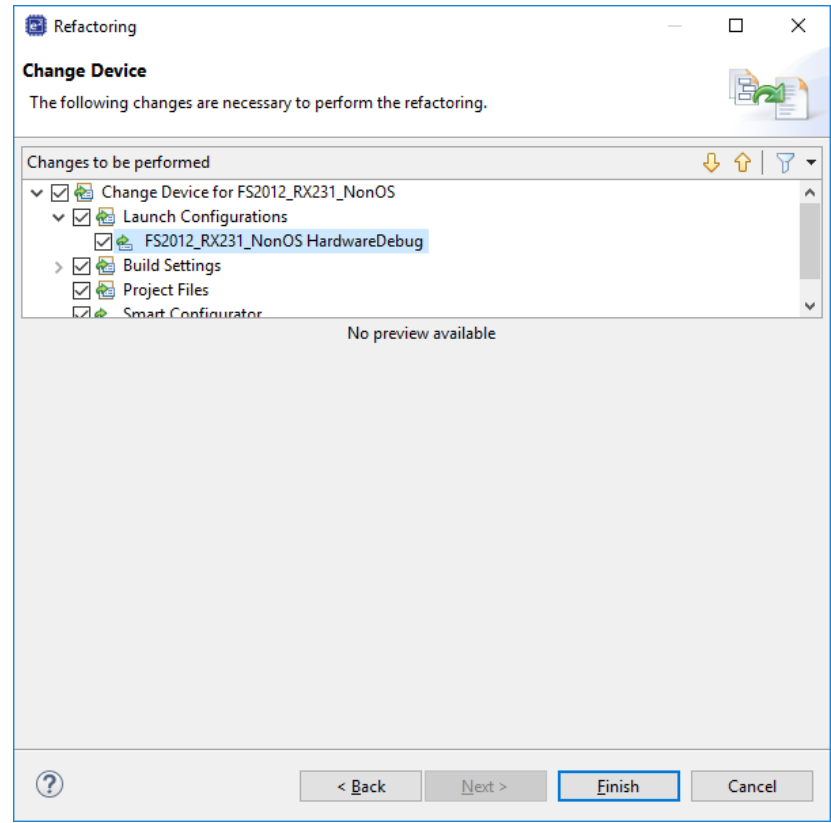

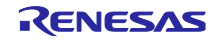

<span id="page-44-0"></span>6.2.3 Smart Configurator 設定の変更

プロジェクトツリーで、デバイス変更したインポートしたプロジェクトの.scfg ファイルをダブルクリッ クし、Smart Configurator を表示します。

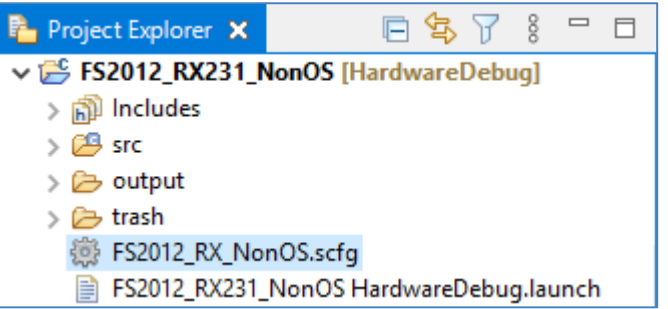

# Board タブで、変更したボード、デバイスに変更されていることを確認します。

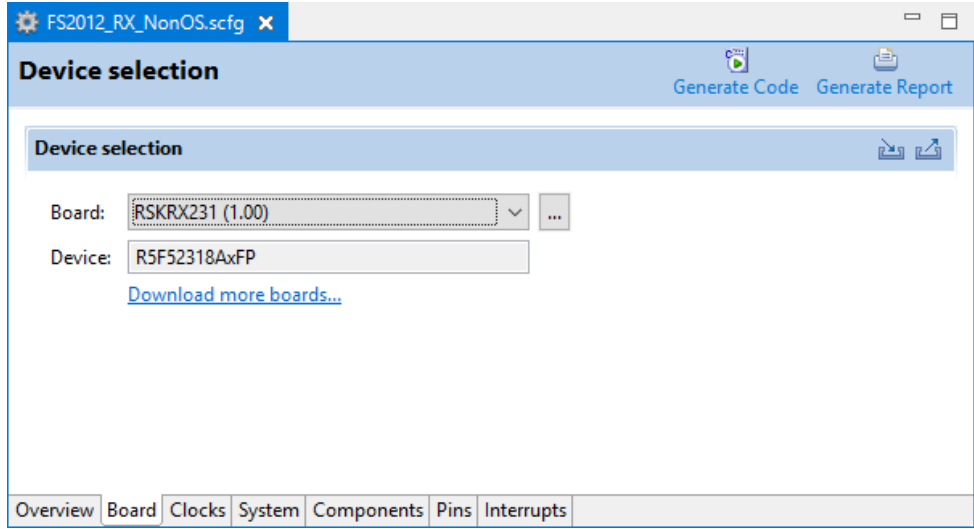

Clocks タブで、使用するボードに合わせてクロックを設定します。

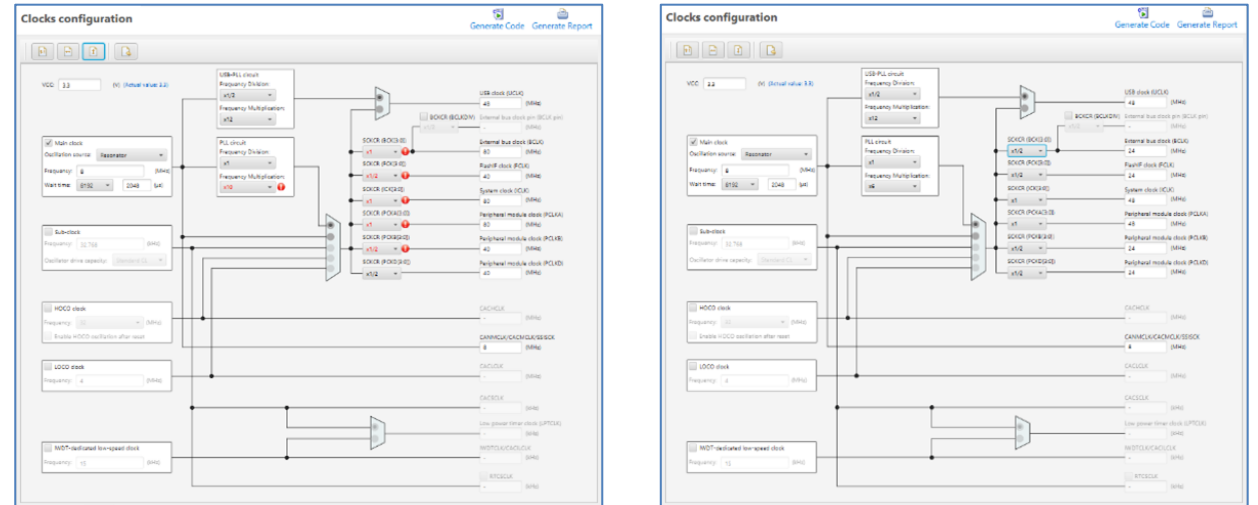

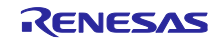

Components タブで、使用するボードに合わせて、各 component の設定を変更します。

RSK RX231 では、PMOD に SCI8 が割り当てられていますので、r\_sci\_iic\_rx の MCU supported channels for CH2 を"Not supported"に、MCU supported channels for CH8 を"Supported"に変更します。

Resources の SCI8, SSCL8 Pin, SSDA8 pin をチェックします。

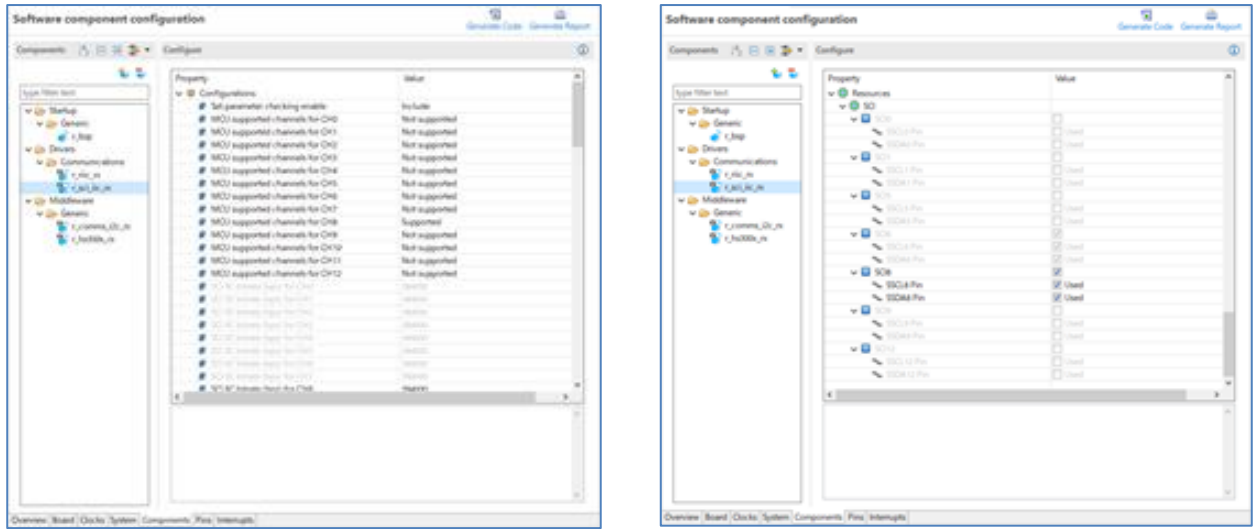

Pins タブの Pin function で、SCI8 端子に端子機能が割り当てられていることを確認します。

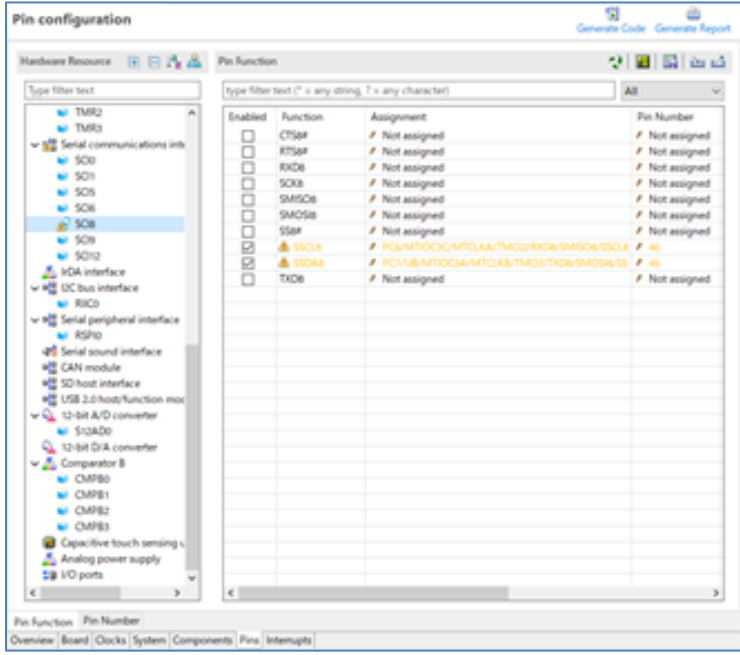

RSK RX231 のボード情報は、PMOD Type 2A (Extend SPI)で使用するように割り当てられていますの で、I2C で使用する場合は、Warning が表示されますが問題ありません。

また、センサボードを接続するには、PMOD Type 2A を PMOD Type 6A に変換するボードが必要となり ます。

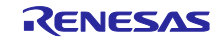

[Generate Code]アイコンを押下して、コード生成を行います。

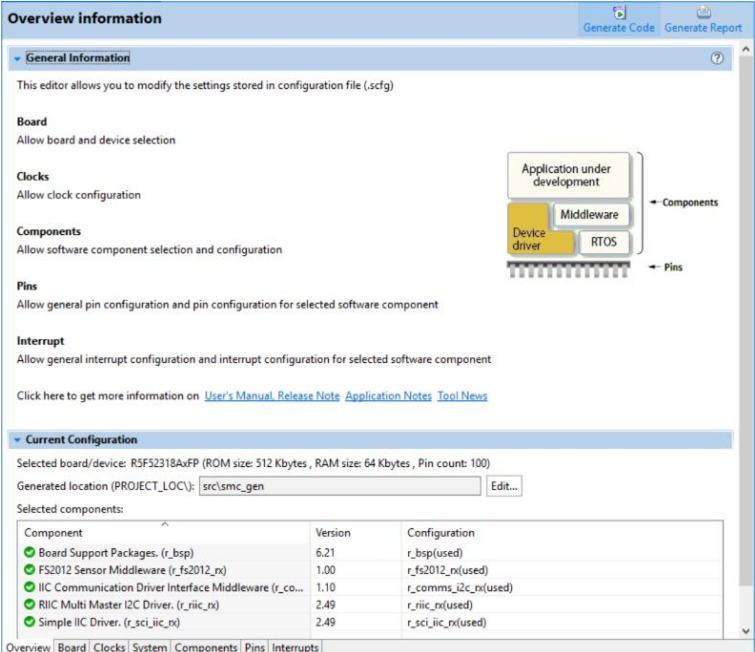

プロジェクトをビルドします。

メニューから[Debug Configurations]を選択し、使用するボードに接続するエミュレータに合わせて、 Debugger の設定を変更してください。

<span id="page-46-0"></span>6.2.4 ツールチェイン設定変更

CC-RX ツールチェイン以外のツールチェインを使用する場合は、本プロジェクトから RX\_FS2012.c (Non-OS)または、main.c と fs2012\_sensor\_thread\_entry.c (FreeRTOS)または、 fs2012\_sensor\_thread\_entry.c 及び sensor\_thread\_common.c、sensor\_thread\_common.h (Azure)をコピー してプロジェクトを作成してください。

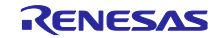

<span id="page-47-0"></span>6.3 RL78 サンプルプロジェクト

- コード生成を使用する場合、新規にサンプルプロジェクトを作成する手順となります。
- 本章解説では、例として RSK RL78/G1G ボードで使用できる新規プロジェクトの作成手順を記載します。

# <span id="page-47-1"></span>6.3.1 新規プロジェクトの作成

メニューから、[File]-[New]-[Renesas C/C++ project] – [Renesas RL78]を選択します。

テンプレートから、"Renesas CC-RL C Executable Project"を選択し、[Next]ボタンを押下します。

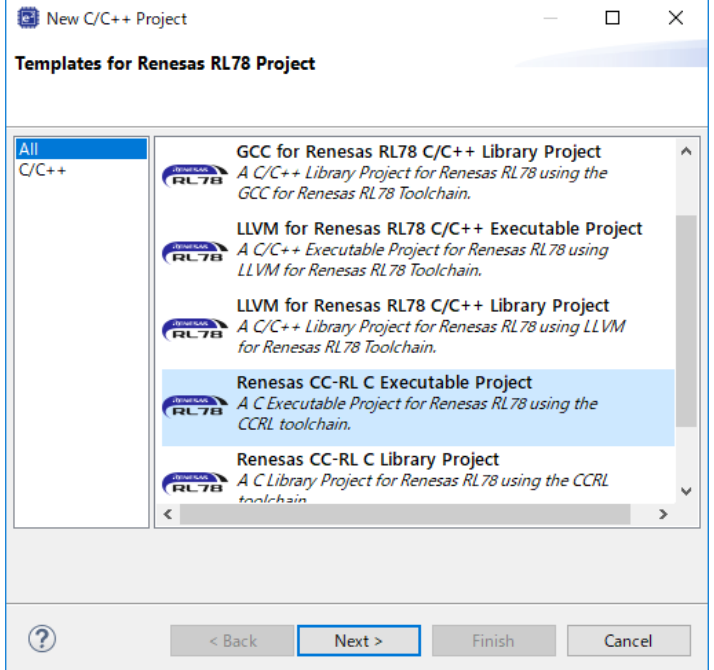

プロジェクト名(例:"FS2012\_RL78G1G\_NonOS")を入力し、[Next]ボタンを押下します。

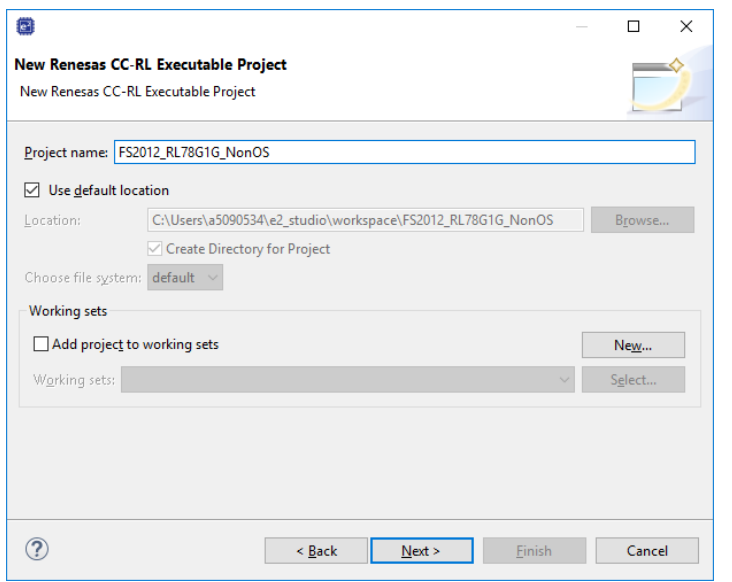

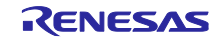

# Target Device を変更したいデバイス(例:R5F11EFA)に変更し、[Next]ボタンを押下します。

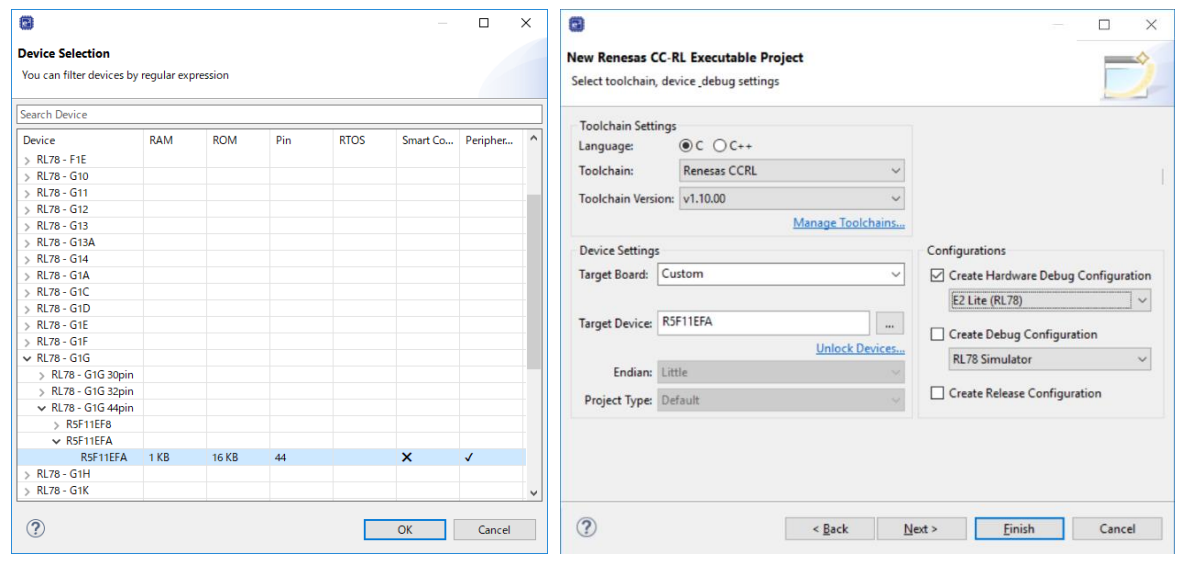

Use Periphearl Code Generator をチェックし、[Next]ボタンを押下します。

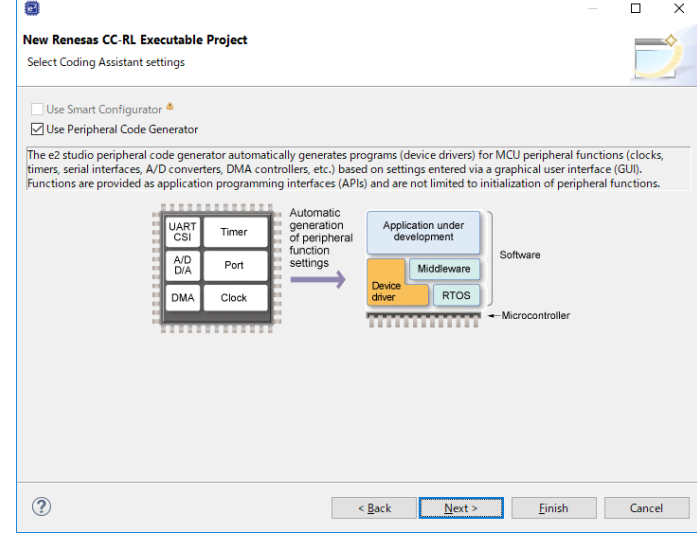

#### [Finish]ボタンを押下します。

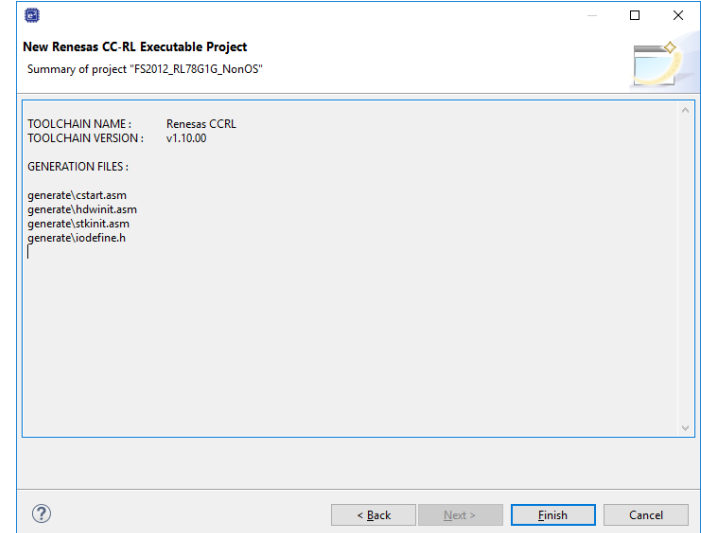

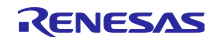

# <span id="page-49-0"></span>6.3.2 Code Generator の設定

共通/クロック発生回路の端子割り当て設定タブで、使用するボードに合わせて端子割り当てを変更しま す。

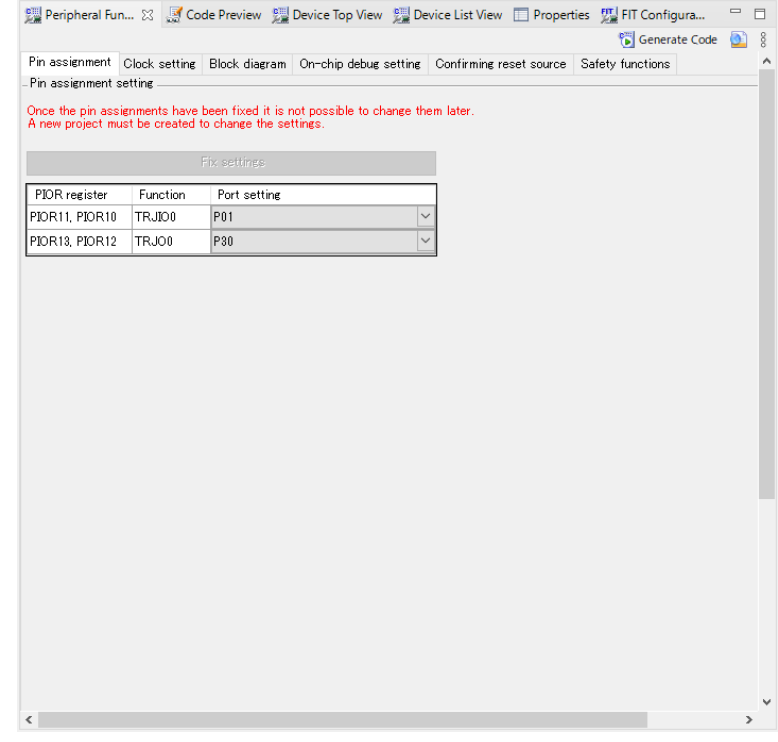

#### 共通/クロック発生回路のクロック設定タブで、使用するボードに合わせてクロック設定を変更します。

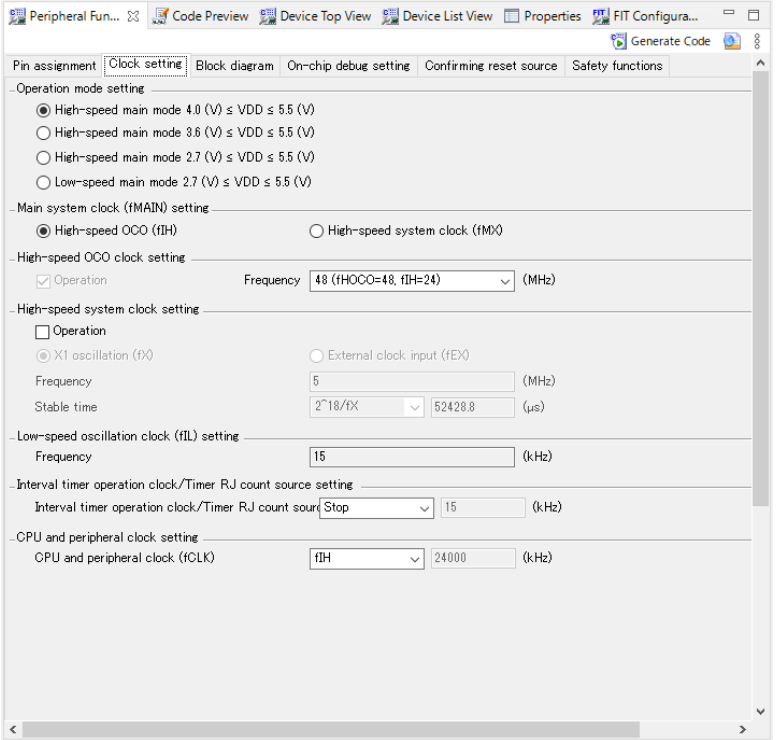

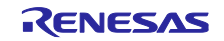

共通/クロック発生回路のオンチップ・デバッグ設定タブで、オンチップ・デバッグ動作設定を"使用する" に設定します。

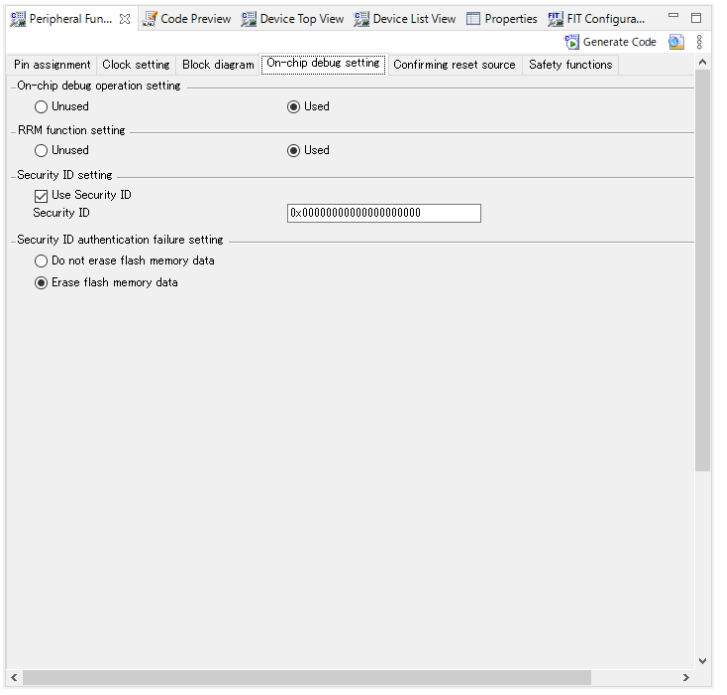

シリアル・アレイ・ユニットを使用する場合は、シリアル・アレイ・ユニットもしくは、シリアルのチャ ネルタブで、使用するボードの PMOD に割り当てられているチャネルを"IICxx"に設定します。

【注】該当端子はポート機能で N-ch が選択されている必要があります。

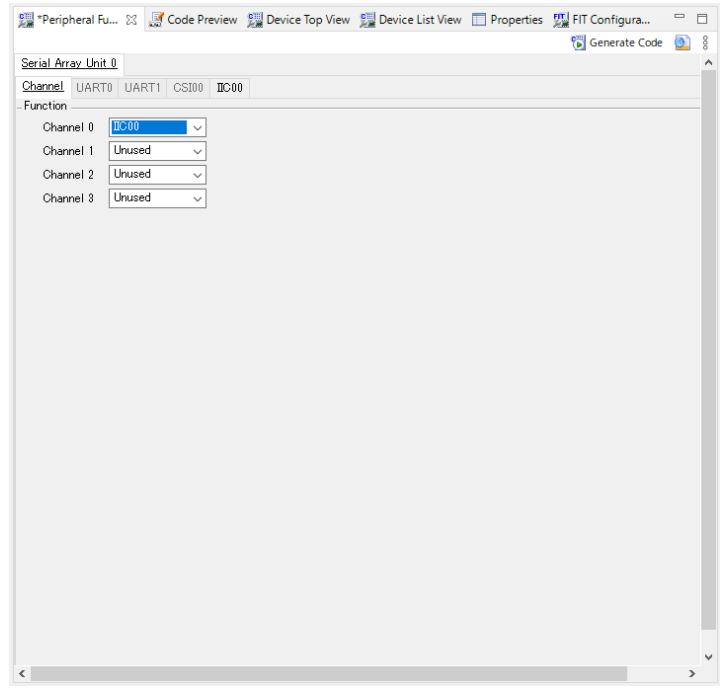

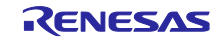

有効にしたシリアル・アレイ・ユニットの IICxx タブで、転送レートを 400000 または、100000 に、転送 完了割り込み優先順位を任意の値に、コールバック機能設定を全て有効に設定します。

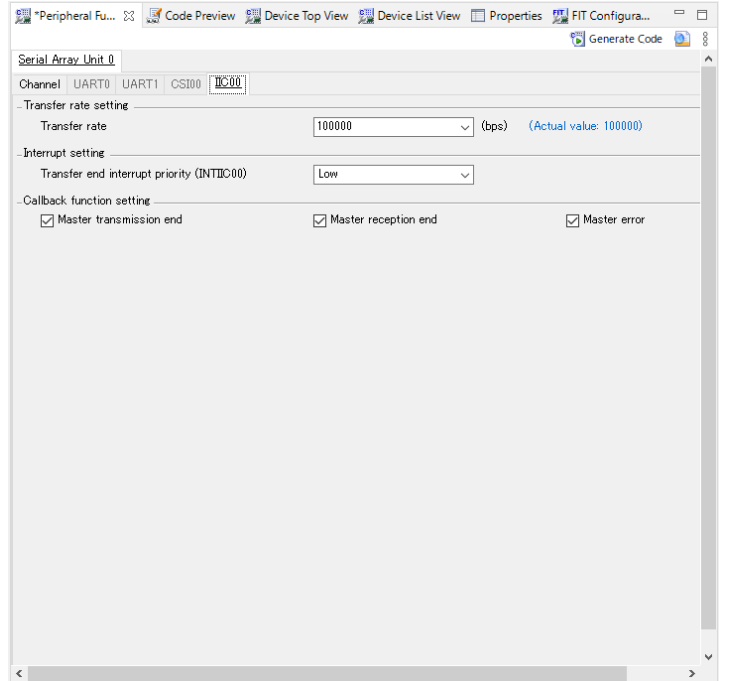

シリアル・インタフェース IICA を使用する場合は、シリアル・インタフェース IICA もしくは、シリアル チャネルで、使用するボードの PMOD に割り当てられているチャネルの転送モードを、"シングルマスタ"に 設定します。

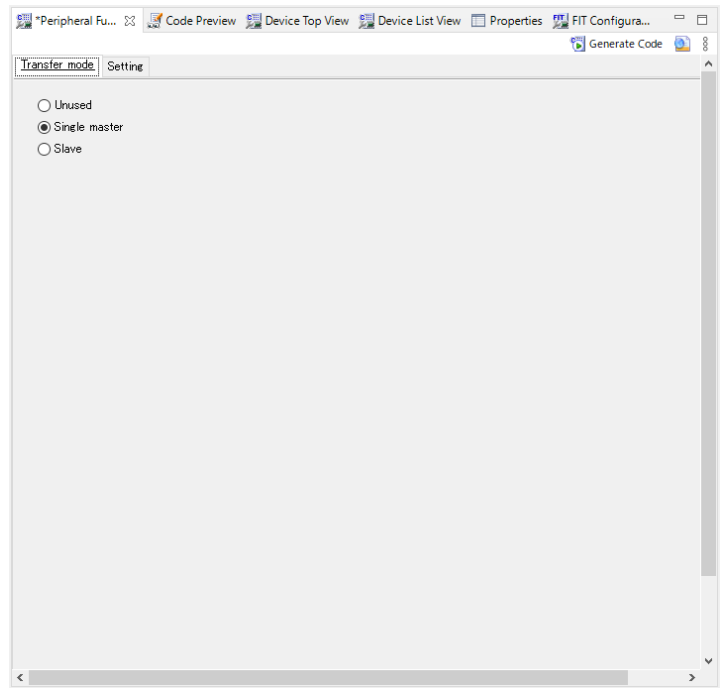

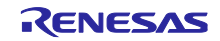

シングルマスタに設定したチャネルの設定で、動作モード設定をファスト・モード、400000 または、標 準 100000 に、割り込み優先設定を任意の値に、コールバック機能設定を全て有効に、コールバック拡張機 能設定を無効に設定します。

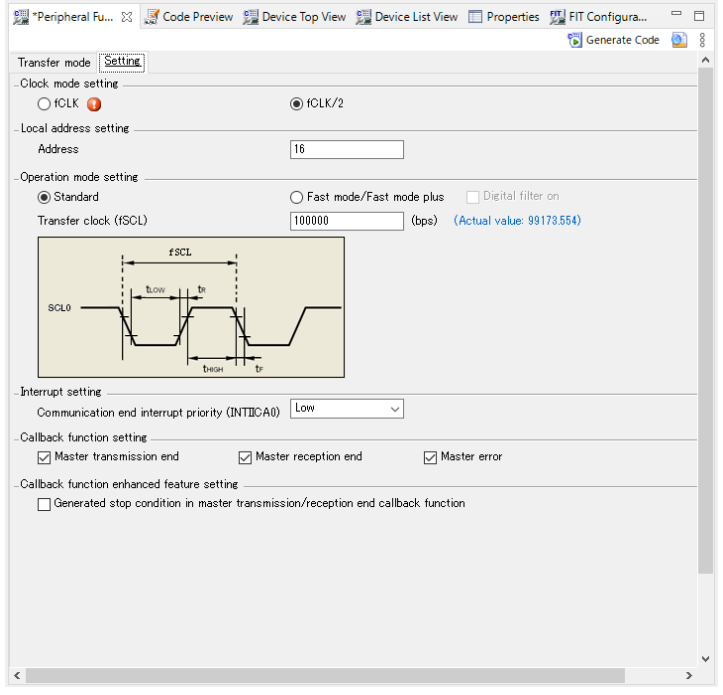

タイマ・アレイ・ユニットの任意のチャネルもしくは、タイマの任意の TAU の一般設定で、機能を"イン ターバル・タイマ"に設定します。

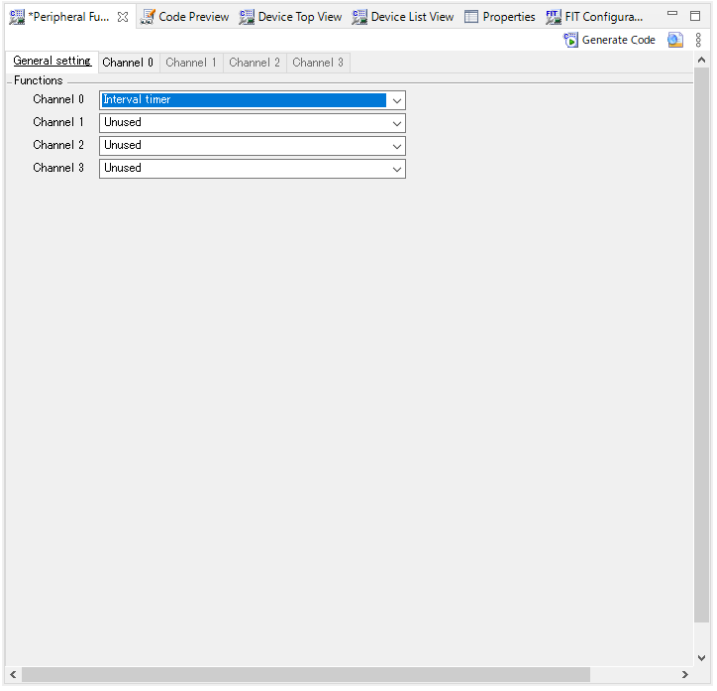

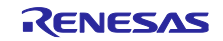

インターバル・タイマに設定したチャネルのインターバル時間を"100µs"に、タイマ割り込みを有効に、 割り込み優先レベルを任意の値に設定します。

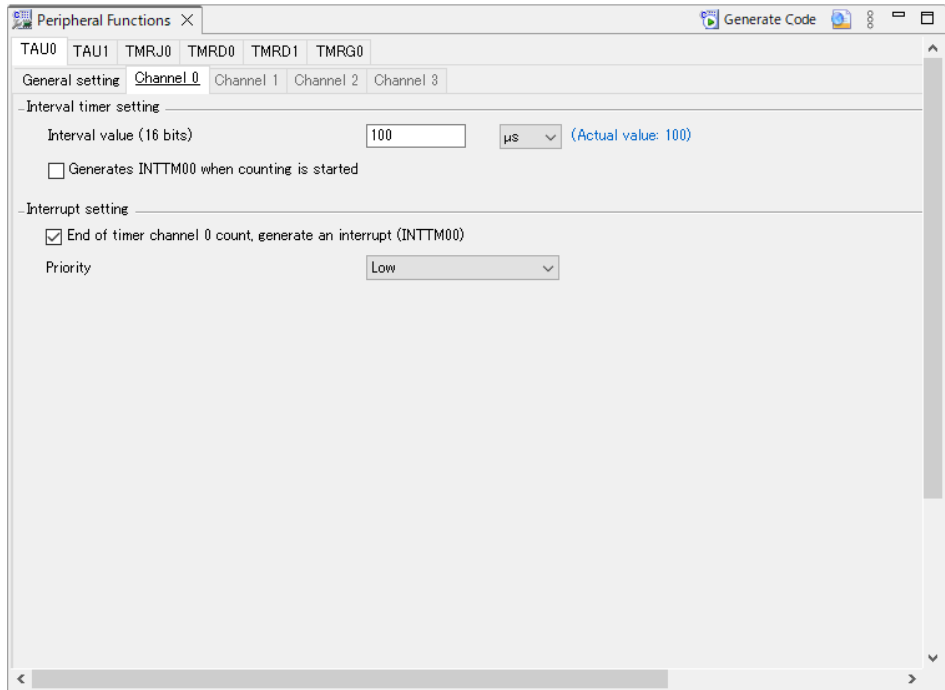

[Code Generate]ボタンを押下し、コードを生成します。

<span id="page-53-0"></span>6.3.3 生成コードの変更

使用する MCU によりコード生成のバージョンが異なるため、コード生成の出力先がこのサンプルソフト ウェアとは変更されている場合があります。

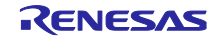

r\_cg\_sau\_user.c、r\_cg\_iica\_user.c もしくは、r\_cg\_serial\_user.c を開き、以下のコードを追加します。

r\_comms\_i2c\_if.h のインクルード定義

```
/*************************************************************************
Includes
**************************************************************************
#include "r_cg_macrodriver.h"
#include "r_cg_sau.h"
/* Start user code for include. Do not edit comment generated here */
#include "r_comms_i2c_if.h"
/* End user code. Do not edit comment generated here */
#include "r_cg_userdefine.h"
```
コールバック関数への、rm\_comms\_i2c\_bus0\_callback()関数の追加

送受信完了コールバックは、引数を false に、エラーコールバックは、引数を true に設定してください。

```
/*************************************************************************
* Function Name: r_iic00_callback_master_error
* Description : This function is a callback function when IIC00 master err 
* Arguments : flag -
                status flag
* Return Value : None
**************************************************************************
static void r_iic00_callback_master_error(MD_STATUS flag)
{
    /* Start user code. Do not edit comment generated here */
    rm_comms_i2c_bus0_callback(true);
    /* End user code. Do not edit comment generated here */
}
/*************************************************************************
* Function Name: r_iic00_callback_master_receiveend
* Description : This function is a callback function when IIC00 finishes 
* Arguments : None
* Return Value : None
**************************************************************************
static void r_iic00_callback_master_receiveend(void)
{
    /* Start user code. Do not edit comment generated here */
    rm_comms_i2c_bus0_callback(false);
    /* End user code. Do not edit comment generated here */
}
/*************************************************************************
* Function Name: r_iic00_callback_master_sendend
* Description : This function is a callback function when IIC00 finishes 
* Arguments : None
* Return Value : None
**************************************************************************
static void r_iic00_callback_master_sendend(void)
{
    /* Start user code. Do not edit comment generated here */
    rm_comms_i2c_bus0_callback(false);
    /* End user code. Do not edit comment generated here */
}
```
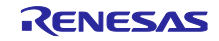

t\_cg\_tau\_user.c もしくは、r\_cg\_timer\_user.c を開き、以下のコードを追加します。

(sensor\_name)\_delay\_callback()関数の external 宣言

```
/*************************************************************************
Global variables and functions
     **************************************************************************
/* Start user code for global. Do not edit comment generated here */
extern void fs2012_delay_callback(void);
\frac{1}{x} End user code. Do not edit comment generated here \frac{x}{x}
```
タイマ割り込みのコールバック関数に、(sensor\_name)\_delay\_callback()関数のコール処理

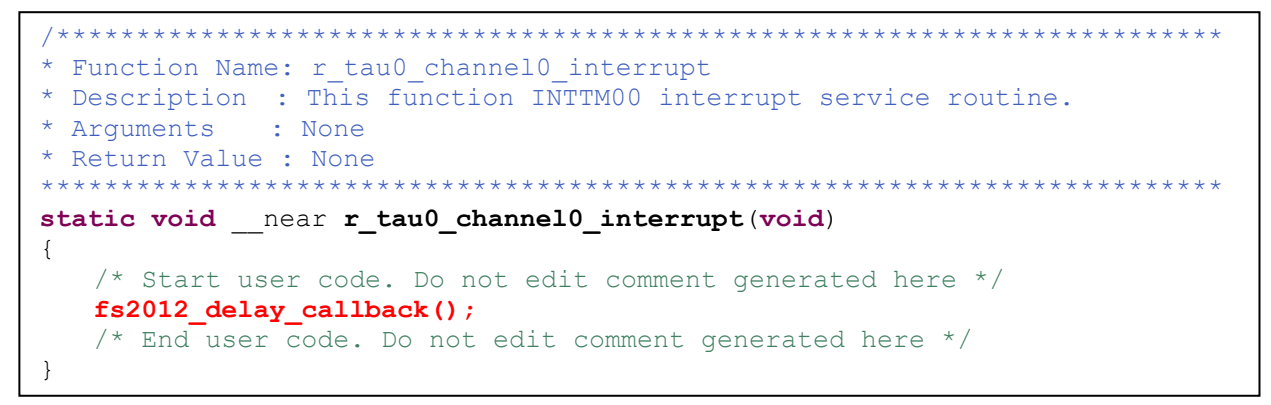

r\_cg\_tau.c もしくは、r\_cg\_timer.c を開き、以下のコードを追加します。

上記ファイルのユーザコード記述部分に R\_TAU0\_Channel0\_Reset()関数の定義

```
void R_TAU0_Channel0_Reset(void)
{
      /* function not supported by this module */
}
```
r\_cg\_tau.h もしくは、r\_cg\_timer.h を開き、以下のコードを追加します。

R\_TAU0\_Channel0\_Reset()関数のプロトタイプ宣言

```
/*************************************************************************
 Global functions
**************************************************************************
void R_TAU0_Create(void);
void R_TAU0_Channel0_Start(void);
void R_TAU0_Channel0_Stop(void);
/* Start user code for function. Do not edit comment generated here */void R_TAU0_Channel0_Reset(void);
/* End user code. Do not edit comment generated here */
```
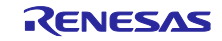

r\_cg\_main.c もしくは、r\_main.c を開き、以下のコードを追加します。

各関数のプロトタイプ宣言

```
/*************************************************************************
Global variables and functions
           **************************************************************************
/* Start user code for global. Do not edit comment generated here */
void g_comms_i2c_bus0_quick_setup(void);
void demo_err(void);
void g_fs2012_sensor0_quick_setup(void);
void start fs2012 demo(void);/* End user code. Do not edit comment
generated here */
```
main()関数へのコード追加

```
/* Open the Bus */
  g_comms_i2c_bus0_quick_setup();
  /* Open FS2012 */
 g_fs2012_sensor0_quick_setup();
  while (1U)
   {
     start fs2012 demo();
   }
```
g\_comms\_i2c\_bus0\_quick\_setup()関数、demo\_err()関数の定義

```
void g_comms_i2c_bus0_quick_setup(void)
{
    /* bus has been opened by startup process */
}
void demo_err(void)
{
    while(1)
    {
       // nothing
    }
}
```
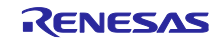

# <span id="page-57-0"></span>6.3.4 サンプルソースの変更

サンプルプロジェクト"FS2012\_RL78G14\_NonOS"のプロジェクトツリーから、"application" "general" "r\_bsp" "r\_comms\_i2c\_rl" "r\_config" "r\_fs2012\_rl"フォルダを選択し、右クリックで表示されるコンテキスト メニューから"Copy"を選択してください。

その後、新しく作成したプロジェクトの"src"フォルダを選択し、右クリックで表示されるコンテキストメ ニューから"paste"を選択し、ファイルをコピーしてください。

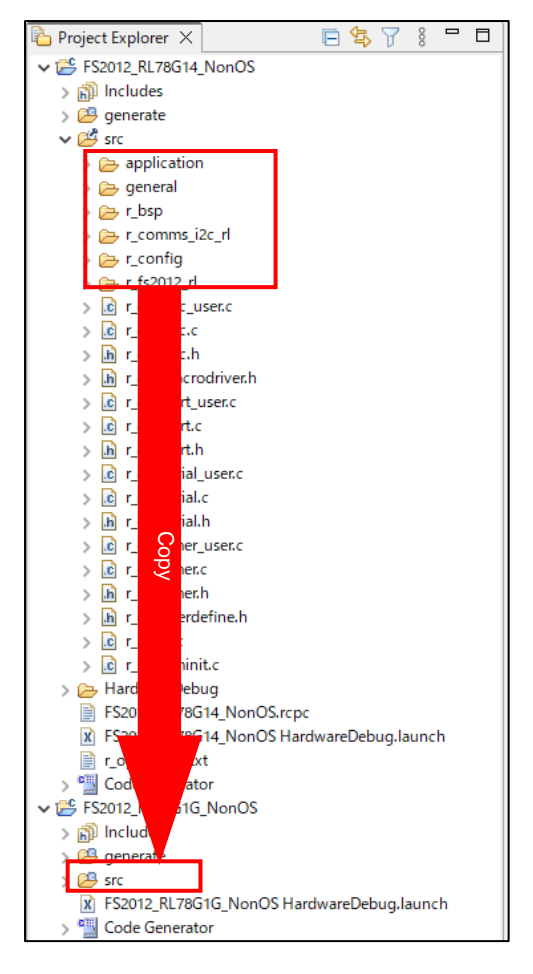

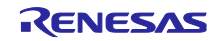

r\_config フォルダにある r\_comms\_i2c\_rl\_config.h を開き、以下の定義の値を変更します。

- ・COMMS\_I2C\_CFG\_BUSx\_DRIVER\_TYPE
- ・COMMS\_I2C\_CFG\_BUSx\_DRIVER\_CH

シリアル・アレイ・ユニット チャネル 0 を使用する場合

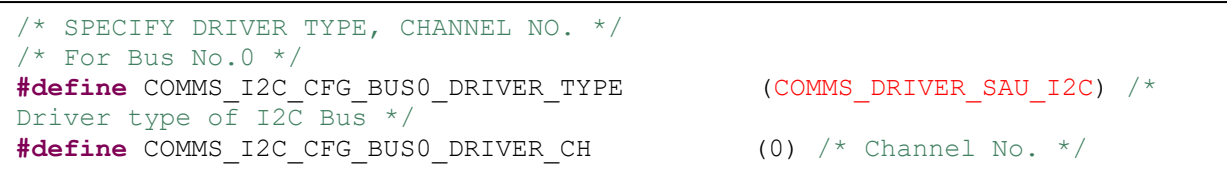

#### シリアル・インタフェース IICA チャネル 0 を使用する場合

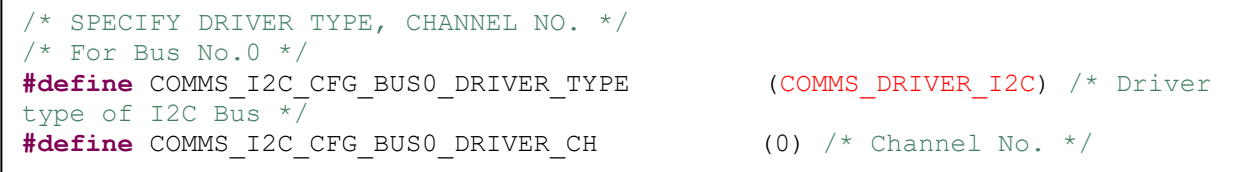

その他の定義については、5.[コンフィグ設定を](#page-14-0)参照してください。

コード生成の周辺機能名が、シリアル・アレイ・ユニット、シリアル・インタフェース IICA および、タ イマ・アレイ・ユニットとなっている場合は、以下の箇所についてもサンプルソースを修正してください。

src/general/r\_smc\_entry.h

"r\_cg\_serial.h"を"r\_cg\_sau.h"もしくは、"r\_cg\_iica.h"に変更

"r\_cg\_timer.h"を"r\_cg\_tau.h"に変更

```
/*************************************************************************
Includes
**************************************************************************
#include "r_cg_macrodriver.h"
#include "r_cg_sau.h"
#include "r_cg_tau.h"
#include "r_cg_port.h"
#include "r_cg_cgc.h"
#include "r_cg_userdefine.h"
```
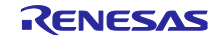

プロジェクトのプロパティを開きます。

プロパティの[C/C++ Build]-[Settings]を選択し、settings を開きます。

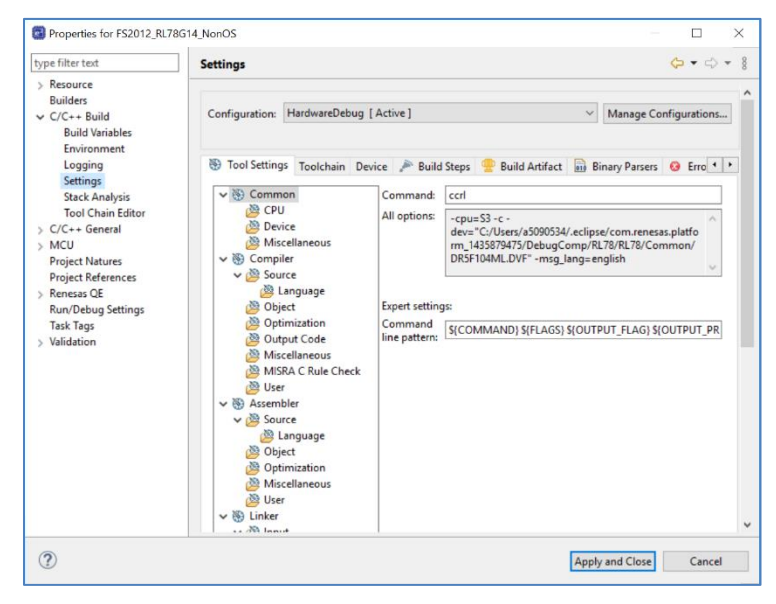

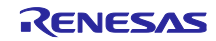

Tool Settings タブの[Compiler]-[Source]を選択し、[Add]アイコンを押下します。

[Add directory path]ダイアログで、[Workspace]ボタンを押下し、表示されたプロジェクトの一覧から、新 しく作成したプロジェクトの"src"フォルダを選択し、[OK]ボタンを押下します。

"Add subdirectroies"にチェックを入れて、[OK]ボタンを押下します。

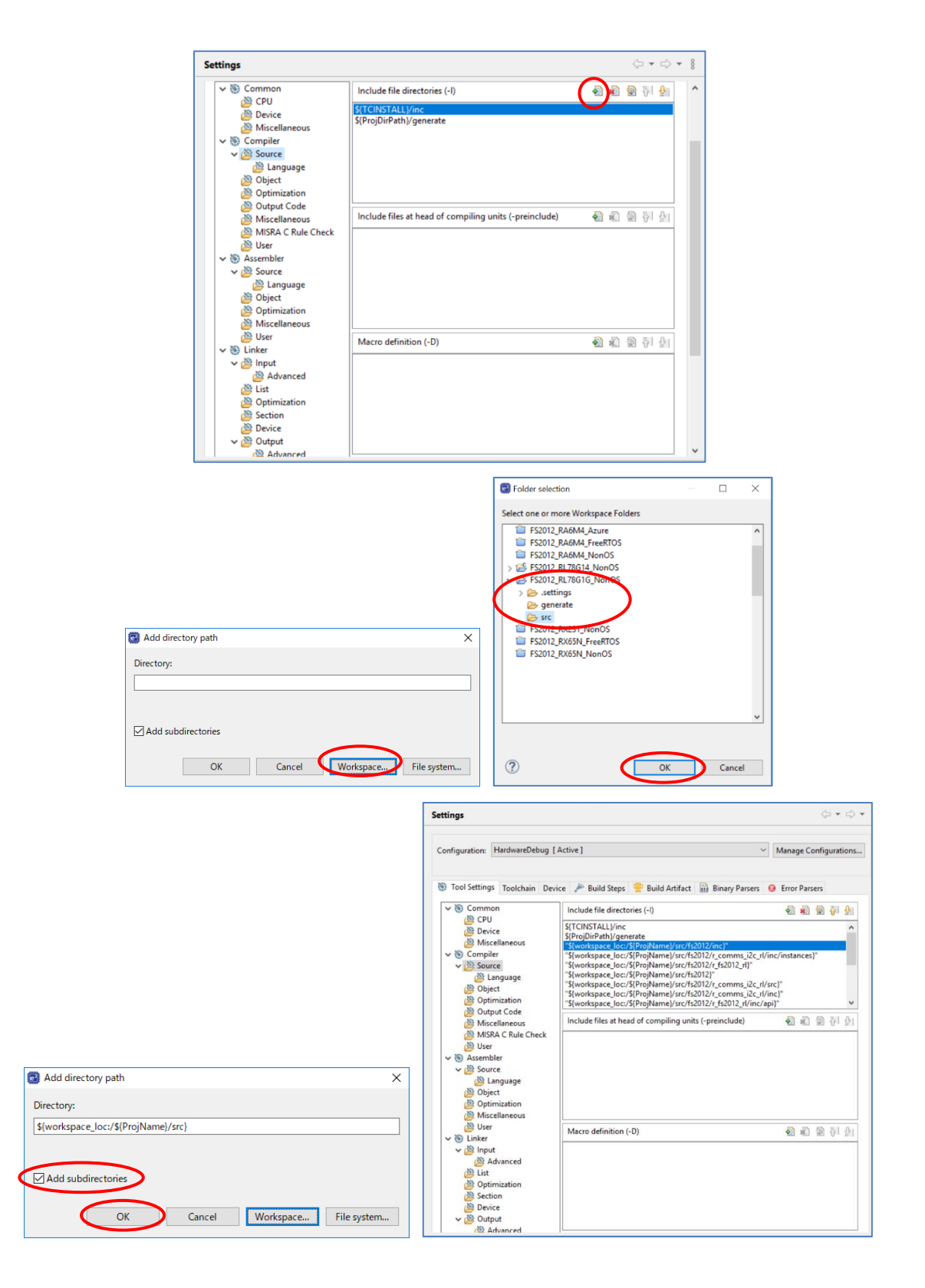

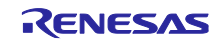

Tool settings タブの[Compiler]-[Source]-[Language]を選択し、Language standard of C language を"C99 language standard"に変更します。

[Apply and Close]ボタンを押下して、プロパティを閉じます。

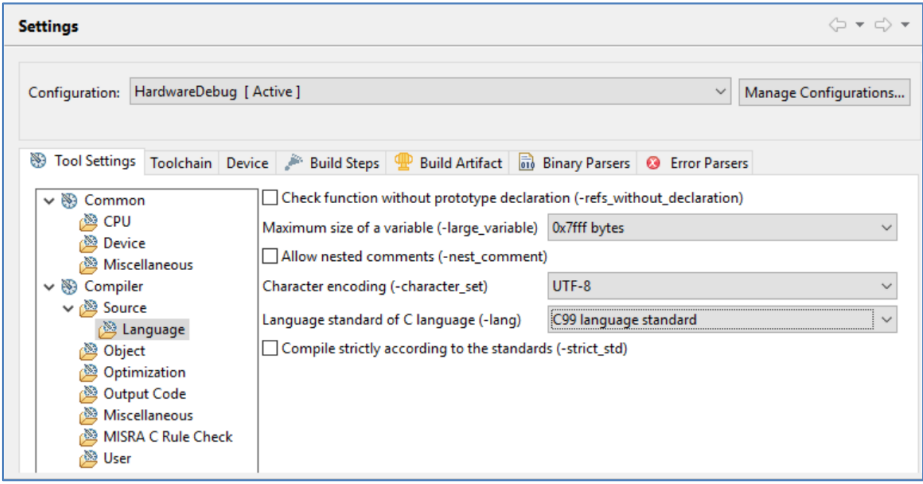

プロジェクトをビルドします。

メニューから[Debug Configurations]を選択し、使用するボードに接続するエミュレータに合わせて、 Debugger の設定を変更してください。

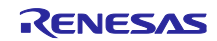

# <span id="page-62-0"></span>7. 流量データの確認方法

リアルタイムの流量データは、以下の手順に従って確認することができます。

Debug を実行後、Expressions ウィンドウを開いてください。

Expressions ウィンドウは[Window]→[Show View]→[Expressions]から開くことができます。

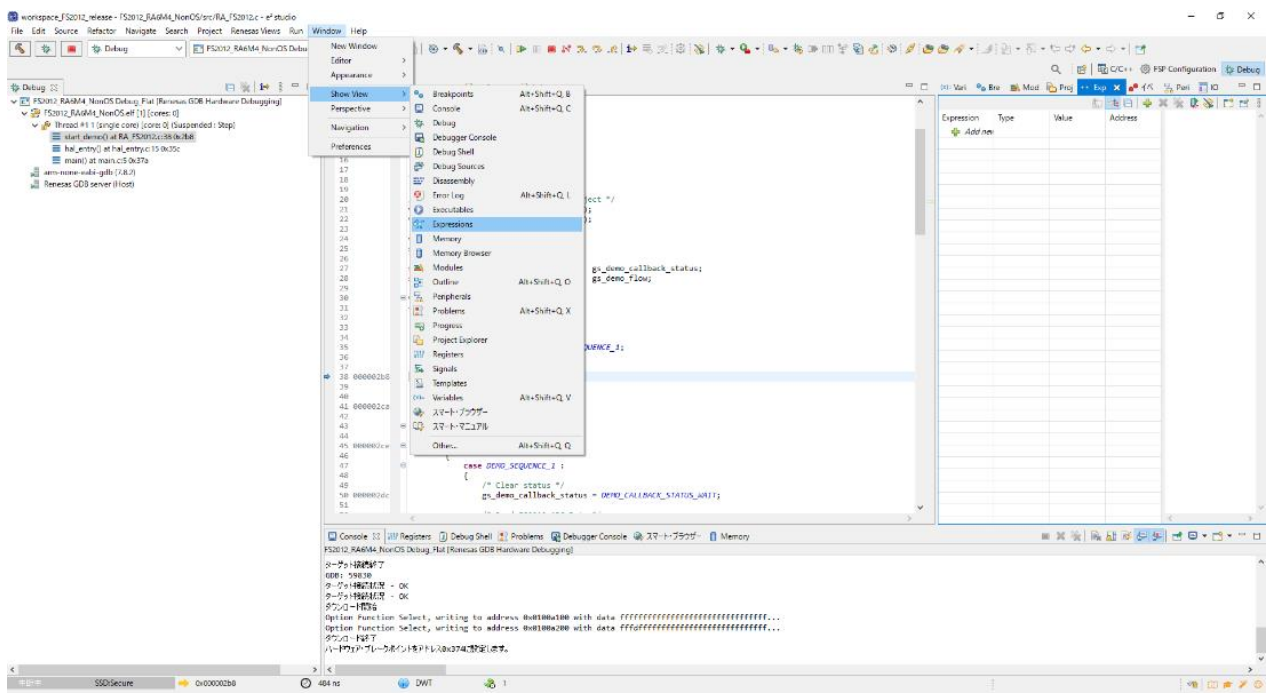

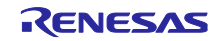

Expressions 内の Add new expression をクリックして、gs\_fs2012\_data を追加してください。

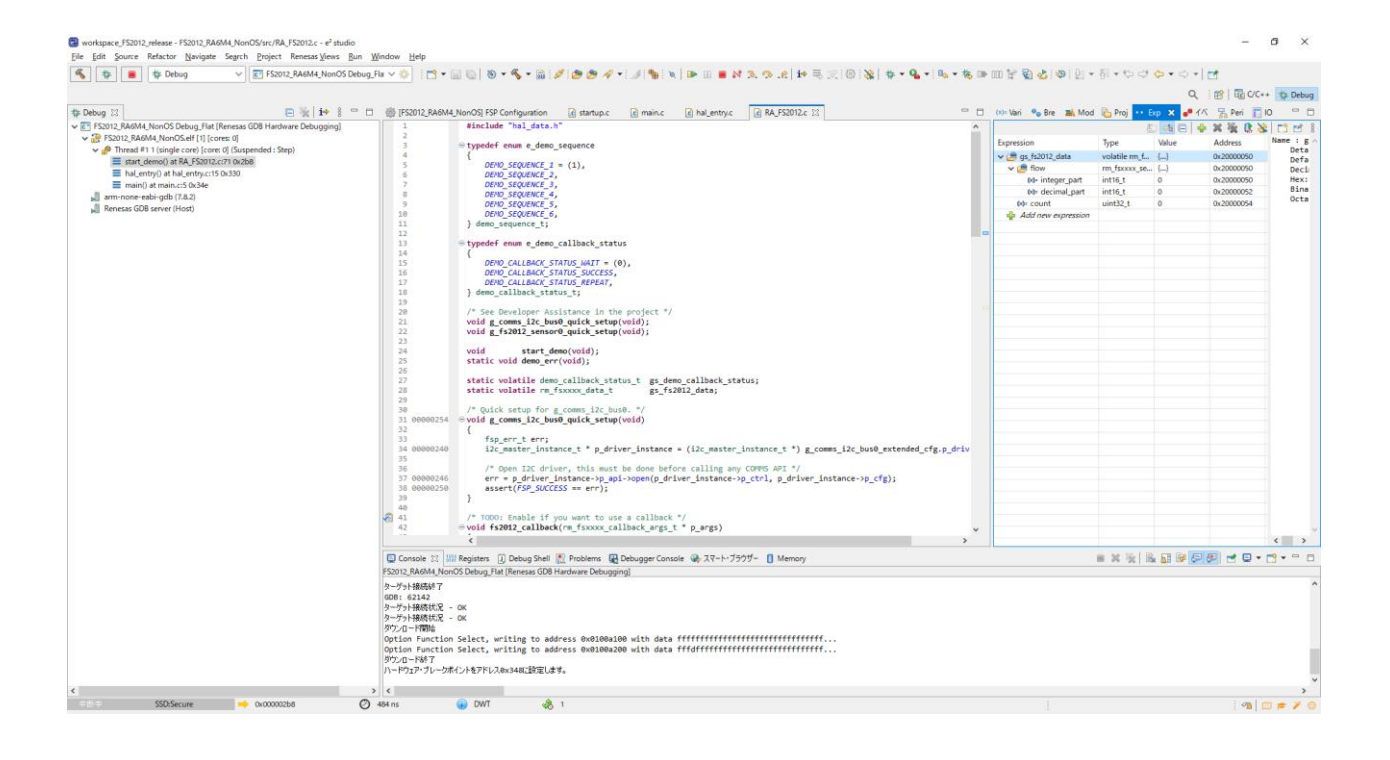

# 追加した変数を右クリックすると、Enable Real-time Refresh を選択することができます。

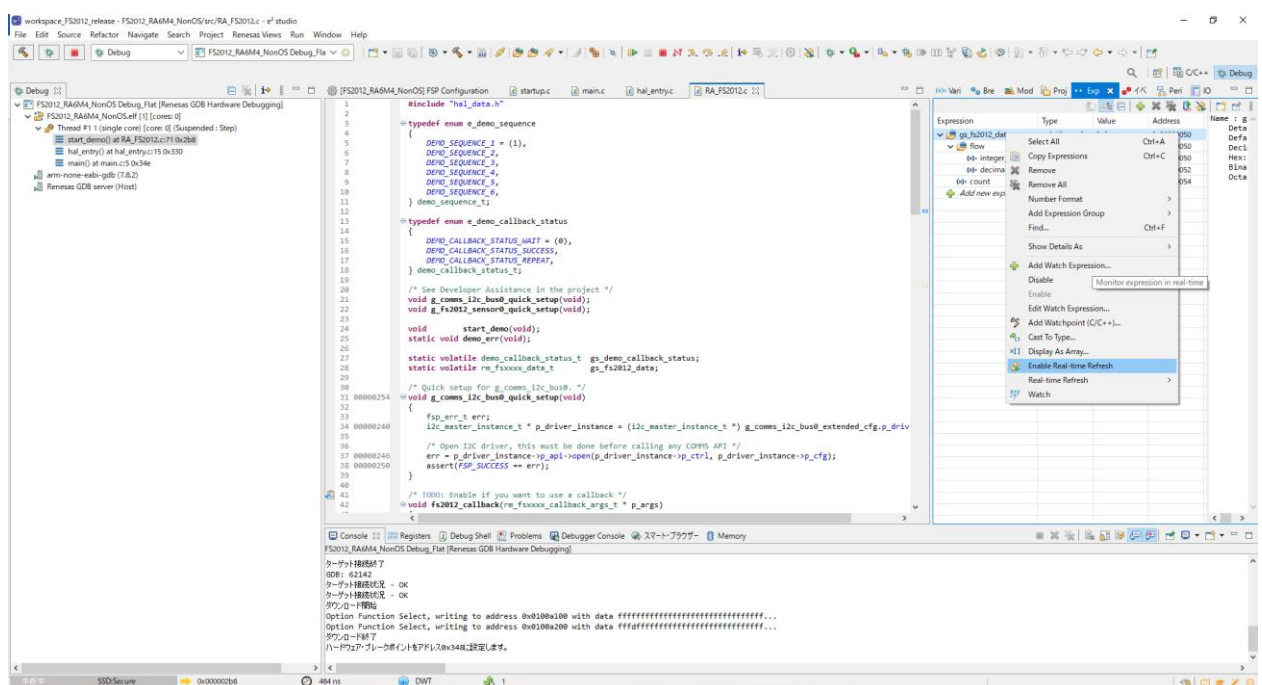

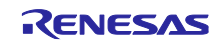

# Debug をスタートすると、リアルタイムの値を確認することができます。

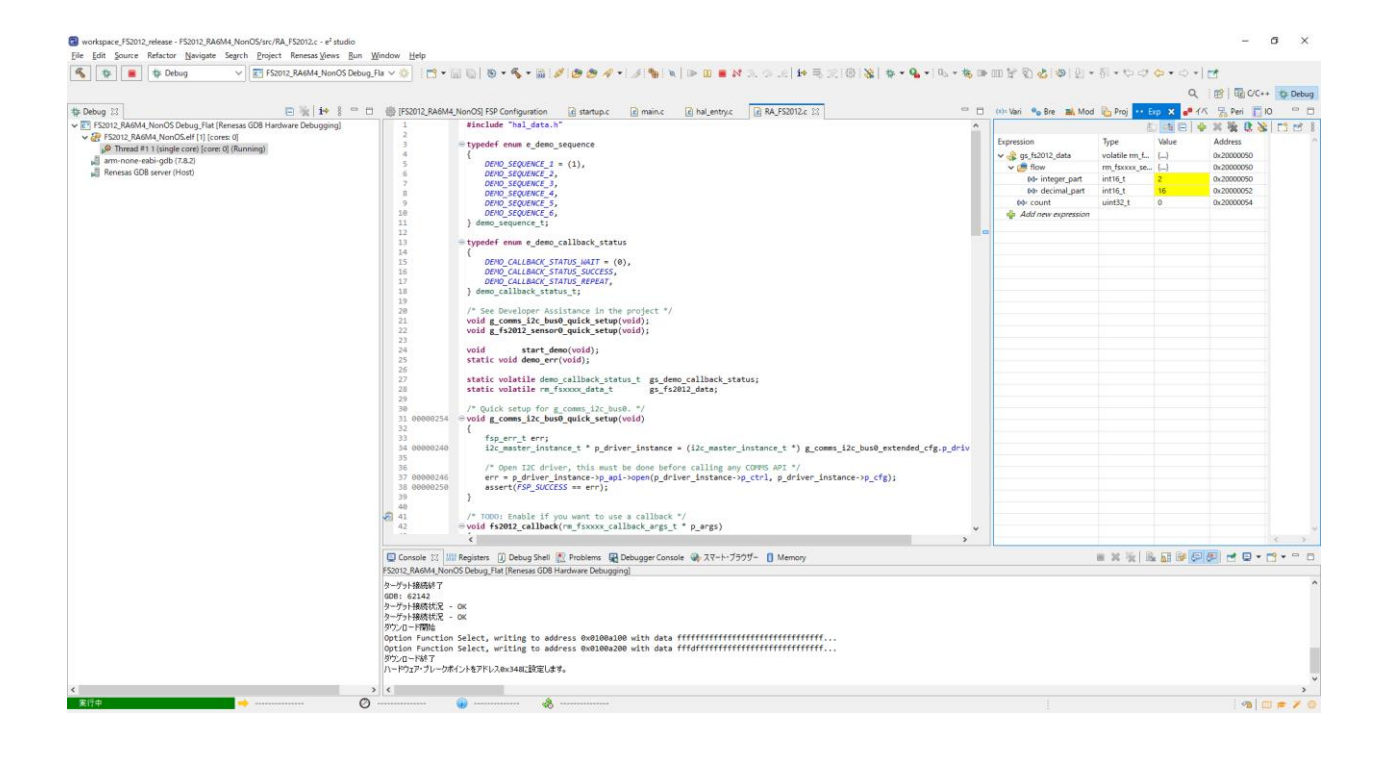

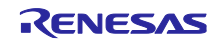

# <span id="page-65-0"></span>改訂記録

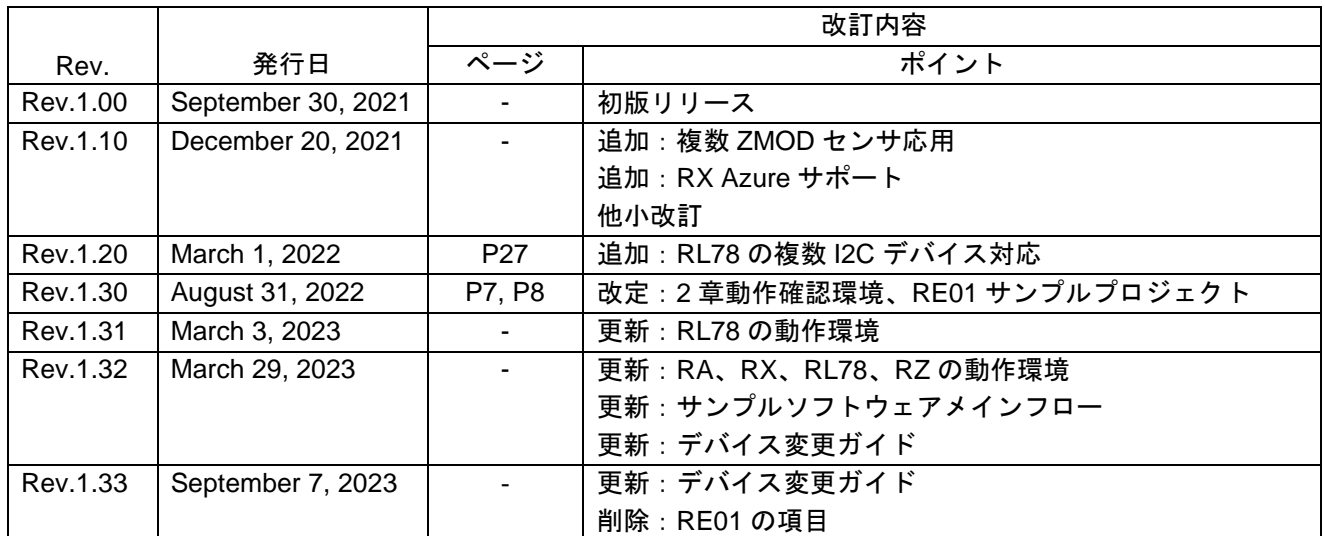

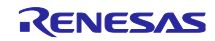

# <span id="page-66-0"></span>製品ご使用上の注意事項

ここでは、マイコン製品全体に適用する「使用上の注意事項」について説明します。個別の使用上の注意事項については、本ドキュメントおよびテク ニカルアップデートを参照してください。

1. 静電気対策

CMOS 製品の取り扱いの際は静電気防止を心がけてください。CMOS 製品は強い静電気によってゲート絶縁破壊を生じることがあります。運搬や保 存の際には、当社が出荷梱包に使用している導電性のトレーやマガジンケース、導電性の緩衝材、金属ケースなどを利用し、組み立て工程にはアー スを施してください。プラスチック板上に放置したり、端子を触ったりしないでください。また、CMOS 製品を実装したボードについても同様の扱 いをしてください。

2. 電源投入時の処置

電源投入時は、製品の状態は不定です。電源投入時には、LSI の内部回路の状態は不確定であり、レジスタの設定や各端子の状態は不定です。外部 リセット端子でリセットする製品の場合、電源投入からリセットが有効になるまでの期間、端子の状態は保証できません。同様に、内蔵パワーオン リセット機能を使用してリセットする製品の場合、電源投入からリセットのかかる一定電圧に達するまでの期間、端子の状態は保証できません。

3. 電源オフ時における入力信号

当該製品の電源がオフ状態のときに、入力信号や入出力プルアップ電源を入れないでください。入力信号や入出力プルアップ電源からの電流注入に より、誤動作を引き起こしたり、異常電流が流れ内部素子を劣化させたりする場合があります。資料中に「電源オフ時における入力信号」について の記載のある製品は、その内容を守ってください。

4. 未使用端子の処理

未使用端子は、「未使用端子の処理」に従って処理してください。CMOS 製品の入力端子のインピーダンスは、一般に、ハイインピーダンスとなっ ています。未使用端子を開放状態で動作させると、誘導現象により、LSI 周辺のノイズが印加され、LSI 内部で貫通電流が流れたり、入力信号と認識 されて誤動作を起こす恐れがあります。

5. クロックについて

リセット時は、クロックが安定した後、リセットを解除してください。プログラム実行中のクロック切り替え時は、切り替え先クロックが安定した 後に切り替えてください。リセット時、外部発振子(または外部発振回路)を用いたクロックで動作を開始するシステムでは、クロックが十分安定 した後、リセットを解除してください。また、プログラムの途中で外部発振子(または外部発振回路)を用いたクロックに切り替える場合は、切り 替え先のクロックが十分安定してから切り替えてください。

#### 6. 入力端子の印加波形

入力ノイズや反射波による波形歪みは誤動作の原因になりますので注意してください。CMOS 製品の入力がノイズなどに起因して、VIL (Max.) か ら VIH (Min.) までの領域にとどまるような場合は、誤動作を引き起こす恐れがあります。入力レベルが固定の場合はもちろん、VIL (Max.)から VIH (Min.)までの領域を通過する遷移期間中にチャタリングノイズなどが入らないように使用してください。

#### 7. リザーブアドレス(予約領域)のアクセス禁止 リザーブアドレス(予約領域)のアクセスを禁止します。アドレス領域には、将来の拡張機能用に割り付けられている リザーブアドレス(予約領 域)があります。これらのアドレスをアクセスしたときの動作については、保証できませんので、アクセスしないようにしてください。

8. 製品間の相違について

型名の異なる製品に変更する場合は、製品型名ごとにシステム評価試験を実施してください。同じグループのマイコンでも型名が違うと、フラッ シュメモリ、レイアウトパターンの相違などにより、電気的特性の範囲で、特性値、動作マージン、ノイズ耐量、ノイズ幅射量などが異なる場合が あります。型名が違う製品に変更する場合は、個々の製品ごとにシステム評価試験を実施してください。

# <span id="page-67-0"></span>ご注意書き

- 1. 本資料に記載された回路、ソフトウェアおよびこれらに関連する情報は、半導体製品の動作例、応用例を説明するものです。回路、ソフトウェアお よびこれらに関連する情報を使用する場合、お客様の責任において、お客様の機器・システムを設計ください。これらの使用に起因して生じた損害 (お客様または第三者いずれに生じた損害も含みます。以下同じです。)に関し、当社は、一切その責任を負いません。
- 2. 当社製品または本資料に記載された製品デ-タ、図、表、プログラム、アルゴリズム、応用回路例等の情報の使用に起因して発生した第三者の特許 権、著作権その他の知的財産権に対する侵害またはこれらに関する紛争について、当社は、何らの保証を行うものではなく、また責任を負うもので はありません。
- 3. 当社は、本資料に基づき当社または第三者の特許権、著作権その他の知的財産権を何ら許諾するものではありません。
- 4. 当社製品を組み込んだ製品の輸出入、製造、販売、利用、配布その他の行為を行うにあたり、第三者保有の技術の利用に関するライセンスが必要と なる場合、当該ライセンス取得の判断および取得はお客様の責任において行ってください。
- 5. 当社製品を、全部または一部を問わず、改造、改変、複製、リバースエンジニアリング、その他、不適切に使用しないでください。かかる改造、改 変、複製、リバースエンジニアリング等により生じた損害に関し、当社は、一切その責任を負いません。
- 6. 当社は、当社製品の品質水準を「標準水準」および「高品質水準」に分類しており、各品質水準は、以下に示す用途に製品が使用されることを意図 しております。

標準水準: コンピュータ、OA 機器、通信機器、計測機器、AV 機器、家電、工作機械、パーソナル機器、産業用ロボット等 高品質水準:輸送機器(自動車、電車、船舶等)、交通制御(信号)、大規模通信機器、金融端末基幹システム、各種安全制御装置等 当社製品は、データシート等により高信頼性、Harsh environment 向け製品と定義しているものを除き、直接生命・身体に危害を及ぼす可能性のあ る機器・システム(生命維持装置、人体に埋め込み使用するもの等)、もしくは多大な物的損害を発生させるおそれのある機器・システム(宇宙機 器と、海底中継器、原子力制御システム、航空機制御システム、プラント基幹システム、軍事機器等)に使用されることを意図しておらず、これら の用途に使用することは想定していません。たとえ、当社が想定していない用途に当社製品を使用したことにより損害が生じても、当社は一切その 責任を負いません。

- 7. あらゆる半導体製品は、外部攻撃からの安全性を 100%保証されているわけではありません。当社ハードウェア/ソフトウェア製品にはセキュリ ティ対策が組み込まれているものもありますが、これによって、当社は、セキュリティ脆弱性または侵害(当社製品または当社製品が使用されてい るシステムに対する不正アクセス・不正使用を含みますが、これに限りません。)から生じる責任を負うものではありません。当社は、当社製品ま たは当社製品が使用されたあらゆるシステムが、不正な改変、攻撃、ウイルス、干渉、ハッキング、データの破壊または窃盗その他の不正な侵入行 為(「脆弱性問題」といいます。)によって影響を受けないことを保証しません。当社は、脆弱性問題に起因しまたはこれに関連して生じた損害に ついて、一切責任を負いません。また、法令において認められる限りにおいて、本資料および当社ハードウェア/ソフトウェア製品について、商品 性および特定目的との合致に関する保証ならびに第三者の権利を侵害しないことの保証を含め、明示または黙示のいかなる保証も行いません。
- 8. 当社製品をご使用の際は、最新の製品情報(データシート、ユーザーズマニュアル、アプリケーションノート、信頼性ハンドブックに記載の「半導 体デバイスの使用上の一般的な注意事項」等)をご確認の上、当社が指定する最大定格、動作電源電圧範囲、放熱特性、実装条件その他指定条件の 範囲内でご使用ください。指定条件の範囲を超えて当社製品をご使用された場合の故障、誤動作の不具合および事故につきましては、当社は、一切 その責任を負いません。
- 9. 当社は、当社製品の品質および信頼性の向上に努めていますが、半導体製品はある確率で故障が発生したり、使用条件によっては誤動作したりする 場合があります。また、当社製品は、データシート等において高信頼性、Harsh environment 向け製品と定義しているものを除き、耐放射線設計を 行っておりません。仮に当社製品の故障または誤動作が生じた場合であっても、人身事故、火災事故その他社会的損害等を生じさせないよう、お客 様の責任において、冗長設計、延焼対策設計、誤動作防止設計等の安全設計およびエージング処理等、お客様の機器・システムとしての出荷保証を 行ってください。特に、マイコンソフトウェアは、単独での検証は困難なため、お客様の機器・システムとしての安全検証をお客様の責任で行って ください。
- 10. 当社製品の環境適合性等の詳細につきましては、製品個別に必ず当社営業窓口までお問合せください。ご使用に際しては、特定の物質の含有・使用 を規制する RoHS 指令等、適用される環境関連法令を十分調査のうえ、かかる法令に適合するようご使用ください。かかる法令を遵守しないことに より生じた損害に関して、当社は、一切その責任を負いません。
- 11. 当社製品および技術を国内外の法令および規則により製造・使用・販売を禁止されている機器・システムに使用することはできません。当社製品お よび技術を輸出、販売または移転等する場合は、「外国為替及び外国貿易法」その他日本国および適用される外国の輸出管理関連法規を遵守し、そ れらの定めるところに従い必要な手続きを行ってください。
- 12. お客様が当社製品を第三者に転売等される場合には、事前に当該第三者に対して、本ご注意書き記載の諸条件を通知する責任を負うものといたしま す。
- 13. 本資料の全部または一部を当社の文書による事前の承諾を得ることなく転載または複製することを禁じます。
- 14. 本資料に記載されている内容または当社製品についてご不明な点がございましたら、当社の営業担当者までお問合せください。

注 1. 本資料において使用されている「当社」とは、ルネサス エレクトロニクス株式会社およびルネサス エレクトロニクス株式会社が直接的、間接的 に支配する会社をいいます。

注 2. 本資料において使用されている「当社製品」とは、注1において定義された当社の開発、製造製品をいいます。

(Rev.5.0-1 2020.10)

#### 本社所在地 おぼし お問合せ窓口

〒135-0061 東京都江東区豊洲 3-2-24(豊洲フォレシア) [www.renesas.com](https://www.renesas.com/)

#### 弊社の製品や技術、ドキュメントの最新情報、最寄の営業お問合せ窓 口に関する情報などは、弊社ウェブサイトをご覧ください。 [www.renesas.com/contact/](http://www.renesas.com/contact/)

# 商標について

ルネサスおよびルネサスロゴはルネサス エレクトロニクス株式会社の 商標です。すべての商標および登録商標は、それぞれの所有者に帰属 します。